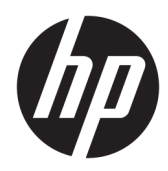

# Maintenance and Service Guide

HP Z8 G4 Workstation

© Copyright 2017 HP Development Company, L.P.

#### Product notice

AMD is a trademark of Advanced Micro Devices, Inc. Bluetooth is a trademark owned by its proprietor and used by HP Inc. under license. Intel, Core, and Celeron are trademarks of Intel Corporation in the U.S. and other countries. Microsoft and Windows are either registered trademarks or trademarks of Microsoft Corporation in the United States and/or other countries. SD Logo is a trademark of its proprietor.

This guide describes features that are common to most models. Some features may not be available on your computer.

Not all features are available in all editions of Windows 10. This computer may require upgraded and/or separately purchased hardware, drivers and/or software to take full advantage of Windows 10 functionality. See <http://www.microsoft.com>for details.

The only warranties for HP products and services are set forth in the express warranty statements accompanying such products and services. Nothing herein should be construed as constituting an additional warranty. HP shall not be liable for technical or editorial errors or omissions contained herein.

The information contained herein is subject to change without notice. The only warranties for HP products and services are set forth in the express warranty statements accompanying such products and services. Nothing herein should be construed as constituting an additional warranty. HP shall not be liable for technical or editorial errors or omissions contained herein.

Second Edition: November 2017

First Edition: October 2017

Document Part Number: 932087-002

#### Software terms

By installing, copying, downloading, or otherwise using any software product preinstalled on this computer, you agree to be bound by the terms of the HP End User License Agreement (EULA). If you do not accept these license terms, your sole remedy is to return the entire unused product (hardware and software) within 14 days for a full refund subject to the refund policy of your seller.

### About This Book

M WARNING! Text set off in this manner indicates that failure to follow directions could result in bodily harm or loss of life.

A CAUTION: Text set off in this manner indicates that failure to follow directions could result in damage to equipment or loss of information.

NOTE: Text set off in this manner provides important supplemental information.

# **Table of contents**

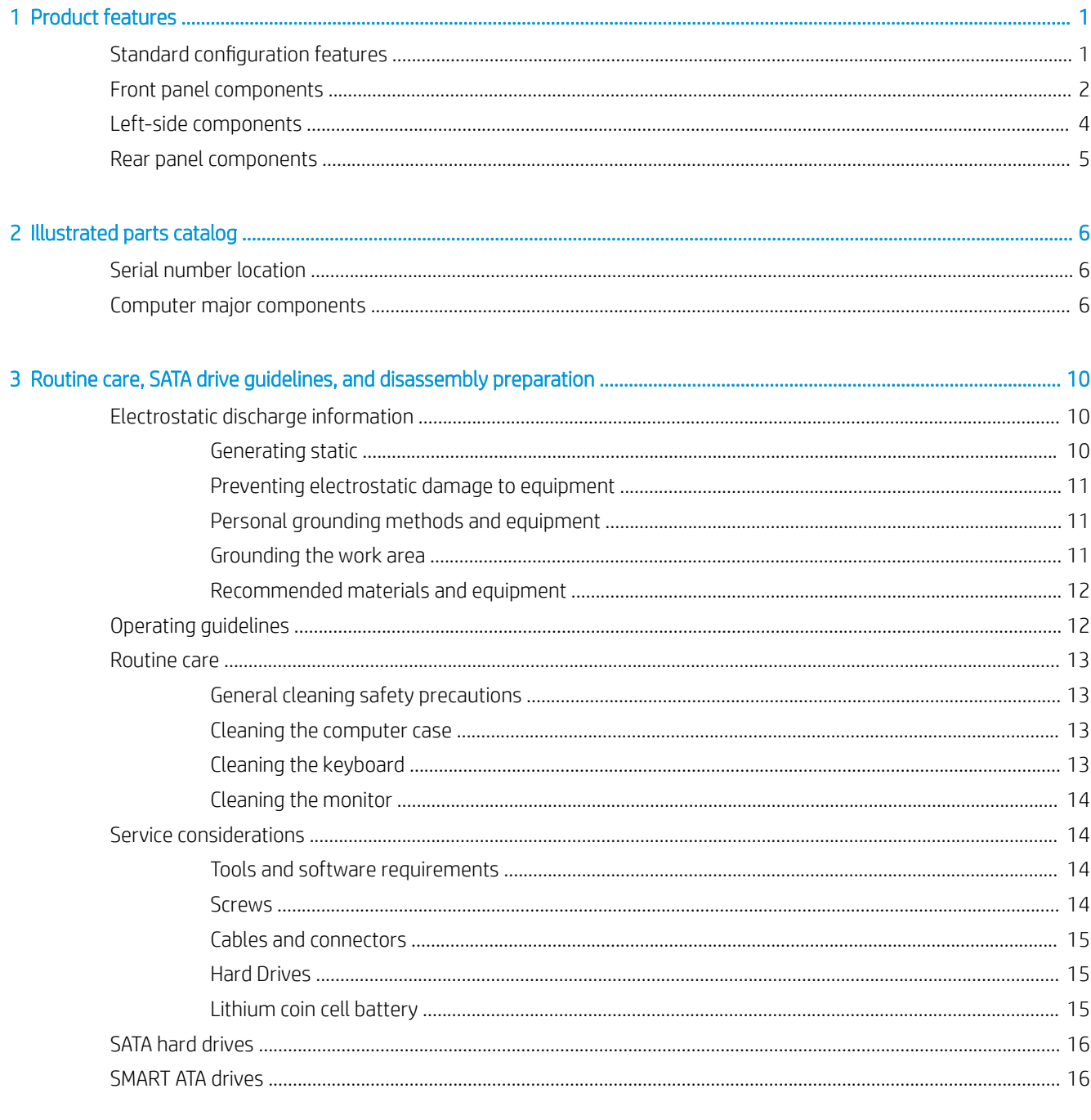

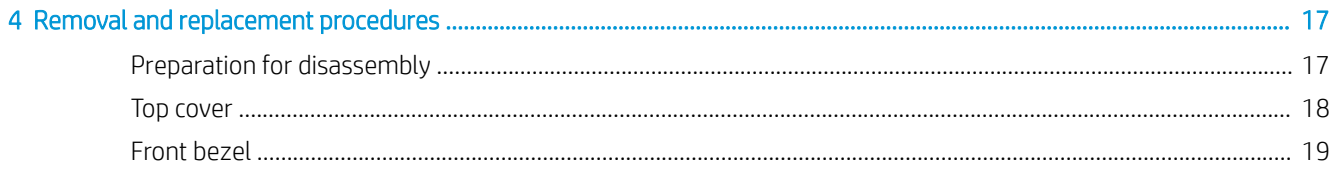

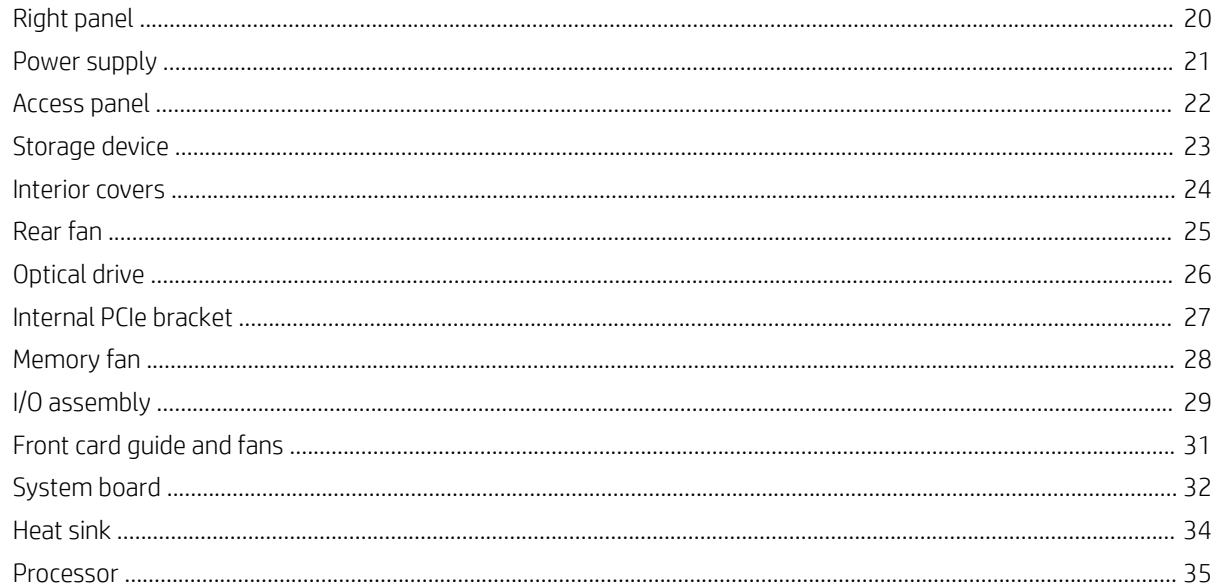

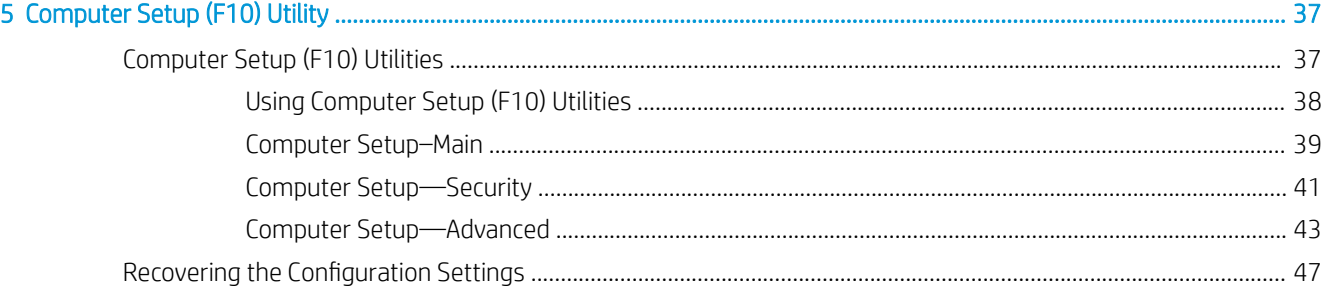

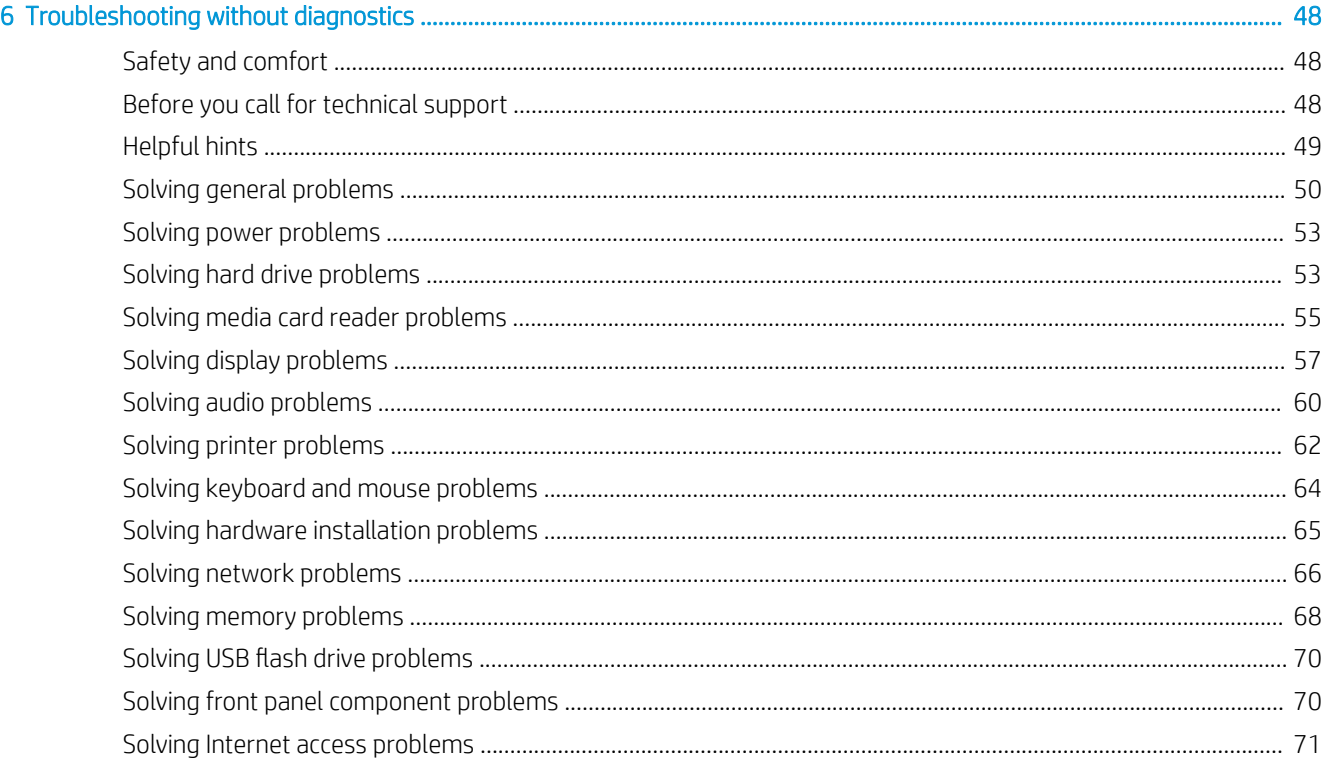

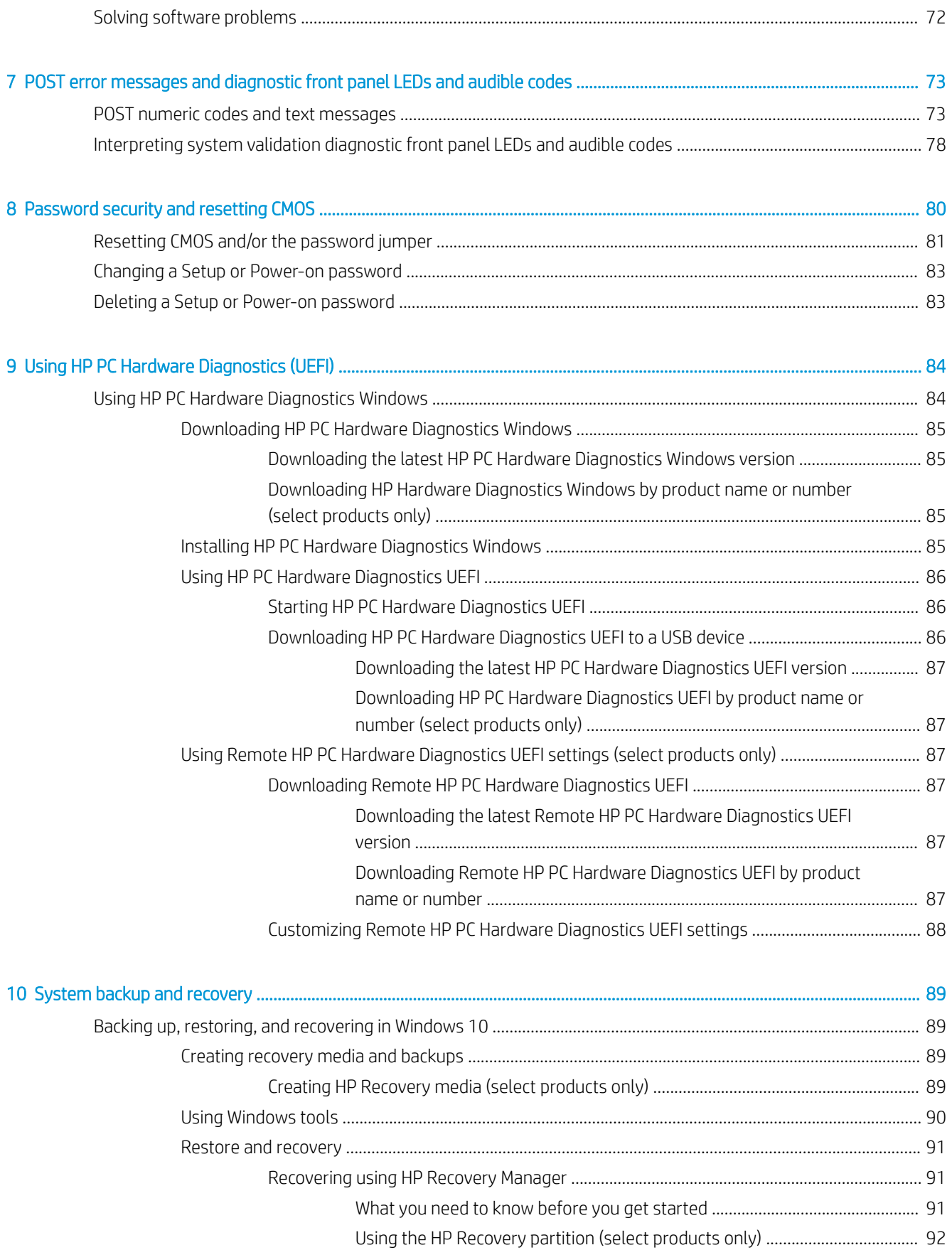

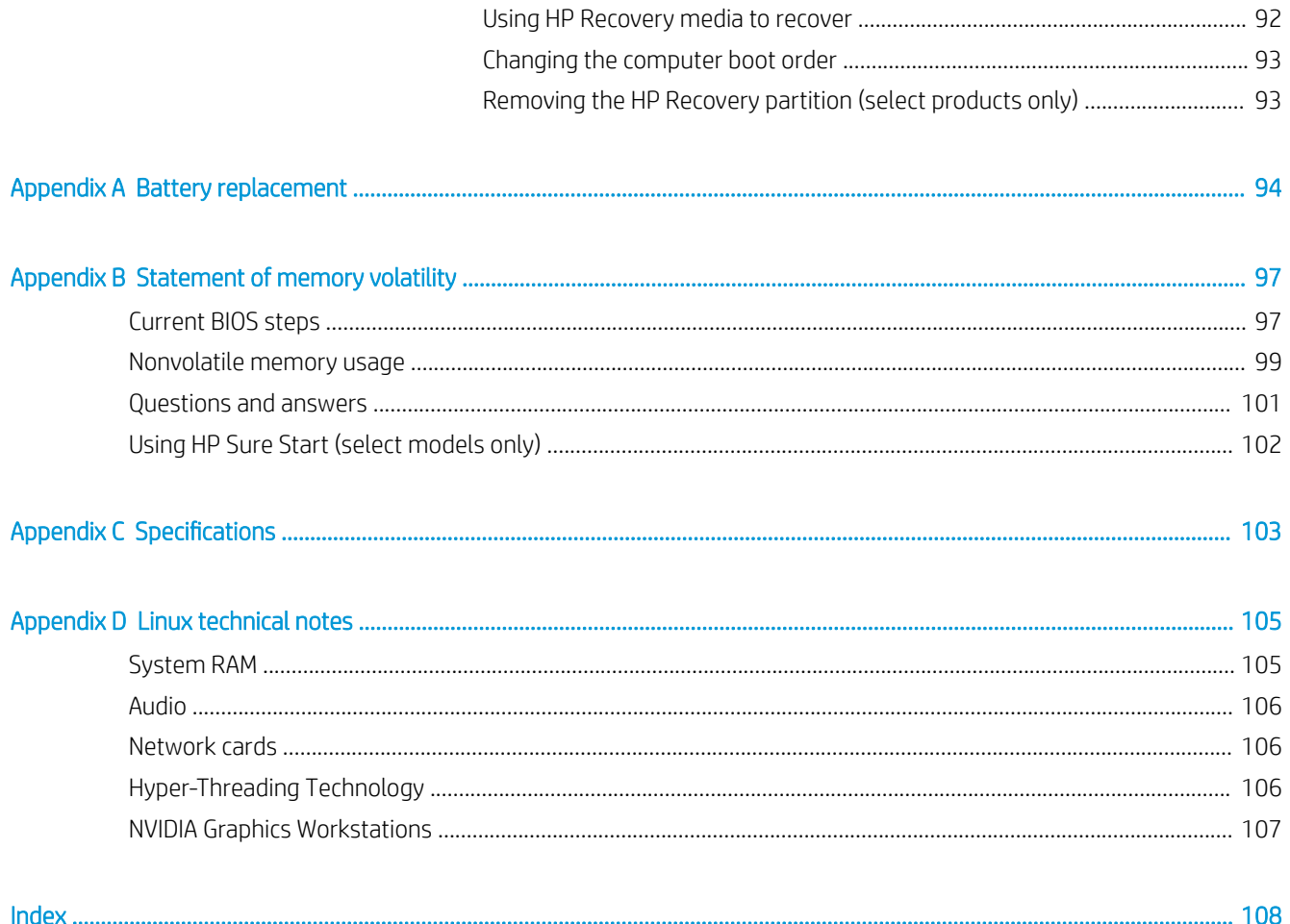

# <span id="page-8-0"></span>1 Product features

# Standard configuration features

Features may vary depending on the model.

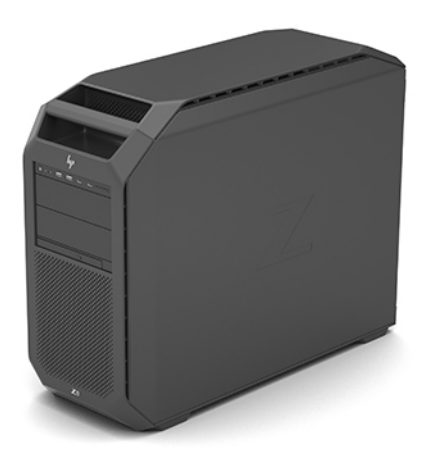

# <span id="page-9-0"></span>Front panel components

NOTE: Refer to the illustration that most closely matches your computer. The computer model in the following image features the premium front input/output module.

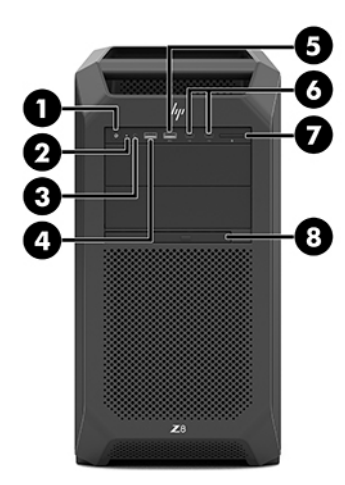

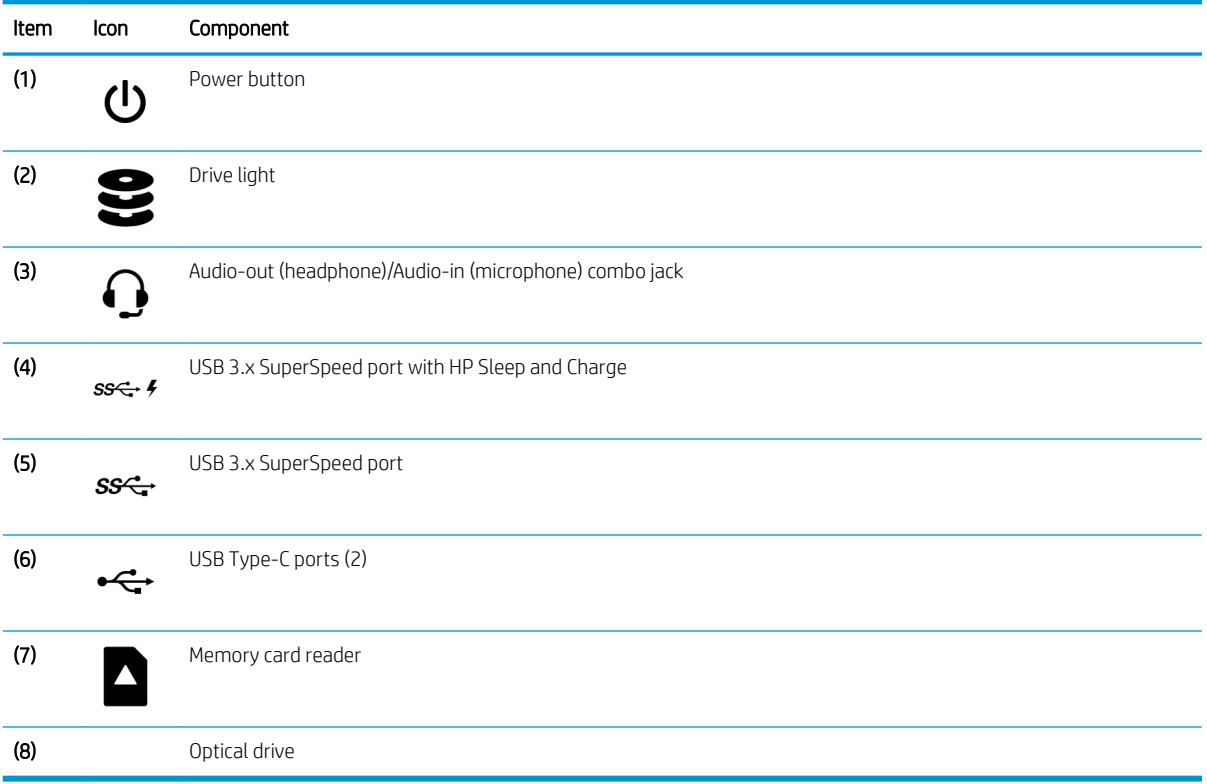

**EV** NOTE: Refer to the illustration that most closely matches your computer. The computer model in the following image features the standard front input/output module.

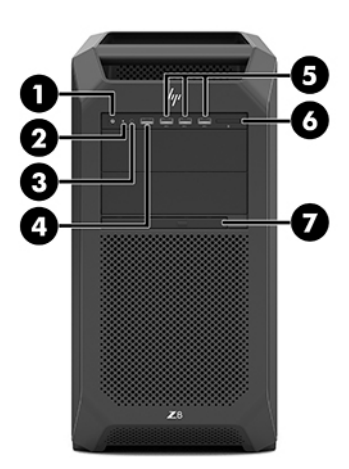

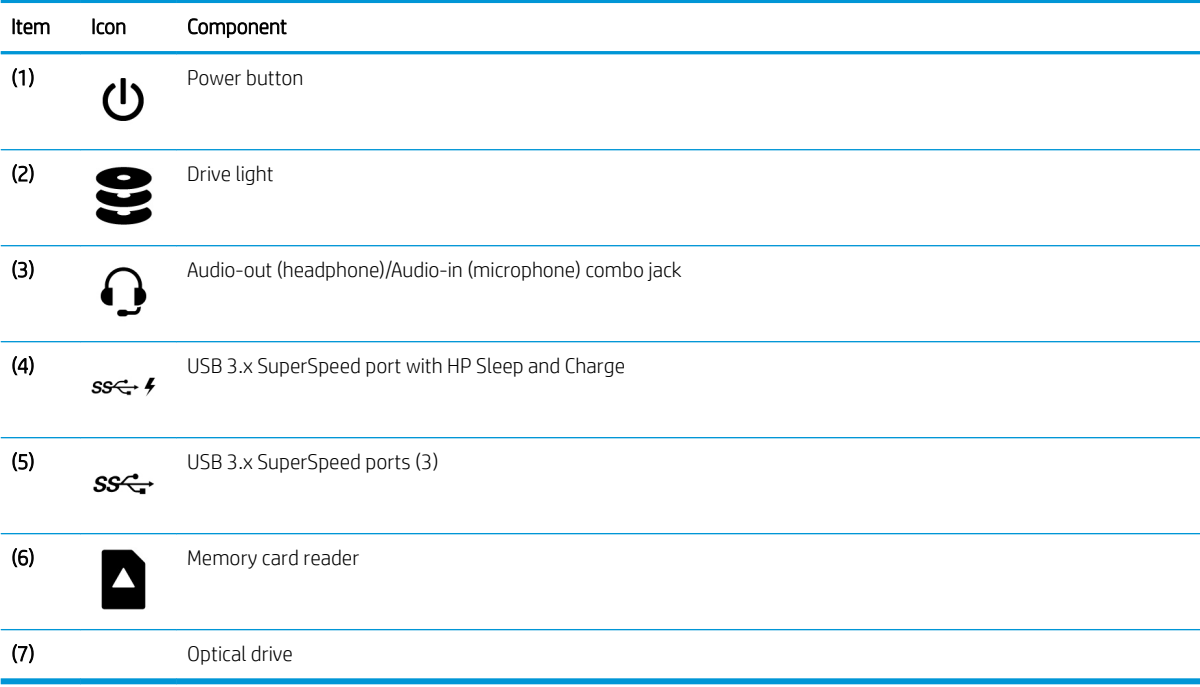

# <span id="page-11-0"></span>Left-side components

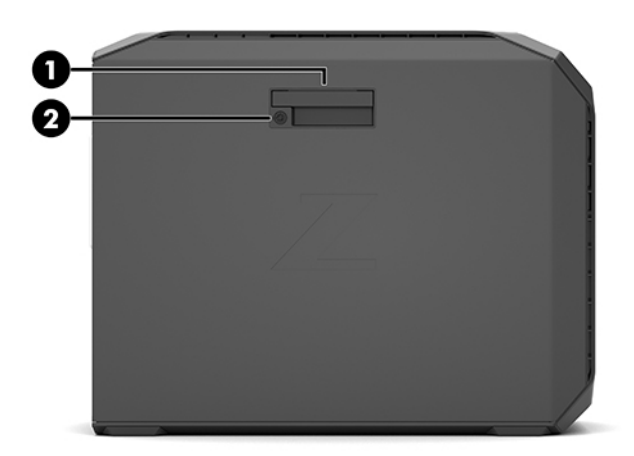

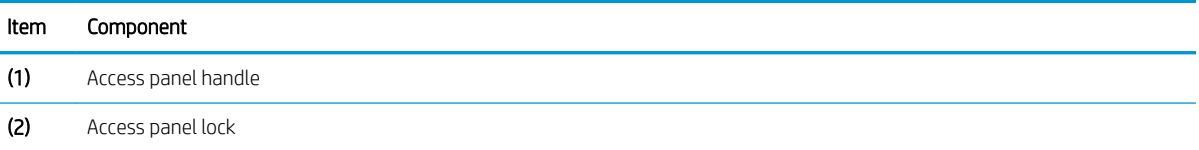

# <span id="page-12-0"></span>Rear panel components

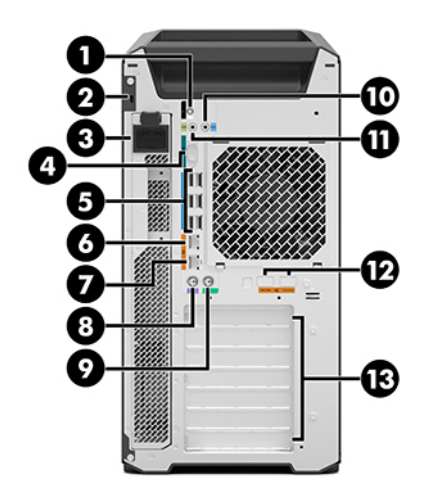

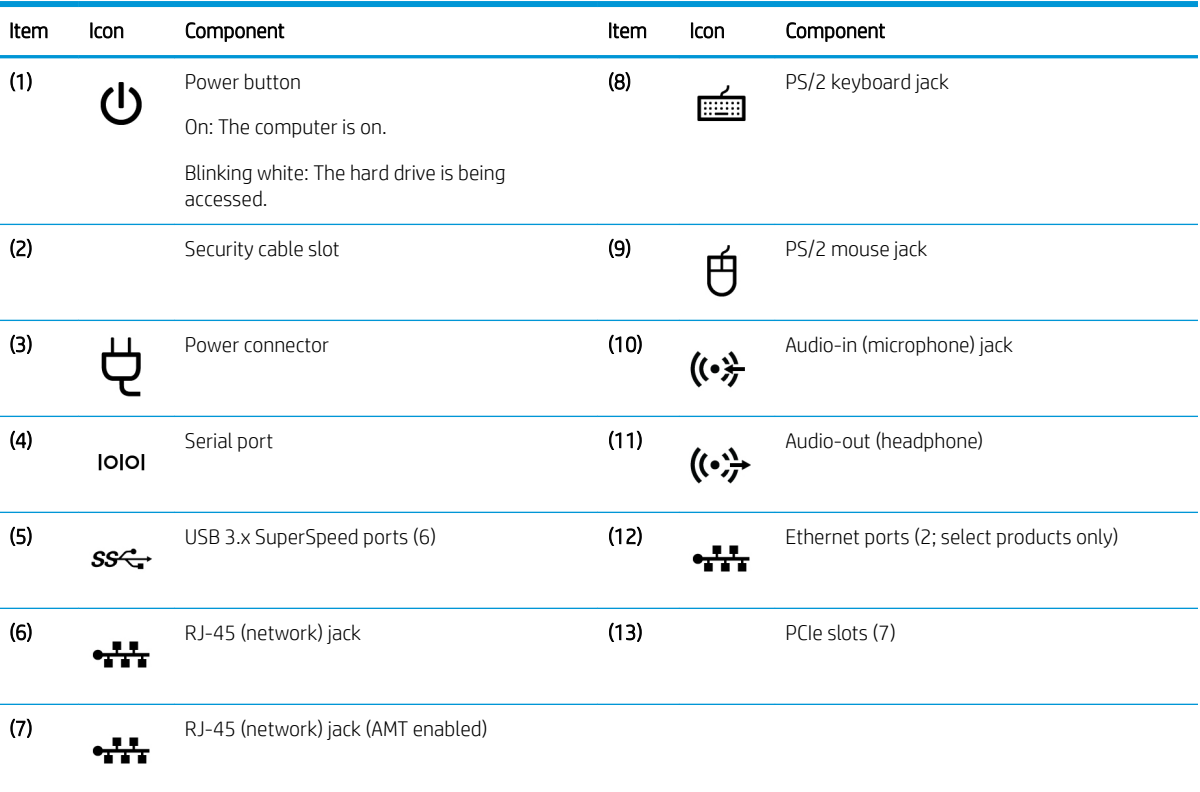

# <span id="page-13-0"></span>2 Illustrated parts catalog

# Serial number location

Each computer has a unique serial number and a product ID number that are located on the exterior of the computer. Keep these numbers available for use when contacting support for assistance. [issue — email sent regarding serial number location]

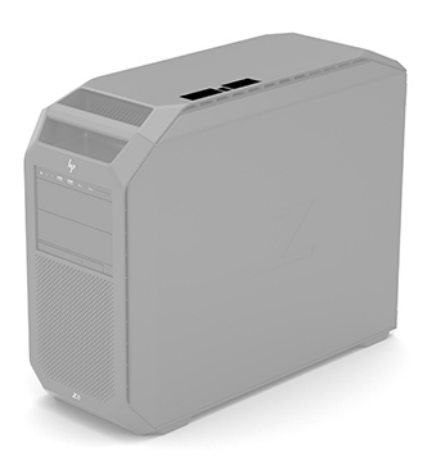

### Computer major components

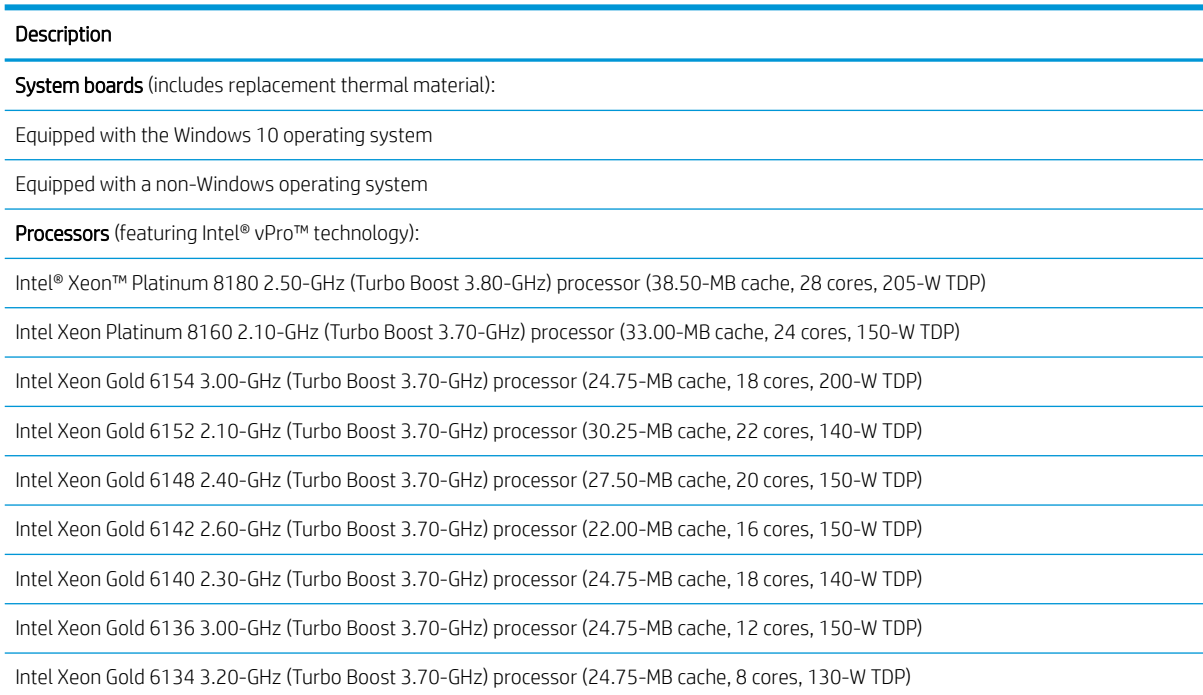

#### Description

Intel Xeon Gold 6132 2.60-GHz (Turbo Boost 3.70-GHz) processor (19.25-MB cache, 14 cores, 140-W TDP)

Intel Xeon Gold 6130 2.10-GHz (Turbo Boost 3.70-GHz) processor (22.00-MB cache, 16 cores, 125-W TDP)

Intel Xeon Gold 6128 3.40-GHz (Turbo Boost 3.70-GHz) processor (19.25-MB cache, 6 cores, 115-W TDP)

Intel Xeon Gold 5122 3.60-GHz (Turbo Boost 3.70-GHz) processor (16.50-MB cache, 4 cores, 105-W TDP)

Intel Xeon Gold 5120 2.20-GHz (Turbo Boost 3.20-GHz) processor (19.25-MB cache, 14 cores, 105-W TDP)

Intel Xeon Gold 5118 2.30-GHz (Turbo Boost 3.20-GHz) processor (16.50-MB cache, 12 cores, 105-W TDP)

Intel Xeon Silver 4116 2.10-GHz (Turbo Boost 3.00-GHz) processor (16.50-MB cache, 12 cores, 85-W TDP)

Intel Xeon Silver 4114 2.20-GHz (Turbo Boost 3.00-GHz) processor (13.75-MB cache, 10 cores, 85-W TDP)

Intel Xeon Silver 4112 2.60-GHz (Turbo Boost 3.00-GHz) processor (8.25-MB cache, 4 cores, 85-W TDP)

Intel Xeon Silver 4108 1.80-GHz (Turbo Boost 3.00-GHz) processor (11.00-MB cache, 8 cores, 85-W TDP)

Intel Xeon Bronze 3106 1.70-GHz processor (11.00-MB cache, 8 cores, 85-W TDP)

Intel Xeon Bronze 3104 1.70-GHz processor (8.25-MB cache, 6 cores, 85-W TDP)

#### I/O assembly:

Premium (includes audio-out [headphone]/audio-in [microphone] combo jack [with cable], drive light, memory card reader [select products only], power button [with cable], USB 3.x SuperSpeed port with HP Sleep and Charge, USB 3.x SuperSpeed port, USB Type-C ports [2], and speaker [with cable])

Entry-level (includes audio-out [headphone]/audio-in [microphone] combo jack [with cable], drive light, memory card reader [select products only], power button [with cable], USB 3.x SuperSpeed port with HP Sleep and Charge, USB 3.x SuperSpeed ports [3], and speaker [with cable])

#### Networking:

10-GBE Network Module Kit

Intel PRO/1000 single port GBE

Intel 1350 1-GBE PCIeG2×4 2p network interface card (NIC)

X550 10-GBE PCIeG3×4 2p NIC

X710 10-GB PCIeG3×8 2p NIC

#### Hard drive:

4-TB, 7200-rpm, SATA, 6-Gb/s

2-TB, 7200-rpm, SATA, 6-Gb/s

1-TB, 7200-rpm, SATA 3, 6-Gb/s

500-GB, 7200-rpm, SATA 3, 6-Gb/s

500-GB, 7200-rpm, small form factor (SFF) with self-encryption (SED)

300-GB, 7200-rpm, SFF, 15K SAS 12G

Memory (dual in-line memory module [DIMM]):

64-GB, PC4-2666V-L, 2-GB×4 CL19

32-GB, PC4-2666V-R, 2-GB×4 CL19

16-GB, PC4-2666V-R, 2-GB×4 CL19

#### Description

8-GB, PC4-2666V-R, 1-GB×8 CL19

#### HP Solid-state drives for workstations:

2-TB, SATA solid-state drive

1-TB, SATA solid-state drive

512-GB, SATA SED OPAL2 solid-state drive

512-GB, SATA solid-state drive

480-GB, SATA Enterprise solid-state drive

256-GB, SATA SED OPAL2 solid-state drive

256-GB, SATA solid-state drive

240-GB, SATA Enterprise solid-state drive

#### HP PCIe solid state drives for workstations:

HP Z Turbo Drive 1-TB MLC Z8G4 solid-state drive

HP Z Turbo Drive 512-GB MLC Z8G4 solid-state drive

HP Z Turbo Drive 256-GB MLC Z8G4 solid-state drive

HP Z Turbo Drive 1-TB TLC Z8G4 solid-state drive

HP Z Turbo Drive 512-GB TLC Z8G4 solid-state drive

HP Z Turbo Drive 256-GB TLC Z8G4 solid-state drive

HP Z Turbo Drive 512-GB Z8G4 SED solid-state drive

HP Z Turbo Drive 512-GB Z8G4 SED solid-state drive

PCIe Solid State Drive Kits (includes Dual M.2 solid-state drive and carrier) for workstations:

HP Z Turbo Drive 1-TB MLC Z8G4 Solid-State Drive Kit

HP Z Turbo Drive 512-GB MLC Z8G4 Solid-State Drive Kit

HP Z Turbo Drive 256-GB MLC Z8G4 Solid-State Drive Kit

HP Z Turbo Drive 1-TB TLC Z8G4 Solid-State Drive Kit

HP Z Turbo Drive 512-GB TLC Z8G4 Solid-State Drive Kit

HP Z Turbo Drive 256-GB TLC Z8G4 Solid-State Drive Kit

HP Z Turbo Drive 512-GB Z8G4 SED Solid-State Drive Kit

HP Z Turbo Drive 512-GB Z8G4 SED Solid-State Drive Kit

#### HP Z Turbo Drive Quad Pro solid state drives for workstations:

HP Z Turbo Drive Quad Pro 2×1-TB PCIe solid-state drive

HP Z Turbo Drive Quad Pro 2×512-GB PCIe solid-state drive

HP Z Turbo Drive Quad Pro 2×256-GB PCIe solid-state drive

HP Z Turbo Drive Quad Pro 1-TB solid-state drive

HP Z Turbo Drive Quad Pro 512-GB solid-state drive

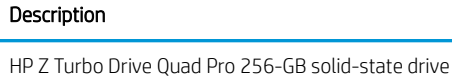

#### Graphics cards:

FirePro W2100 2GB graphics card

NVIDIA Quadro P6000 24GB graphics card

NVIDIA Quadro P5000 16GB graphics card

NVIDIA Quadro P4000 8GB graphics card

NVIDIA Quadro P2000 5GB graphics card

NVIDIA Quadro P1000 4GB graphics card

NVIDIA Quadro P600 2GB graphics card

NVIDIA Quadro P400 2GB graphics card

Radeon Pro WX 7100 8GB graphics card

Radeon Pro WX 3100 4GB graphics card

# <span id="page-17-0"></span>3 Routine care, SATA drive guidelines, and disassembly preparation

This chapter provides general service information for the computer. Adherence to the procedures and precautions described in this chapter is essential for proper service.

 $\triangle$  CAUTION: When the computer is plugged into an AC power source, voltage is always applied to the system board. The power cord must be disconnected from the power source before opening the computer to prevent system board or component damage.

### Electrostatic discharge information

A sudden discharge of static electricity from your finger or other conductor can destroy static-sensitive devices or microcircuitry. Often the spark is neither felt nor heard, but damage occurs. An electronic device exposed to electrostatic discharge (ESD) may not appear to be affected at all and can work perfectly throughout a normal cycle. The device may function normally for a while, but it has been degraded in the internal layers, reducing its life expectancy.

Networks built into many integrated circuits provide some protection, but in many cases, the discharge contains enough power to alter device parameters or melt silicon junctions.

#### Generating static

The following table shows how humidity affects the electrostatic voltage levels generated by different activities. A product can be degraded by 700 volts.

- Different activities generate different amounts of static electricity.
- Static electricity increases as humidity decreases.

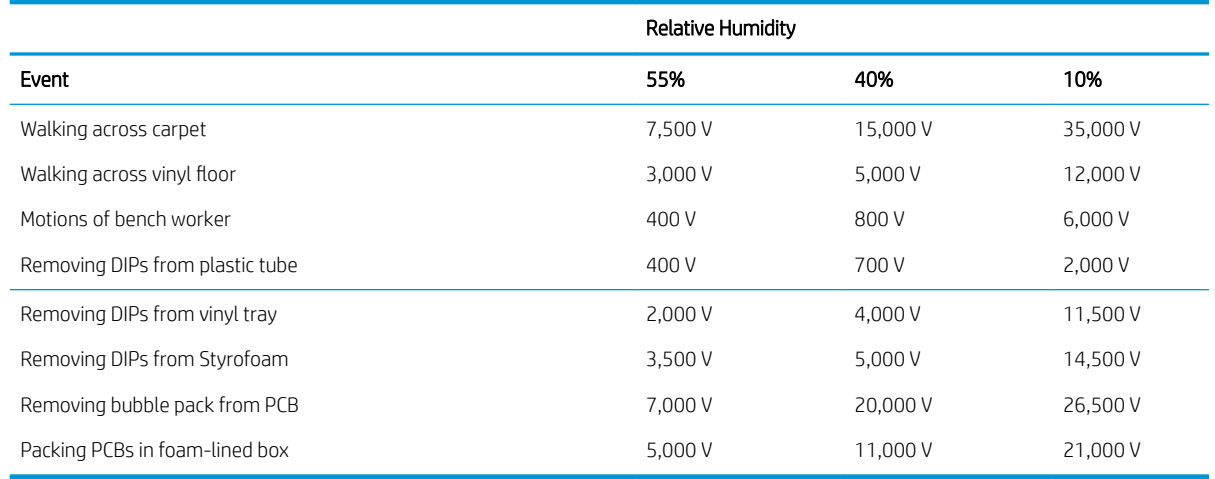

#### <span id="page-18-0"></span>Preventing electrostatic damage to equipment

Many electronic components are sensitive to ESD. Circuitry design and structure determine the degree of sensitivity. The following packaging and grounding precautions are necessary to prevent damage to electric components and accessories.

- To avoid hand contact, transport products in static-safe containers such as tubes, bags, or boxes.
- Protect all electrostatic-sensitive parts and assemblies with conductive or approved containers or packaging.
- Keep electrostatic-sensitive parts in their containers until they arrive at static-free stations.
- Place items on a grounded surface before removing them from their containers.
- Always be properly grounded when touching a sensitive component or assembly.
- Avoid contact with pins, leads, or circuitry.
- Place reusable electrostatic-sensitive parts from assemblies in protective packaging or conductive foam.

#### Personal grounding methods and equipment

Use the following equipment to prevent static electricity damage to equipment:

- Wrist straps are flexible straps with a maximum of one-megohm  $\pm$  10% resistance in the ground cords. To provide proper ground, a strap must be worn snugly against bare skin. The ground cord must be connected to the banana plug connector on the grounding mat or workstation and fit snugly into it.
- Heel straps/Toe straps/Boot straps can be used at standing workstations and are compatible with most types of shoes or boots. On conductive floors or dissipative floor mats, use them on both feet with a maximum of one-megohm ± 10% resistance between the operator and ground.

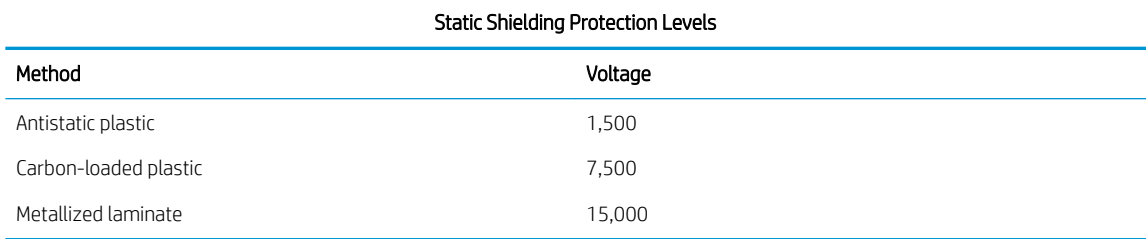

#### Grounding the work area

To prevent static damage at the work area, observe the following precautions:

- Cover the work surface with approved static-dissipative material. Provide a wrist strap connected to the work surface and use properly grounded tools and equipment.
- Use static-dissipative mats, foot straps, or air ionizers to give added protection.
- Handle electrostatic-sensitive components, parts, and assemblies by the case or PCB laminate. Handle them only at static-free work areas.
- Turn off power and input signals before inserting and removing connectors or test equipment.
- Use fixtures made of static-safe materials when fixtures must directly contact dissipative surfaces.
- Keep work area free of nonconductive materials such as ordinary plastic assembly aids and Styrofoam.
- Use field service tools, such as cutters, screwdrivers, and vacuums, that are conductive.

#### <span id="page-19-0"></span>Recommended materials and equipment

The following grounding equipment is recommended to prevent electrostatic damage:

- Antistatic tape
- Antistatic smocks, aprons, or sleeve protectors
- Conductive bins and other assembly or soldering aids
- Conductive foam
- Conductive tabletop workstations with ground cords of one-megohm +/- 10% resistance
- Static-dissipative table or floor mats with hard ties to ground
- Field service kits
- Static awareness labels
- Wrist straps and footwear straps providing one-megohm +/- 10% resistance
- Material handling packages
- Conductive plastic bags
- Conductive plastic tubes
- Conductive tote boxes
- Opaque shielding bags
- Transparent metallized shielding bags
- Transparent shielding tubes

### Operating guidelines

To prevent overheating and to help prolong the life of the computer:

- Keep the computer away from excessive moisture, direct sunlight, and extremes of heat and cold.
- Operate the computer on a sturdy, level surface. Leave a 10.2 cm (4-inch) clearance on all vented sides of the computer and above the monitor to permit the required airflow.
- Never restrict the airflow into the computer by blocking any vents or air intakes. Do not place the keyboard, with the keyboard feet down, directly against the front of the desktop unit as this also restricts airflow.
- Occasionally clean the air vents on all vented sides of the computer. Lint, dust, and other foreign matter can block the vents and limit the airflow. Be sure to unplug the computer before cleaning the air vents.
- Never operate the computer with the cover or side panel removed.
- Do not stack computers on top of each other or place computers so near each other that they are subject to each other's re-circulated or preheated air.
- If the computer is to be operated within a separate enclosure, intake and exhaust ventilation must be provided on the enclosure, and the same operating guidelines listed above will still apply.
- Keep liquids away from the computer and keyboard.
- Never cover the ventilation slots on the monitor with any type of material.
- Install or enable power management functions of the operating system or other software, including sleep states.

### <span id="page-20-0"></span>Routine care

#### General cleaning safety precautions

- 1. Never use solvents or flammable solutions to clean the computer.
- 2. Never immerse any parts in water or cleaning solutions; apply any liquids to a clean cloth and then use the cloth on the component.
- 3. Always unplug the computer when cleaning with liquids or damp cloths.
- 4. Always unplug the computer before cleaning the keyboard, mouse, or air vents.
- 5. Disconnect the keyboard before cleaning it.
- 6. Wear safety glasses equipped with side shields when cleaning the keyboard.

#### Cleaning the computer case

Follow all safety precautions in General cleaning safety precautions on page 13 before cleaning the computer.

To clean the computer case, follow the procedures described below:

- To remove light stains or dirt, use plain water with a clean, lint-free cloth or swab.
- For stronger stains, use a mild dishwashing liquid diluted with water. Rinse well by wiping the surface with a cloth or swab dampened with clear water.
- For stubborn stains, use isopropyl (rubbing) alcohol. No rinsing is needed; alcohol will evaporate quickly without leaving a residue.
- After cleaning, always wipe the unit with a clean, lint-free cloth.
- Occasionally clean the air vents on the computer. Lint and other foreign matter can block the vents and limit the airflow.

#### Cleaning the keyboard

Follow all safety precautions in General cleaning safety precautions on page 13 before cleaning the keyboard.

To clean the tops of the keys or the keyboard body, follow the procedures described in Cleaning the computer case on page 13.

When cleaning debris from under the keys, review all rules in General cleaning safety precautions on page 13 before following these procedures:

 $\triangle$  CAUTION: Use safety glasses equipped with side shields before attempting to clean debris from under the keys.

- Visible debris underneath or between the keys may be removed by vacuuming or shaking.
- Canned, pressurized air may be used to clean debris from under the keys. Caution should be used as too much air pressure can dislodge lubricants applied under the wide keys.
- If you want to remove a key, use a specially designed key puller to prevent damage to the keys. This tool is available through many electronics supply outlets.

<span id="page-21-0"></span> $\triangle$  CAUTION: Never remove a wide, level key (like the space bar) from the keyboard. If these keys are improperly removed or installed, the keyboard may not function properly.

Cleaning under a key may be done with a swab moistened with isopropyl alcohol and then squeezed out. Be careful not to wipe away lubricants necessary for proper key functions. Use tweezers to remove any fibers or dirt in confined areas. Allow the parts to air dry before reassembly.

#### Cleaning the monitor

- Wipe the monitor screen with a towelette designed for cleaning monitors or with a clean cloth moistened with water. Do not use sprays or aerosols directly on the screen; the liquid may seep into the housing and damage a component. Never use solvents or flammable liquids on the monitor.
- To clean the monitor body follow the procedures in [Cleaning the computer case on page 13.](#page-20-0)

### Service considerations

Listed below are some of the considerations that you should keep in mind during the disassembly and assembly of the computer.

#### Tools and software requirements

To service the computer, you need the following:

- Diagnostics software
- Flat-bladed screwdriver (may sometimes be used in place of a Torx screwdriver)
- Phillips #2 screwdriver
- Torx30 screwdriver
- Torx15 screwdriver

#### **Screws**

The screws used in the computer are not interchangeable. They may have standard or metric threads and may be of different lengths. If an incorrect screw is used during the reassembly process, it can damage the unit. HP strongly recommends that all screws removed during disassembly be kept with the part that was removed, then returned to their proper locations.

 $\triangle$  CAUTION: As each subassembly is removed from the computer, it should be placed away from the work area to prevent damage.

### <span id="page-22-0"></span>Cables and connectors

Most cables used throughout the unit are flat, flexible cables. These cables must be handled with care to avoid damage. Apply only the tension required to seat or unseat the cables during insertion or removal from the connector. Handle cables by the connector whenever possible. In all cases, avoid bending or twisting the cables, and ensure that the cables are routed in such a way that they cannot be caught or snagged by parts being removed or replaced.

 $\triangle$  CAUTION: When servicing this computer, ensure that cables are placed in their proper location during the reassembly process. Improper cable placement can damage the computer.

#### Hard Drives

Handle hard drives as delicate, precision components, avoiding all physical shock and vibration. This applies to failed drives as well as replacement spares.

- If a drive must be mailed, place the drive in a bubble-pack mailer or other suitable protective packaging and label the package "Fragile: Handle With Care."
- Do not remove hard drives from the shipping package for storage. Keep hard drives in their protective packaging until they are actually mounted in the computer.
- Avoid dropping drives from any height onto any surface.
- If you are inserting or removing a hard drive, turn off the computer. Do not remove a hard drive while the computer is on or in standby mode.
- Before handling a drive, ensure that you are discharged of static electricity. While handling a drive, avoid touching the connector.
- Do not use excessive force when inserting a drive.
- Avoid exposing a hard drive to liquids, temperature extremes, or products that have magnetic fields such as monitors or speakers.

#### Lithium coin cell battery

The battery that comes with the computer provides power to the real-time clock and has a minimum lifetime of about three years.

See the appropriate removal and replacement chapter for the chassis you are working on in this guide for instructions on the replacement procedures.

 $\triangle$  WARNING! This computer contains a lithium battery. There is a risk of fire and chemical burn if the battery is handled improperly. Do not disassemble, crush, puncture, short external contacts, dispose in water or fire, or expose it to temperatures higher than 140ºF (60ºC). Do not attempt to recharge the battery.

**X** NOTE: Batteries, battery packs, and accumulators should not be disposed of together with general household waste. In order to forward them for recycling or proper disposal, please use the public collection system or return them to HP.

# <span id="page-23-0"></span>SATA hard drives

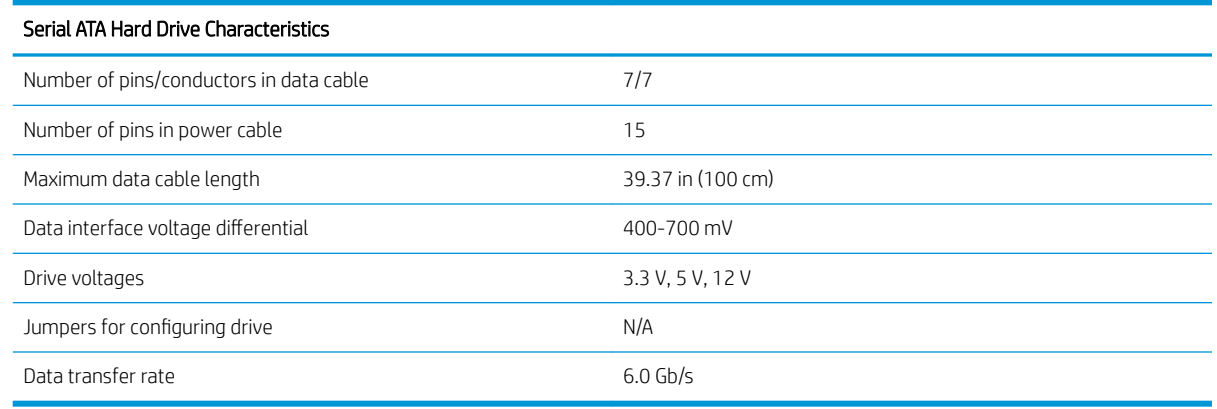

### SMART ATA drives

The Self Monitoring Analysis and Recording Technology (SMART) ATA drives for HP personal computers have built-in drive failure prediction that warns the user or network administrator of an impending failure (crash) of the hard drive. The SMART drive tracks fault prediction and failure indication parameters such as reallocated sector count, spin retry count, and calibration retry count. If the drive determines that a failure is imminent, it generates a fault alert.

# <span id="page-24-0"></span>4 Removal and replacement procedures

Adherence to the procedures and precautions described in this chapter is essential for proper service. After completing all necessary removal and replacement procedures, run the Diagnostics utility to verify that all components operate properly.

**W** NOTE: Not all features listed in this guide are available on all computers.

# Preparation for disassembly

 $\Lambda$  WARNING! Voltage is always present on the system board when the computer is plugged into an active AC outlet. To avoid possible personal injury and damage to the equipment the power cord should be disconnected from the computer and/or the AC outlet before opening the computer.

See [Routine care, SATA drive guidelines, and disassembly preparation on page 10](#page-17-0) for initial safety procedures.

- 1. Remove/disengage any security devices that prohibit opening the computer.
- 2. Remove all removable media, such as compact discs or USB flash drives, from the computer.
- 3. Turn off the computer properly through the operating system, then turn off any external devices.
- 4. Disconnect the power cord from the power outlet and disconnect any external devices.

 $\triangle$  CAUTION: Turn off the computer before disconnecting any cables.

Regardless of the power-on state, voltage is always present on the system board as long as the system is plugged into an active AC outlet. In some systems the cooling fans are on even when the computer is in the "Standby," or "Suspend" modes. The power cord should always be disconnected before servicing a unit.

**W** NOTE: During disassembly, label each cable as you remove it, noting its position and routing. Keep all screws with the removed components.

# <span id="page-25-0"></span>Top cover

- 1. Prepare the computer for disassembly (see [Preparation for disassembly on page 17\)](#page-24-0).
- 2. Position the computer in the upright position with the right side toward you.
- 3. Release the two tabs (1) on the rear panel from the computer.
- 4. Swing the rear edge of the top cover (2) away from the computer.
- 5. Remove the top cover (3).

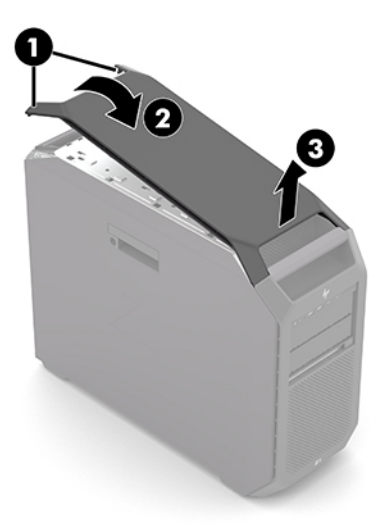

6. Remove the top cover.

Reverse this procedure to install the top cover.

# <span id="page-26-0"></span>Front bezel

- 1. Prepare the computer for disassembly (see [Preparation for disassembly on page 17\)](#page-24-0).
- 2. Position the computer on its right side with the bottom toward you.
- 3. Release the two tabs (1) on the bottom of the front bezel from the computer.
- 4. Swing the bottom edge of the front bezel (2) away from the computer.
- 5. Remove the front bezel (3).

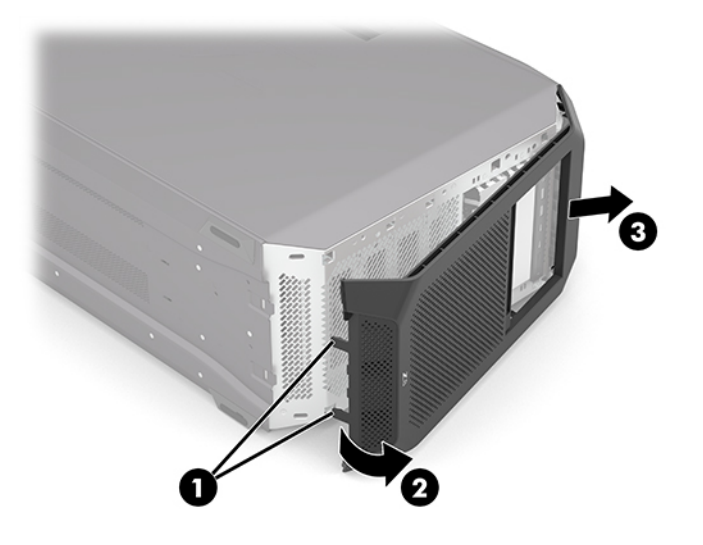

6. Remove the front bezel.

Reverse this procedure to install the front bezel.

# <span id="page-27-0"></span>Right panel

- 1. Prepare the computer for disassembly (see [Preparation for disassembly on page 17\)](#page-24-0).
- 2. Position the computer with the right side toward you.
- 3. Remove the two Torx15 M3.3×7.0 screws (1) that secure the right panel to the computer.
- 4. Remove the right panel (2) by swinging the right edge away from the computer.

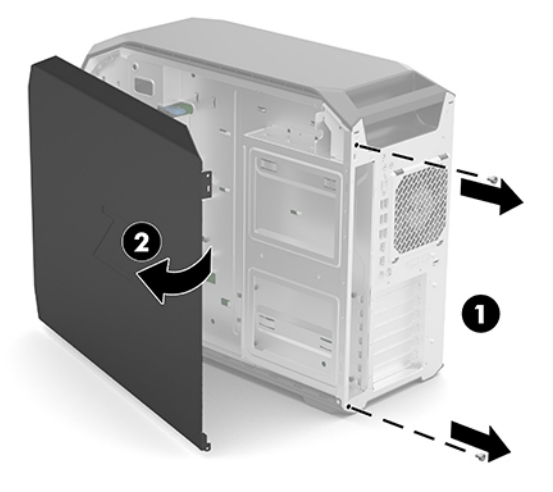

Reverse this procedure to install the right panel.

## <span id="page-28-0"></span>Power supply

Follow these steps to remove the power supply:

- 1. Prepare the computer for disassembly (see [Preparation for disassembly on page 17\)](#page-24-0).
- 2. Position the computer with the rear panel toward you.
- 3. Press down and hold the power supply release latch (1).
- 4. Remove the power supply (2) by sliding it out of the computer.

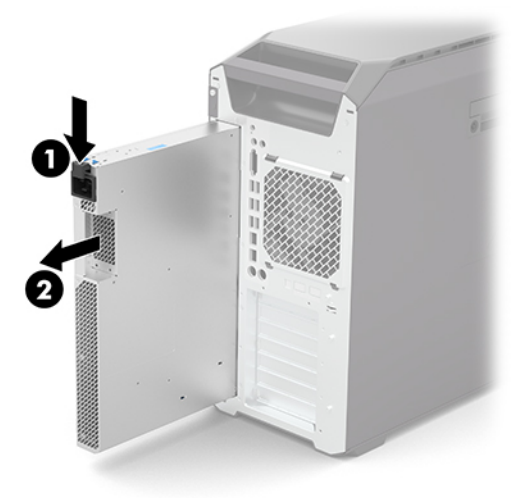

To test the power supply:

- 1. Remove the power supply from the computer.
- 2. Connect the power cord to the wall outlet.
- 3. Connect power cord to the power supply (1).
- 4. If the power supply fans (2) turn on and the built-in self-test (BIST) light (3) illuminates, the power supply is good and the power supply does not need to be replaced.

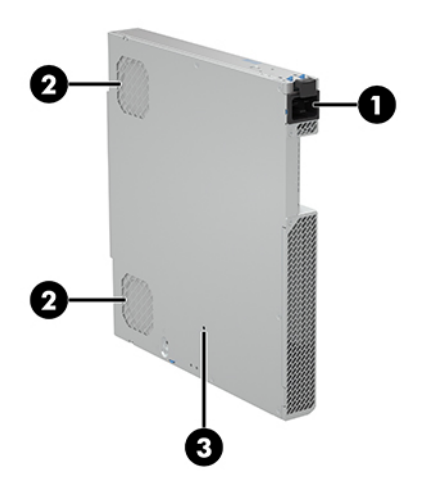

To install the power supply, slide it into the computer until it latches into place.

# <span id="page-29-0"></span>Access panel

- 1. Prepare the computer for disassembly (see [Preparation for disassembly on page 17\)](#page-24-0).
- 2. Position the computer with the left side toward you.
- 3. Swing the access panel release latch (1) up.
- 4. Use the access panel release latch to swing the top edge of the access panel (2) away from the computer.
- 5. Remove the access panel (3) by lifting it straight up.

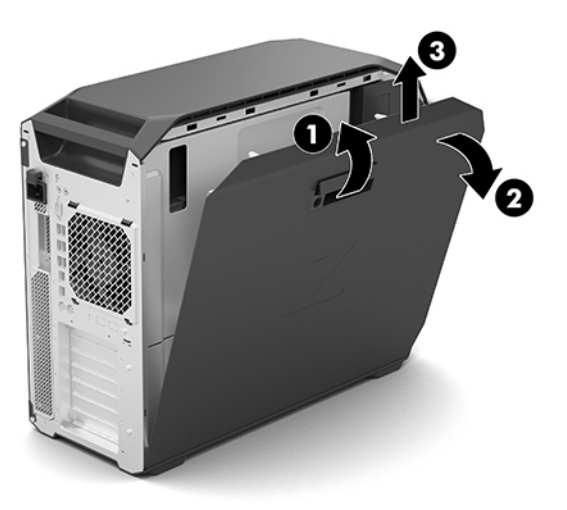

Reverse this procedure to install the access panel.

# <span id="page-30-0"></span>Storage device

- 1. Prepare the computer for disassembly (see [Preparation for disassembly on page 17\)](#page-24-0).
- 2. Remove the access panel (see [Access panel on page 22](#page-29-0)).
- 3. Release the drive cage door (1) by swinging it open.
- 4. Remove the drive cage (2) from the computer.

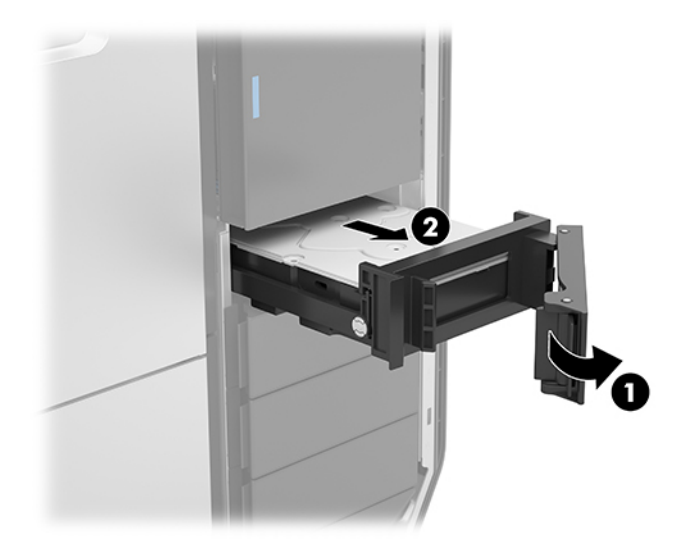

- 5. Separate the drive cage retention arms (1) from the storage device, making sure the retention pins (2) fully release from the device.
- 6. Remove the storage device (3) from the drive cage.

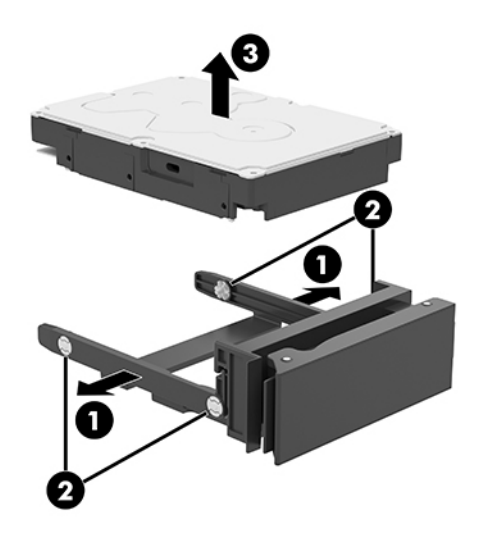

Reverse this procedure to install the storage device.

### <span id="page-31-0"></span>Interior covers

- 1. Prepare the computer for disassembly (see [Preparation for disassembly on page 17\)](#page-24-0).
- 2. Remove the access panel (see [Access panel on page 22](#page-29-0)).
- 3. Position the computer on its right side with the bottom toward you.
- 4. Use the interior upper cover release latch (1) to swing the interior upper cover (2) up and back until it rests at angle.
- 5. Remove the interior upper cover (3).

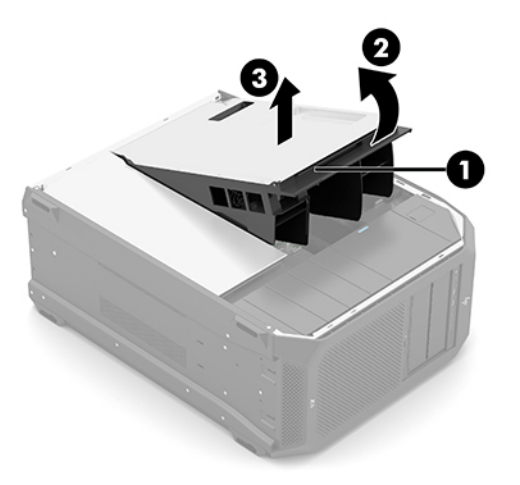

- 6. Use the interior lower cover release latch (1) to swing the interior lower cover (2) up and back until it rests at angle.
- 7. Remove the interior lower cover (3).

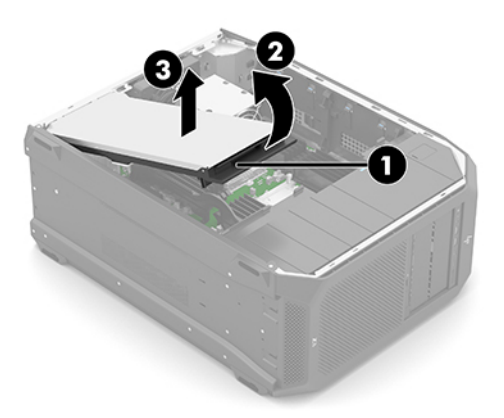

Reverse this procedure to install the interior upper cover and interior lower cover.

## <span id="page-32-0"></span>Rear fan

Follow these steps to remove the rear fan:

- 1. Prepare the computer for disassembly (see [Preparation for disassembly on page 17\)](#page-24-0).
- 2. Remove the access panel (see [Access panel on page 22](#page-29-0)).
- 3. Remove the interior upper cover (see [Interior covers on page 24](#page-31-0)).
- 4. Release the two upper retention clips (1) that secure the rear fan to the computer chassis.
- 5. Slide the rear fan (2) away from the computer.
- 6. Lift the rear fan (3) as far as the rear fan cable allows.
- 7. Disconnect the rear fan cable (4) from the system board.

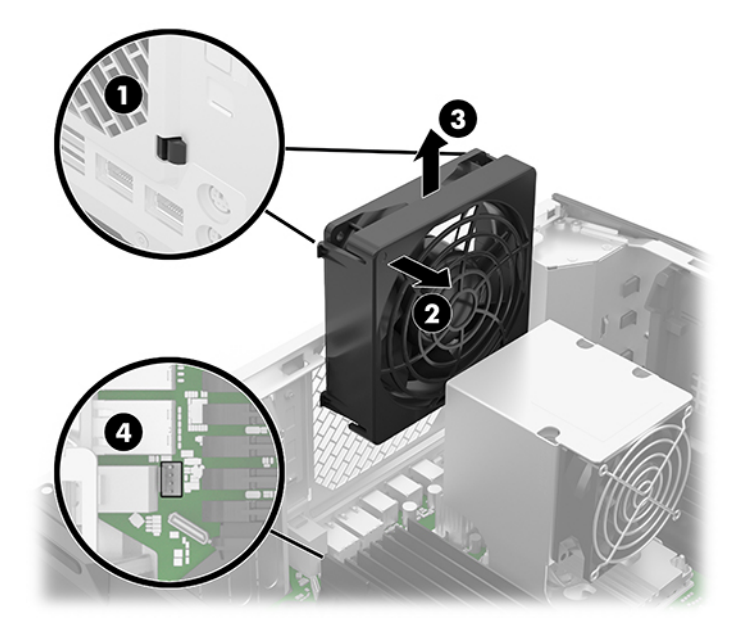

8. Remove the rear fan.

Reverse this procedure to install the rear fan.

# <span id="page-33-0"></span>Optical drive

- 1. Prepare the computer for disassembly (see [Preparation for disassembly on page 17\)](#page-24-0).
- 2. Remove the access panel (see [Access panel on page 22](#page-29-0)).
- 3. Remove the interior upper cover (see [Interior covers on page 24](#page-31-0)).
- 4. Disconnect the optical drive cables from the optical drive rear panel (1).
- 5. Release the optical drive by lifting up on the drive release bar (2).
- 6. Press on the optical drive rear panel (3).
- 7. Remove the optical drive (4).

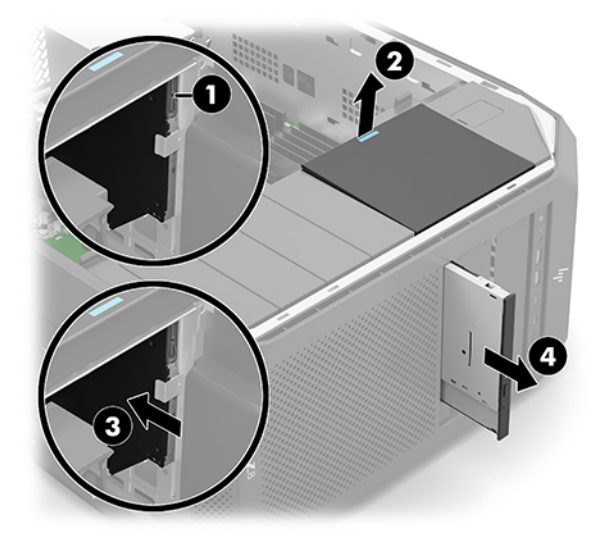

Reverse this procedure to install the optical drive.

## <span id="page-34-0"></span>Internal PCIe bracket

Follow these steps to remove the internal PCIe bracket:

- 1. Prepare the computer for disassembly (see [Preparation for disassembly on page 17\)](#page-24-0).
- 2. Remove the access panel (see [Access panel on page 22](#page-29-0)).
- 3. Remove the interior upper cover and interior lower cover (see [Interior covers on page 24\)](#page-31-0).
- 4. Release the retention tab (1) that secures the internal PCIe bracket to the computer.
- 5. Release the internal PCIe bracket (2) by sliding it to the left.
- 6. Remove the internal PCIe bracket (3).

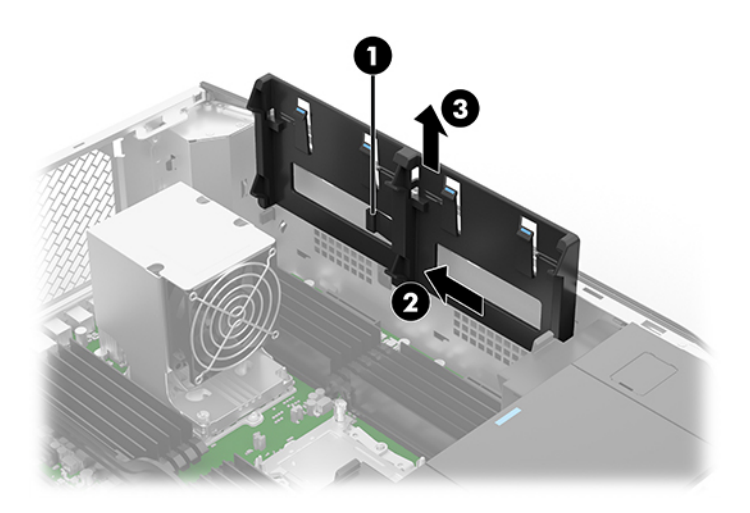

Reverse this procedure to install the internal PCIe bracket.

# <span id="page-35-0"></span>Memory fan

Follow these steps to remove the memory fan:

- 1. Prepare the computer for disassembly (see [Preparation for disassembly on page 17\)](#page-24-0), and then remove the following components:
	- a. Access panel (see [Access panel on page 22](#page-29-0))
	- **b.** Interior upper cover (see [Interior covers on page 24](#page-31-0))
	- c. Internal PCIe bracket (see [Internal PCIe bracket on page 27\)](#page-34-0)
- 2. Release the two retention clips (1) that secure the memory fan to the computer.
- 3. Tilt the memory fan (2) away from the computer.
- 4. Lift the memory fan (3) as far as the memory fan cable allows.
- 5. Disconnect the memory fan cable (4) from the system board.

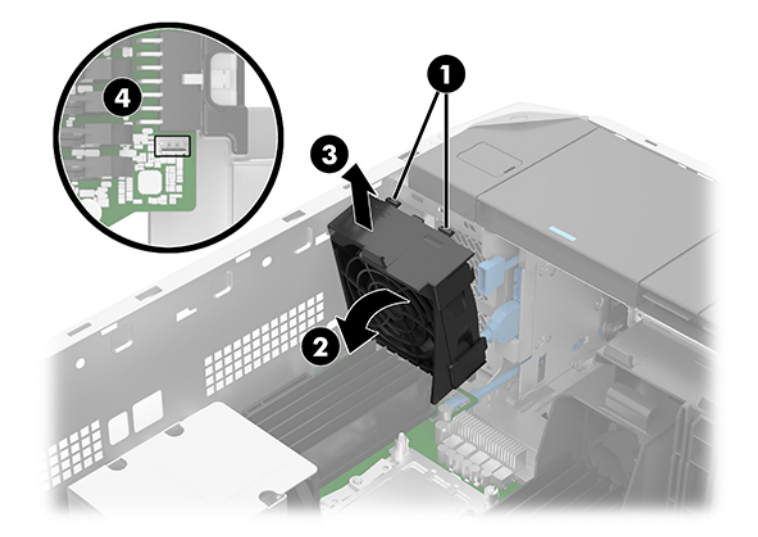

6. Remove the memory fan.

Reverse this procedure to install the memory fan.
### I/O assembly

Follow these steps to remove the I/O assembly:

- 1. Prepare the computer for disassembly (see [Preparation for disassembly on page 17\)](#page-24-0), and then remove the following components:
	- a. Access panel (see [Access panel on page 22](#page-29-0))
	- **b.** Interior upper cover (see [Interior covers on page 24](#page-31-0))
	- c. Internal PCIe bracket (see [Internal PCIe bracket on page 27\)](#page-34-0)
	- d. Memory fan (see [Memory fan on page 28](#page-35-0))
- 2. Disconnect the I/O front audio cable (1) from the system board.
- 3. Disconnect the I/O assembly UI cable (2) from the I/O assembly.
- 4. Disconnect the I/O assembly USB cable (3) from the I/O assembly.
- 5. Disconnect the I/O assembly memory card reader cable (4) from the I/O assembly.
- 6. Disconnect the I/O assembly FIOUI-Premium (OClink) cable (5) from the I/O assembly.

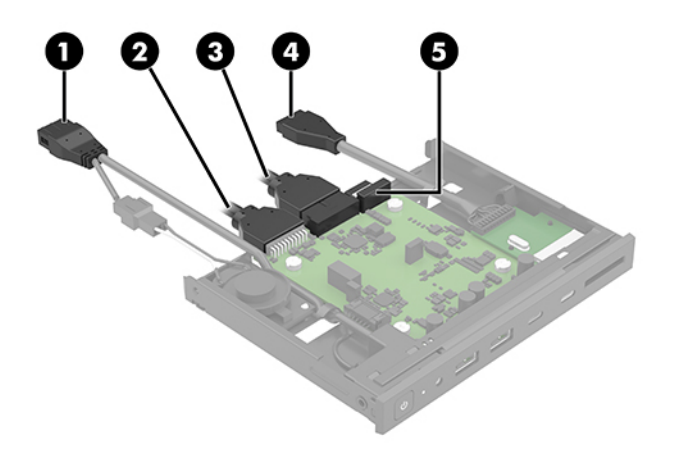

7. Release the I/O assembly by lifting up on the drive release bar (1).

#### 8. Remove the I/O assembly (2).

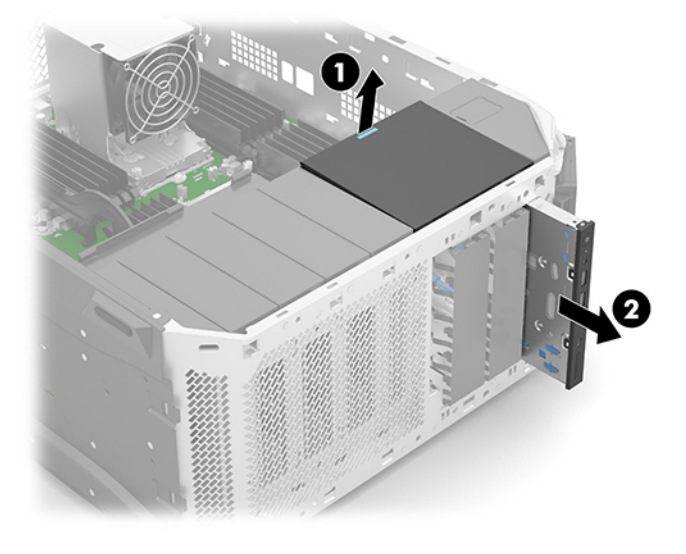

Reverse this procedure to install the I/O assembly.

## <span id="page-38-0"></span>Front card guide and fans

Follow these steps to remove the front card guide and fans:

- 1. Prepare the computer for disassembly (see [Preparation for disassembly on page 17\)](#page-24-0).
- 2. Remove the access panel (see [Access panel on page 22](#page-29-0)).
- 3. Remove the interior upper cover and interior lower cover (see [Interior covers on page 24\)](#page-31-0).
- 4. Disconnect the cables from the placeholder sockets (1) on the front card guide and fans housing.
- 5. Release the two retention clips (2) that secure the front card guide and fans to the computer.
- 6. Tilt the front card guide and fans (3) away from the computer.
- 7. Lift the front card guide and fans (4) as far as the front card guide and fans cable allows.
- 8. Disconnect the front card guide and fans cables (5) from the system board.

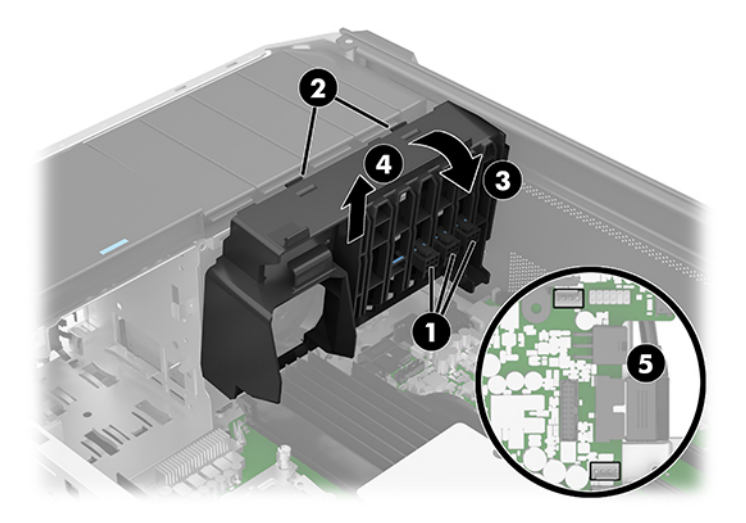

9. Remove the front card guide and fans.

Reverse this procedure to install the front card guide and fans.

## System board

**W** NOTE: The system board spare part kit includes replacement thermal material.

Follow these steps to remove the system board:

- 1. Prepare the computer for disassembly (see [Preparation for disassembly on page 17\)](#page-24-0), and then remove the following components:
	- a. Access panel (see [Access panel on page 22](#page-29-0))
	- **b.** Interior upper cover and interior lower cover (see [Interior covers on page 24\)](#page-31-0)
	- c. Rear fan (see [Rear fan on page 25\)](#page-32-0)
	- d. Internal PCIe bracket (see [Internal PCIe bracket on page 27\)](#page-34-0)
	- e. Memory fan (see [Memory fan on page 28](#page-35-0))
	- f. Front card guide and fans (see [Front card guide and fans on page 31\)](#page-38-0)
	- **W** NOTE: When replacing the system board, be sure that the heat sink (see [Heat sink on page 34\)](#page-41-0) is removed from the defective system board and installed on the replacement system board.
- 2. Disconnect the following cables from the system board:
	- (1) Power supply P3 cable
	- (2) Front audio cable
	- (3) Power supply P2 cable
	- (4) Power supply P4 cable
	- (5) USB cable
	- (6) FUI cable
	- (7) Power supply P1 cable
	- (8) Drive SATA cables (up to 8 locations)

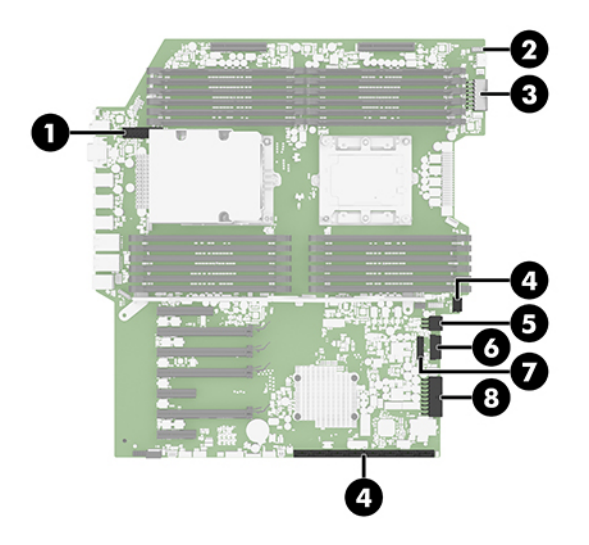

3. Use the plastic handle (1) to slide the system board (2) away from the computer rear chassis, and then remove the system board.

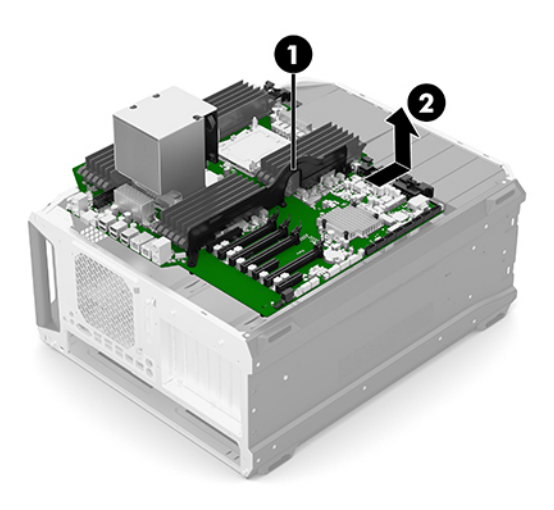

Reverse this procedure to install the system board.

## <span id="page-41-0"></span>Heat sink

**W** NOTE: The heat sink spare part kit includes replacement thermal material.

Follow these steps to remove the heat sink:

- **W** NOTE: When replacing the heat sink, be sure that the processor (see [Processor on page 35](#page-42-0)) is removed from the defective heat sink and installed on the replacement heat sink.
	- 1. Prepare the computer for disassembly (see [Preparation for disassembly on page 17\)](#page-24-0).
	- 2. Remove the access panel (see [Access panel on page 22](#page-29-0)).
	- 3. Remove the interior upper cover and interior lower cover (see [Interior covers on page 24\)](#page-31-0).
	- 4. Disconnect the heat sink fan cable (1) from the system board.
	- $\triangle$  CAUTION: The heat sink captive screws must be loosened and tightened in the sequence indicated on the label on the heat sink. Failure to follow this sequence can result in damage to the heat sink, the processor, and the system board.
	- 5. In the sequence indicated on the label on the heat sink, loosen the four slotted Torx30 captive screws (2) that secure the heat sink to the computer.
	- $\triangle$  CAUTION: The processor is attached to the bottom of the heat sink. When the heat sink is removed, it is recommended that the heat sink be left resting upside down, with the processor resting on top of the heat sink. Failure to follow this caution can result in damage to the processor.
	- 6. Remove the heat sink (3).

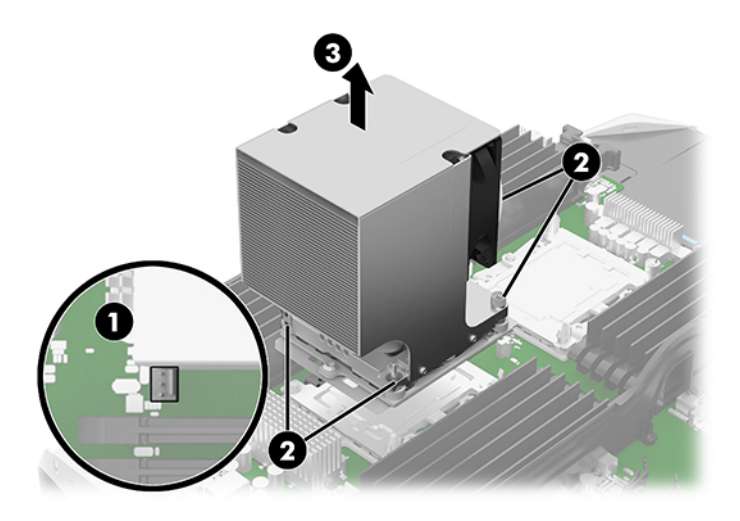

Reverse this procedure to install the heat sink.

### <span id="page-42-0"></span>Processor

**W** NOTE: The processor spare park kit includes replacement thermal material.

Follow these steps to remove the processor:

- 1. Prepare the computer for disassembly (see [Preparation for disassembly on page 17\)](#page-24-0), and then remove the following components:
	- a. Access panel (see [Access panel on page 22](#page-29-0))
	- b. Interior upper cover and interior lower cover (see [Interior covers on page 24\)](#page-31-0)
	- c. Heat sink (see [Heat sink on page 34](#page-41-0))
- 2. Turn the heat sink upside down with the heat sink fan toward you.
- 3. Release the four clips (1) that secure the processor holder to the heat sink.
- 4. Remove the processor holder (2) from the heat sink by lifting it straight up.
- 5. Carefully release the processor holder clips (3).
- 6. Remove the processor (4) from the processor holder by lifting it straight up.

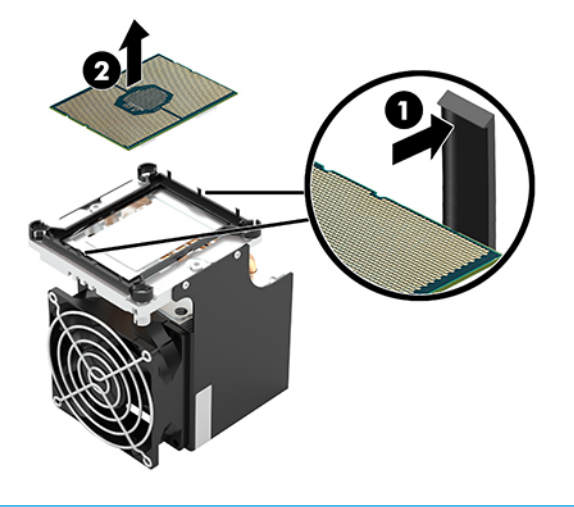

**W** NOTE: The thermal material must be thoroughly cleaned from the surfaces of the processor (1) and the heat sink (2) and reinstalled each time the processor is removed. Replacement thermal material is included with the processor and heat sink spare part kits.

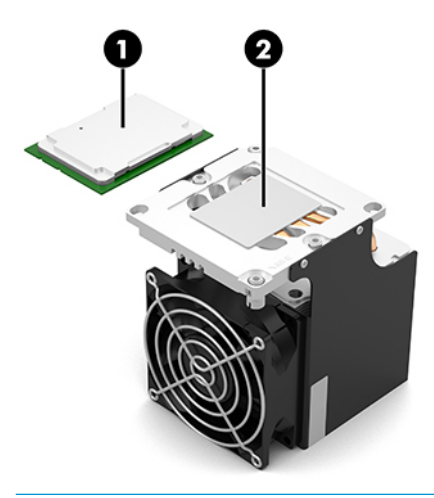

CAUTION: When installing the processor into the processor holder, make sure the corner of the processor with the triangle icon (1) is aligned with the corner of the processor holder with the triangle icon (2), and the notches (3) in the processor are aligned with the ribs (4) on the processor holder clips. When installing the processor and processor holder onto the heat sink, make sure the corner of the processor holder with the triangle icon (2) is aligned with the corner of the heat sink with the triangle icon (5). Failure to follow this caution can result in damage to the processor and system board and system failure.

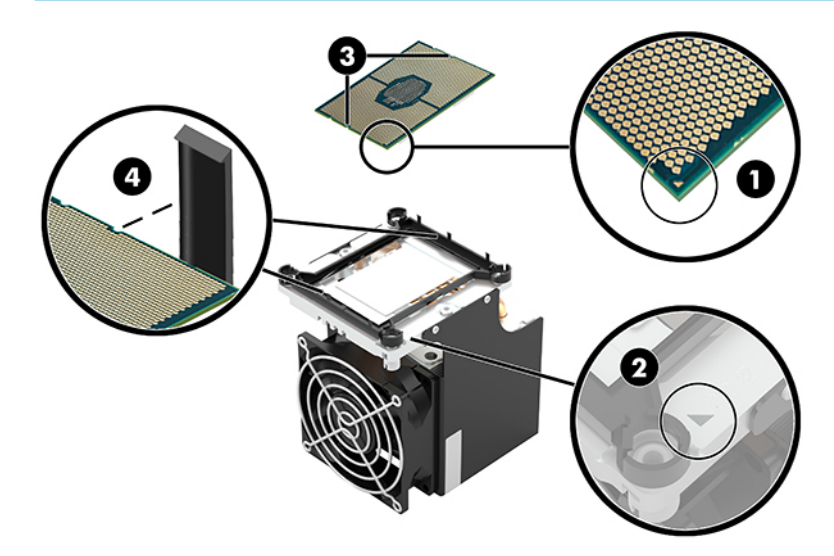

# <span id="page-44-0"></span>5 Computer Setup (F10) Utility

## Computer Setup (F10) Utilities

Use Computer Setup (F10) Utility to do the following:

- Change settings from the defaults or restore the settings to default values.
- View the system configuration, including settings for processor, graphics, memory, audio, storage, communications, and input devices.
- Modify the boot order of bootable devices such as hard drives, optical drives, or USB flash media devices.
- Establish an Ownership Tag, the text of which is displayed each time the system is turned on or restarted.
- Enter the Asset Tag or property identification number assigned by the company to this computer.
- Enable the power-on password prompt during system restarts (warm boots) as well as during power-on.
- Establish an administrator password that controls access to the Computer Setup (F10) Utility and the settings described in this section.
- Establish minimum requirements for valid passwords, including length and required types of characters.
- Secure integrated I/O functionality, including the serial, USB, or audio, or embedded NIC, so that they cannot be used until they are unsecured.
- Enable or disable different types of boot sources.
- Configure features such as Secure Boot, power management, virtualization support, and language and keyboard type used in Setup and POST.
- Replicate the system setup by saving system configuration information on a USB device and restoring it on one or more computers.
- Enable or disable DriveLock security or securely erase a hard drive (when supported by drive).

### Using Computer Setup (F10) Utilities

Computer Setup can be accessed only by turning the computer on or restarting the system. To access the Computer Setup Utilities menu, complete the following steps:

- 1. Turn on or restart the computer.
- 2. Repeatedly press  $F10$  when the monitor light comes on to access the utility.

You can also press Esc to a menu that allows you to access different options available at startup, including the Computer Setup utility.

- **W** NOTE: If you do not press F10 at the appropriate time, you must restart the computer and again repeatedly press F10 when the monitor light comes on to access the utility.
- 3. A choice of four headings appears in the Computer Setup Utilities menu: Main, Security, Advanced, and UEFI Drivers.
- 4. Use the arrow (left and right) keys to select the appropriate heading. Use the arrow (up and down) keys to select the option you want, then press Enter. To return to the Computer Setup Utilities menu, press Esc.
- 5. To apply and save changes, select Main > Save Changes and Exit.
	- **•** If you have made changes that you do not want applied, select Ignore Changes and Exit.
	- To restore settings from the Advanced and Main menus to original values, select Apply Factory Defaults and Exit.
	- To restore settings from the Advanced and Main menus to those previously saved by Save Custom Defaults, select Apply Custom Defaults and Exit. If no custom defaults have been saved, then factory defaults are used.
	- $\mathbb{F}$  NOTE: Settings in the **Security** menu are not modified by **Apply Defaults**. Those values are reset by Restore Security Settings to Default at the bottom of the Security menu.
	- NOTE: Not all settings shown in the following sections are available for all models
- $\triangle$  CAUTION: Do NOT turn the computer power OFF while the BIOS is saving the Computer Setup (F10) changes because the settings could become corrupted. It is safe to turn off the computer only after exiting the F10 Setup screen.

### <span id="page-46-0"></span>Computer Setup–Main

#### NOTE: Support for specific Computer Setup options may vary depending on the hardware configuration.

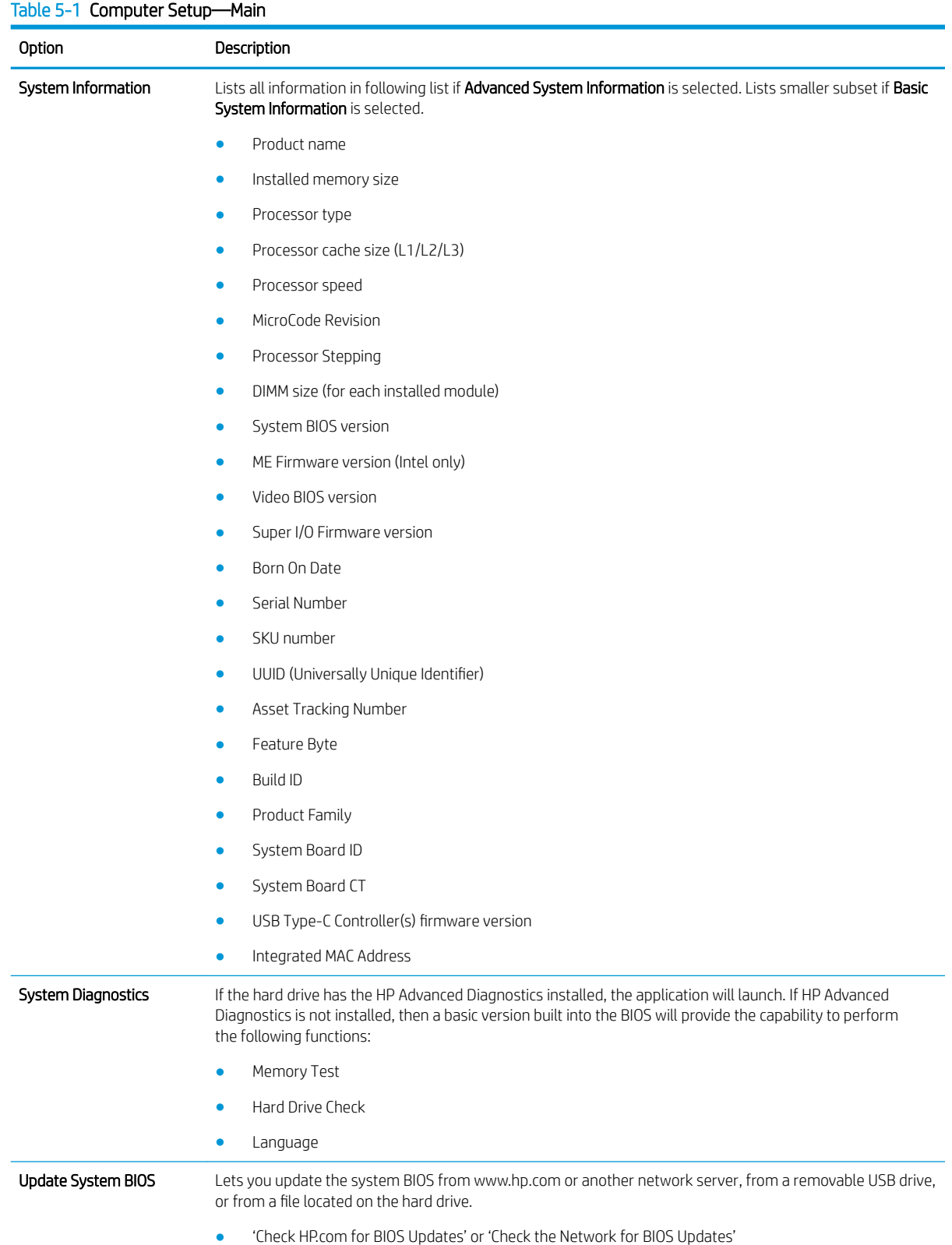

#### Table 5-1 Computer Setup—Main (continued)

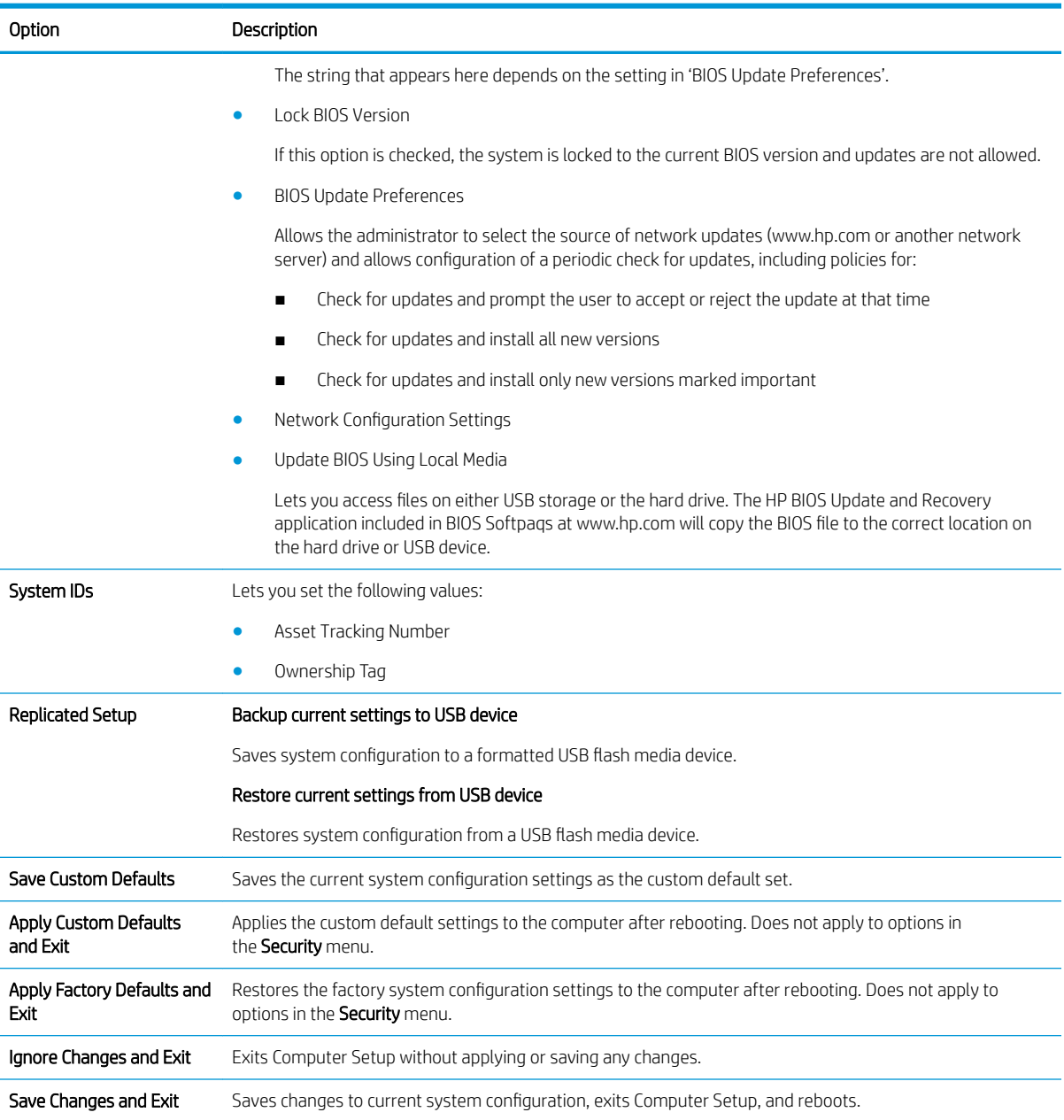

### Computer Setup—Security

#### NOTE: Support for specific Computer Setup options may vary depending on the hardware configuration.

#### Table 5-2 Computer Setup—Security

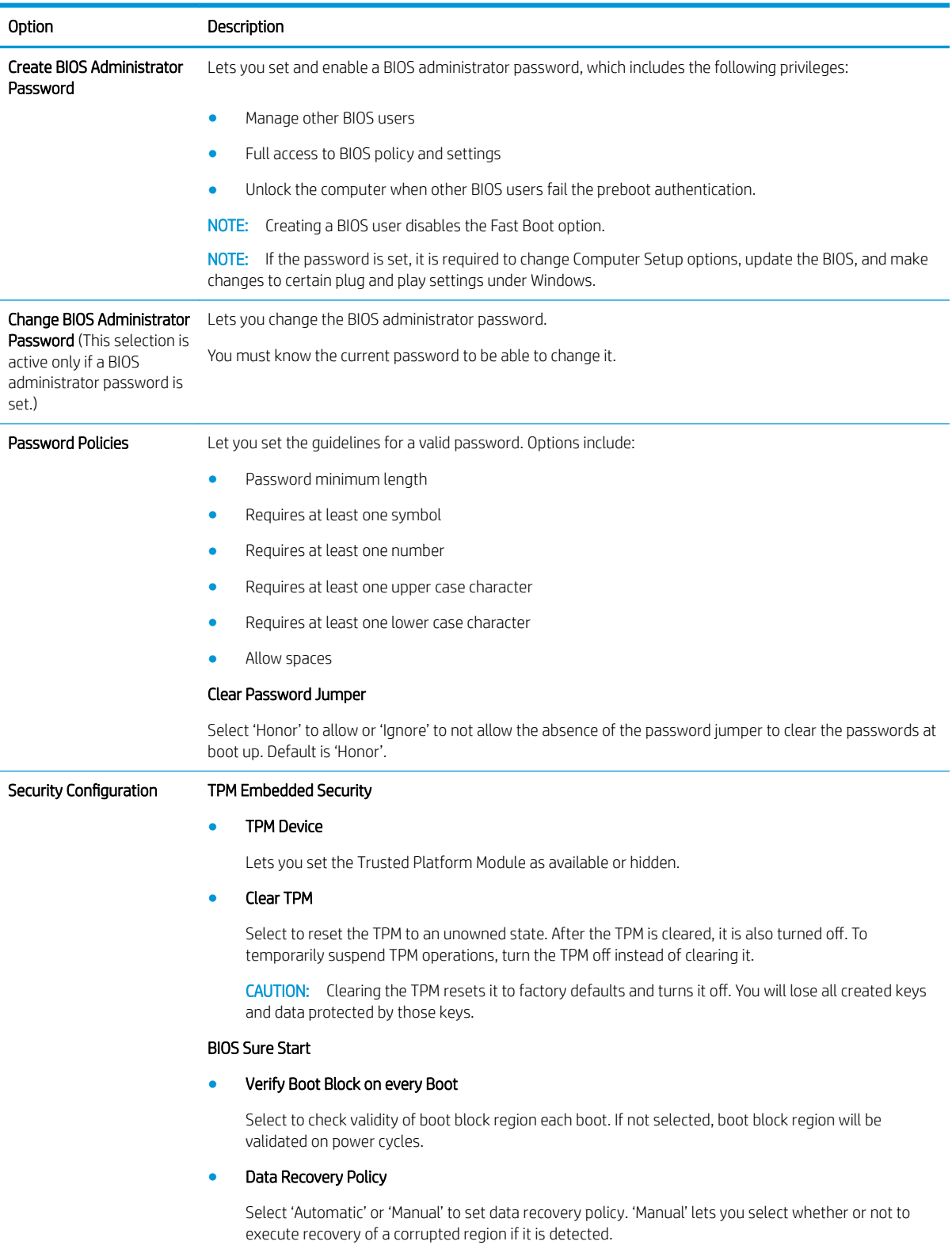

#### Table 5-2 Computer Setup—Security (continued)

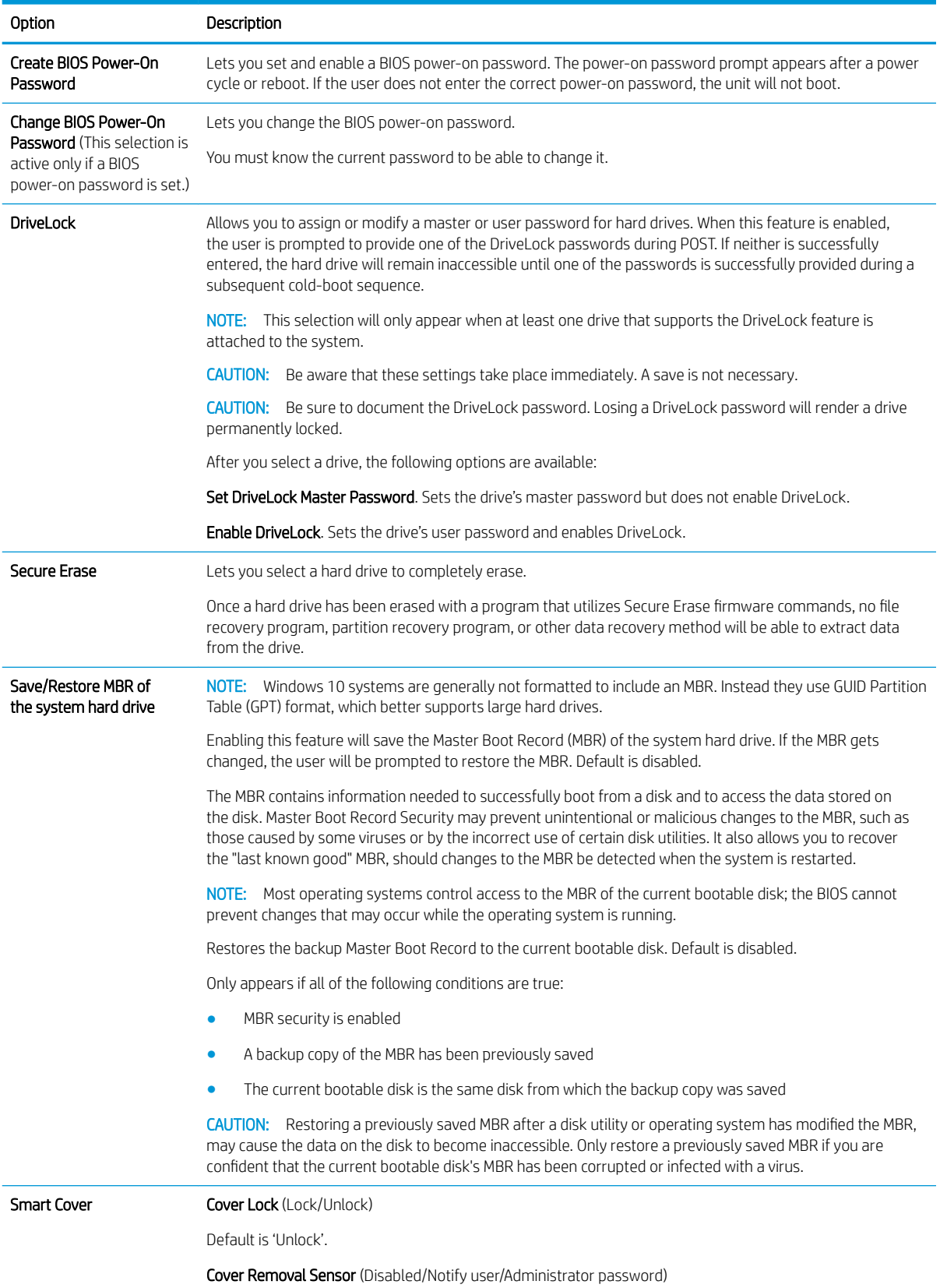

#### Table 5-2 Computer Setup—Security (continued)

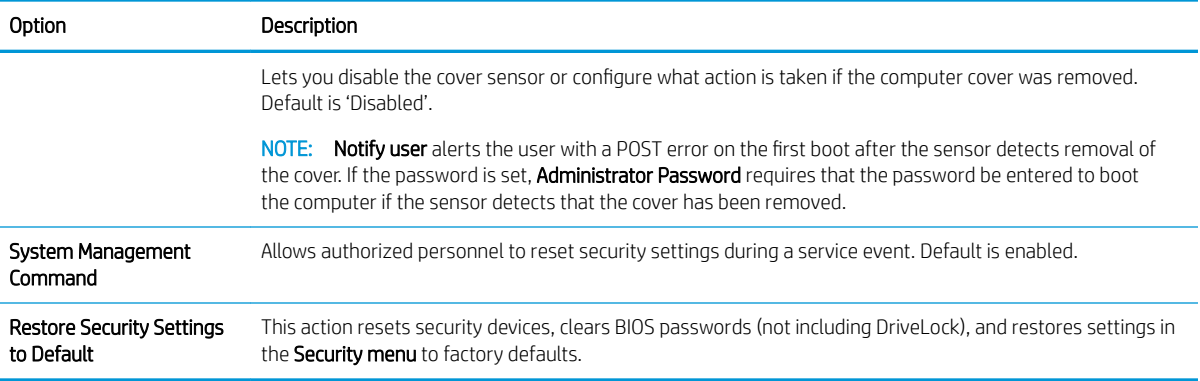

### Computer Setup—Advanced

NOTE: Support for specific Computer Setup options may vary depending on the hardware configuration.

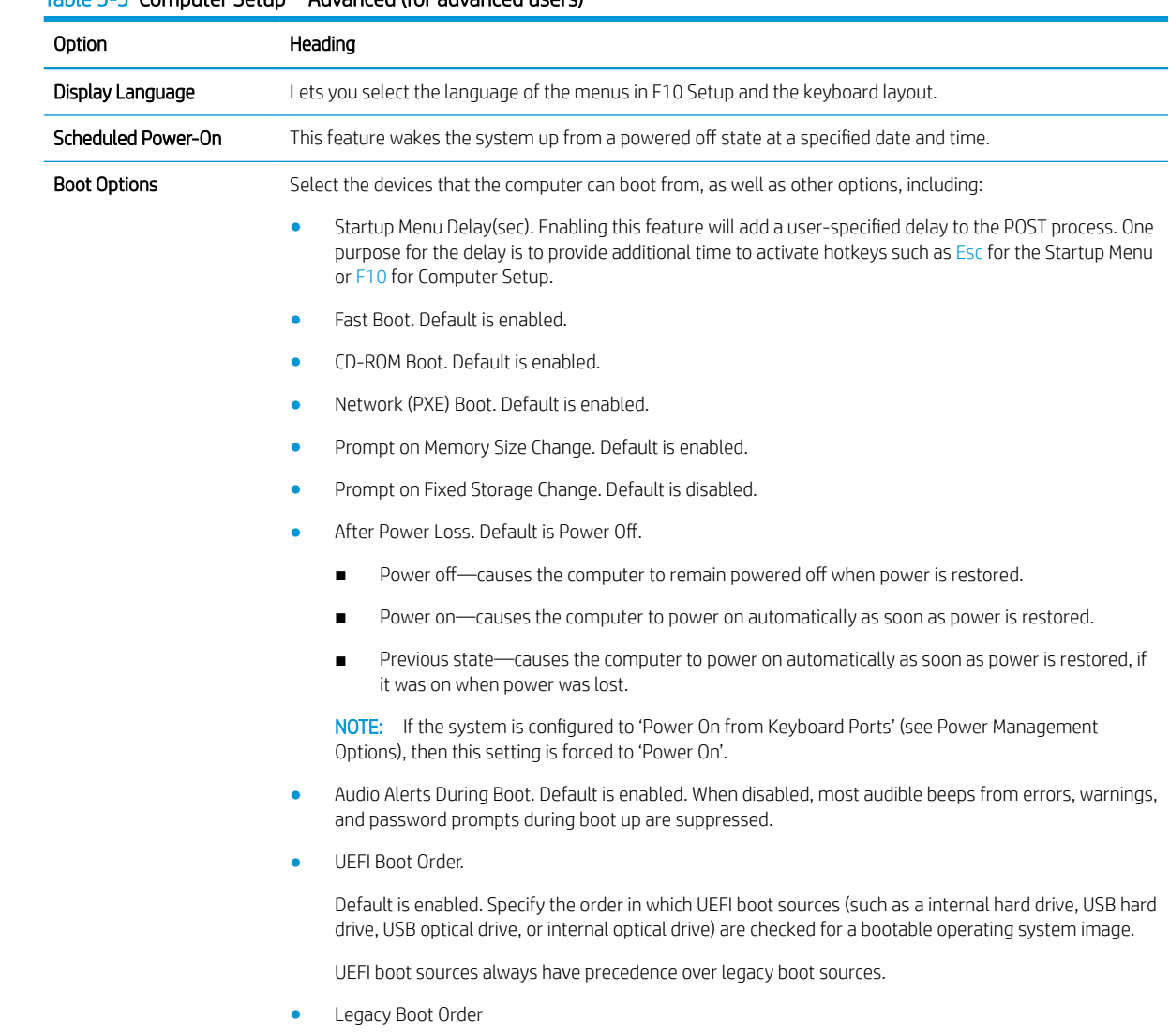

#### Table 5-3 Computer Setup—Advanced (for advanced users)

#### Table 5-3 Computer Setup—Advanced (for advanced users) (continued)

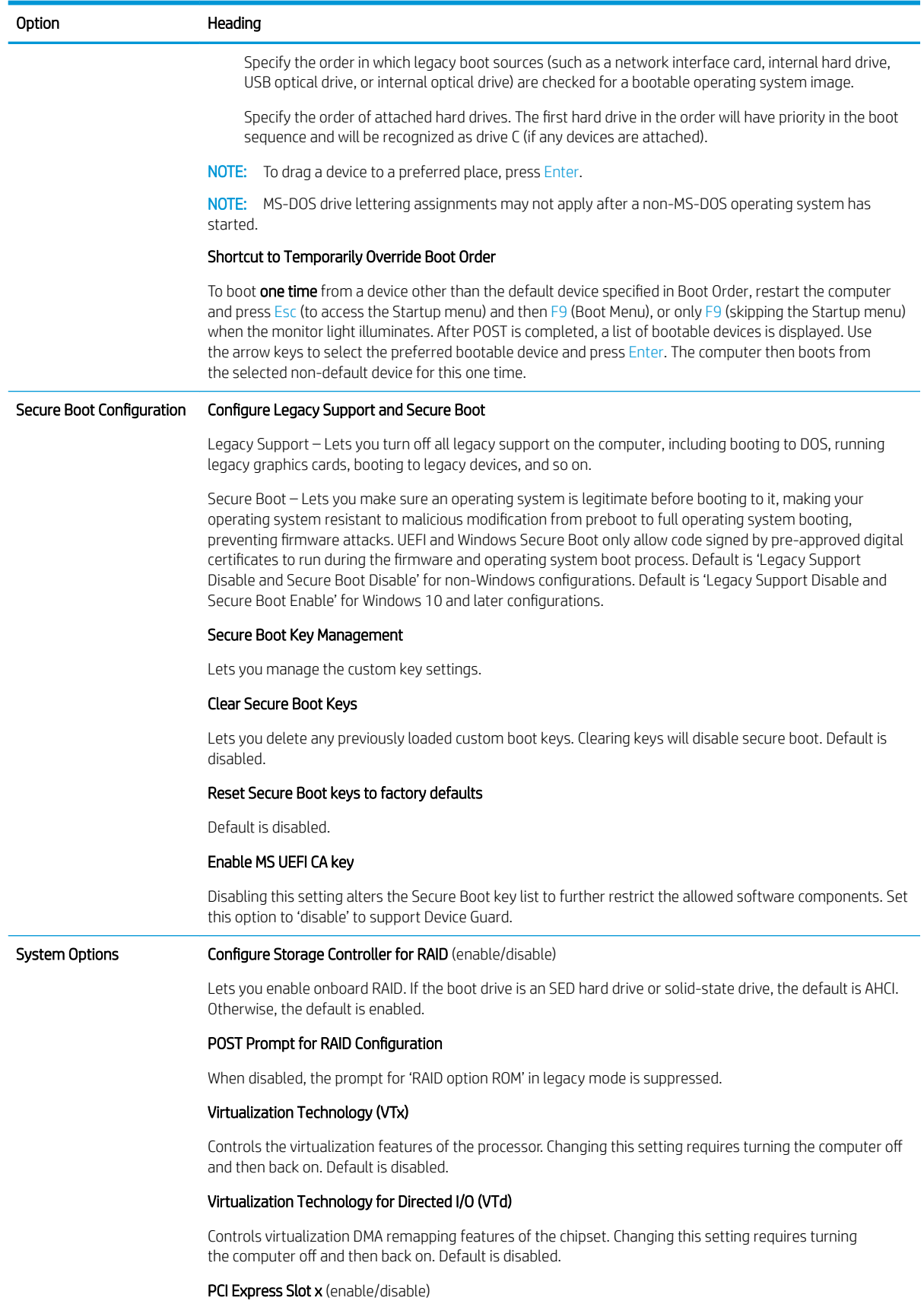

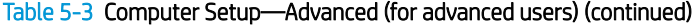

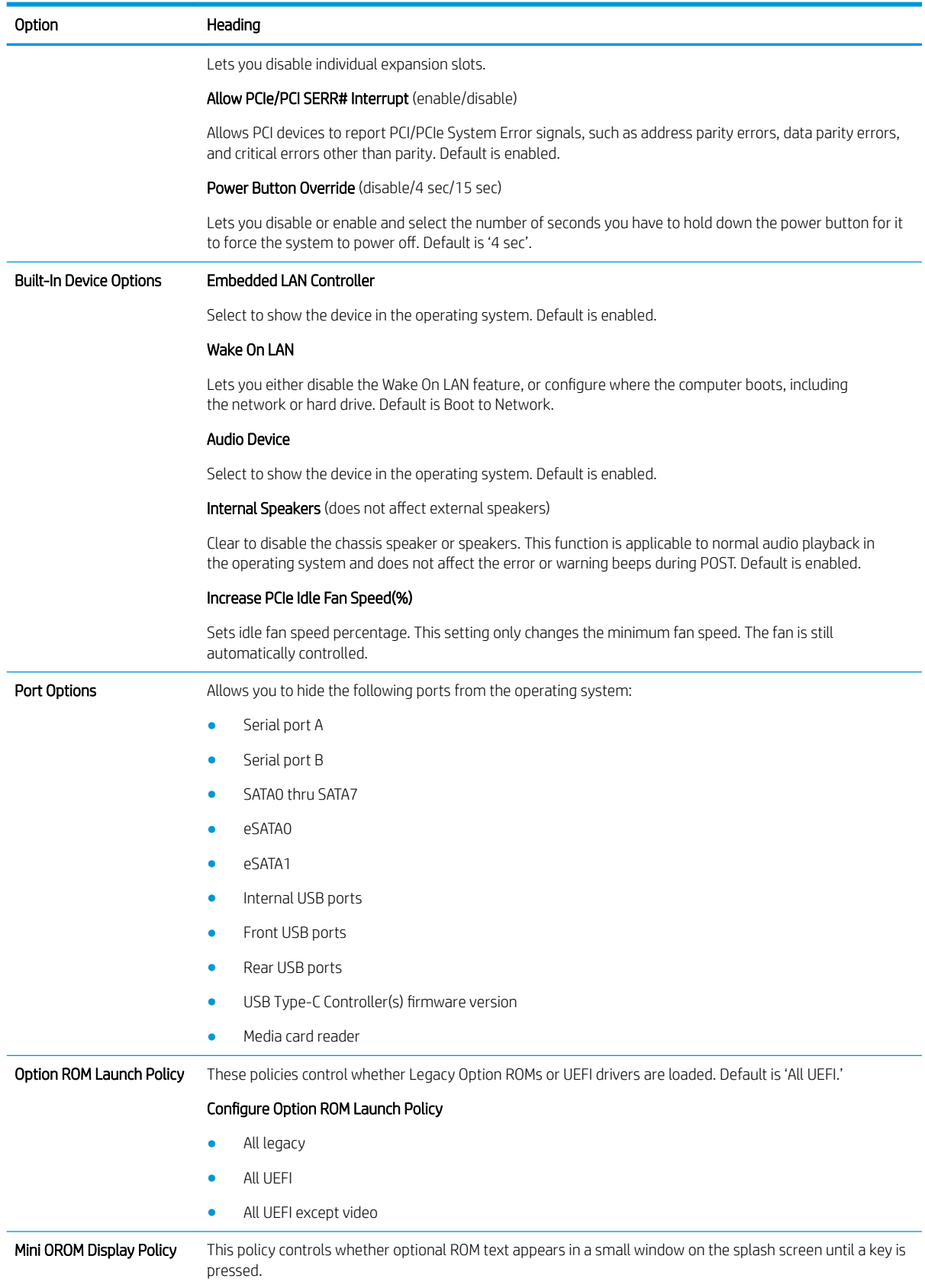

#### Table 5-3 Computer Setup—Advanced (for advanced users) (continued)

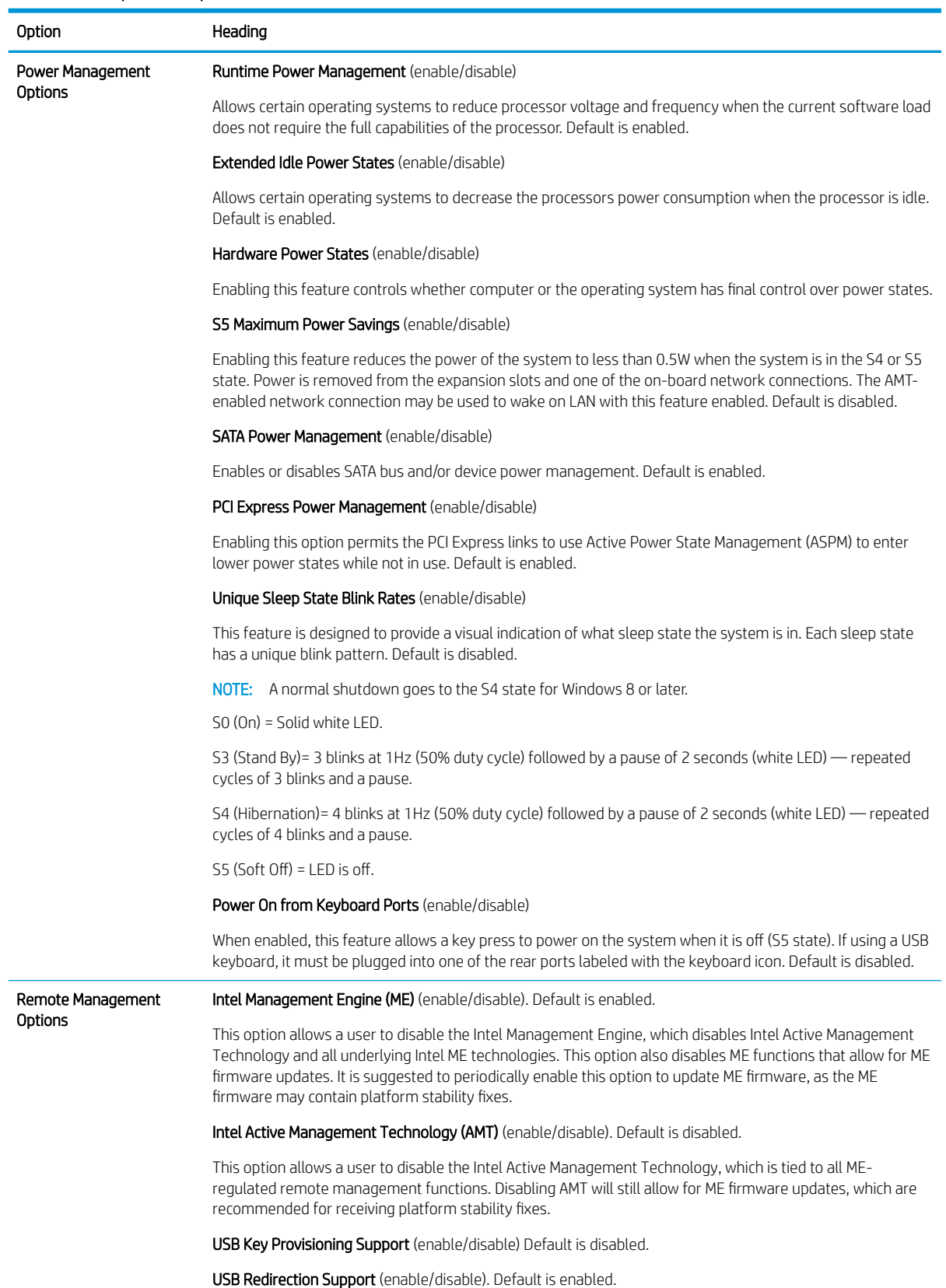

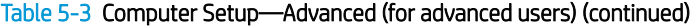

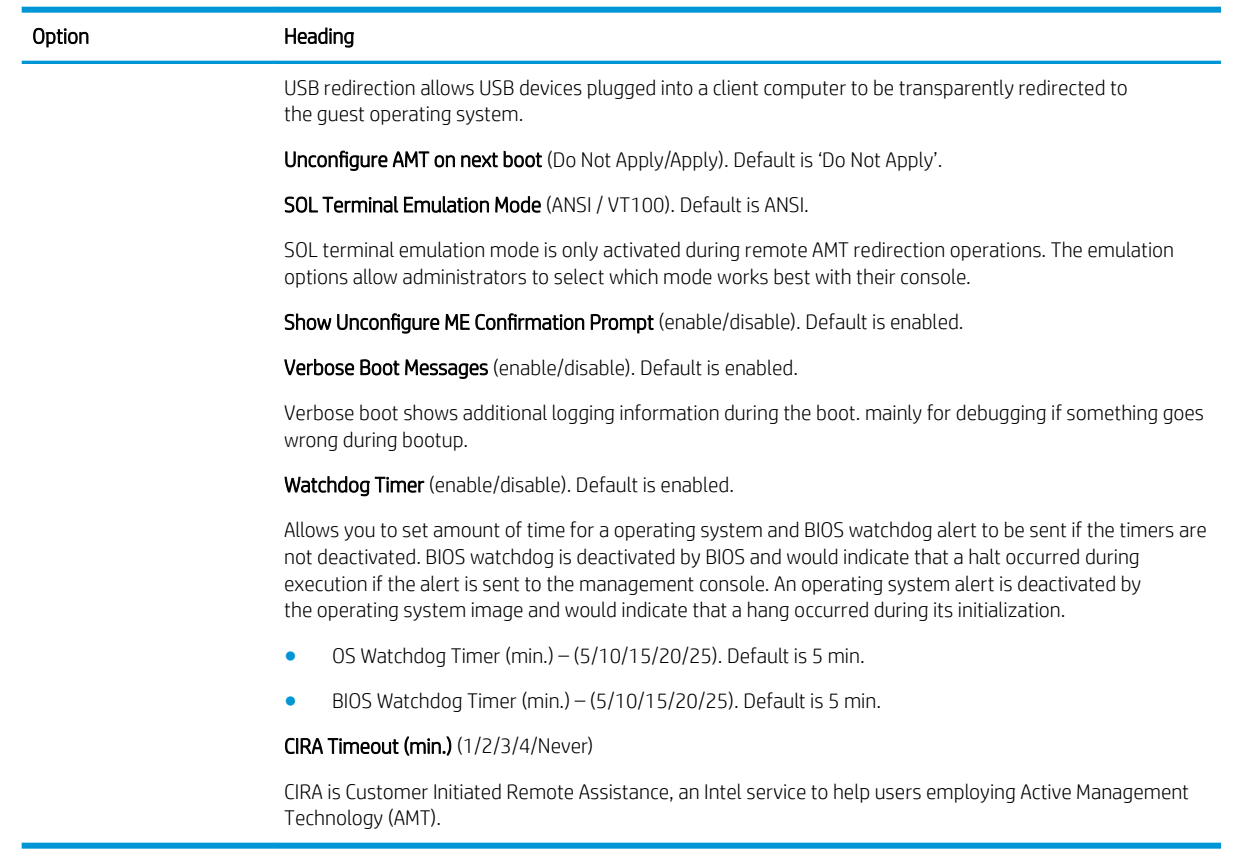

### Recovering the Configuration Settings

This method of recovery requires that you first perform the Save to Removable Media command with the Computer Setup (F10) Utility before Restore is needed. (See Computer Setup-Main on page 39 in the Computer Setup—File table.)

The Save to Removable Media option creates a file named HPSETUP.TXT on an inserted USB flash media device. This file can be edited to change the settings on Restore. An asterisk (\*) marks the selected option for a setting.

**W** NOTE: It is recommended that you save any modified computer configuration settings to a USB flash media device and save the device for possible future use.

To restore the configuration, insert the USB flash media device with the saved configuration and perform the Restore from Removable Media command with the Computer Setup (F10) Utility. (See Computer Setup-Main [on page 39](#page-46-0) in the Computer Setup—File table.)

# 6 Troubleshooting without diagnostics

This chapter provides information on how to identify and correct minor problems, such as USB devices, hard drive, graphics, audio, memory, and software problems. If you encounter problems with the computer, refer to the tables in this chapter for probable causes and recommended solutions.

**W** NOTE: For information on specific error messages that may appear on the screen during Power-On Self-Test (POST) at startup, refer to [POST error messages and diagnostic front panel LEDs and audible codes](#page-80-0)  [on page 73](#page-80-0).

## Safety and comfort

M WARNING! Misuse of the computer or failure to establish a safe and comfortable work environment may result in discomfort or serious injury. Refer to the *Safety & Comfort Guide* at<http://www.hp.com/ergo>for more information on choosing a workspace and creating a safe and comfortable work environment. For more information, refer to the *Safety & Regulatory Information* guide.

### Before you call for technical support

If you are having problems with the computer, try the appropriate solutions below to try to isolate the exact problem before calling for technical support.

- Run the HP diagnostic tool.
- Run the hard drive self-test in Computer Setup. Refer to [Computer Setup \(F10\) Utility on page 37](#page-44-0) for more information.
- Check the Power LED on the front of the computer to see if it is flashing red. The flashing lights are error codes that will help you diagnose the problem. Refer to [POST error messages and diagnostic front panel](#page-80-0)  [LEDs and audible codes on page 73](#page-80-0) for more information.
- **•** If the screen is blank, plug the monitor into a different video port on the computer if one is available. Or, replace the monitor with a monitor that you know is functioning properly.
- If you are working on a network, plug another computer with a different cable into the network connection. There may be a problem with the network plug or cable.
- If you recently added new hardware, remove the hardware and see if the computer functions properly.
- If you recently installed new software, uninstall the software and see if the computer functions properly.
- Boot the computer to the Safe Mode to see if it will boot without all of the drivers loaded. When booting the operating system, use "Last Known Configuration."
- Refer to the comprehensive online technical support at<http://www.hp.com/support>.
- Refer to **Helpful hints on page 49** in this guide.

To assist you in resolving problems online, HP Instant Support Professional Edition provides you with self-solve diagnostics. If you need to contact HP support, use HP Instant Support Professional Edition's online chat feature. Access HP Instant Support Professional Edition at: [http://www.hp.com/go/ispe.](http://www.hp.com/go/ispe)

Access the Business Support Center (BSC) at <http://www.hp.com/go/bizsupport> for the latest online support information, software and drivers, proactive notification, and worldwide community of peers and HP experts.

<span id="page-56-0"></span>If it becomes necessary to call for technical assistance, be prepared to do the following to ensure that your service call is handled properly:

- Be in front of your computer when you call.
- Write down the computer serial number, product ID number, and monitor serial number before calling.
- Spend time troubleshooting the problem with the service technician.
- Remove any hardware that was recently added to your system.
- Remove any software that was recently installed.
- Restore the system from the Recovery Disc Set that you created or restore the system to its original factory condition in System Software Requirement Disks (SSRD).

 $\triangle$  CAUTION: Restoring the system will erase all data on the hard drive. Be sure to back up all data files before running the restore process.

**X** NOTE: For sales information and warranty upgrades (Care Packs), call your local authorized service provider or dealer.

### Helpful hints

If you encounter problems with the computer, monitor, or software, see the following list of general suggestions before taking further action:

- Check that the computer and monitor are plugged into a working electrical outlet.
- Check that the computer is turned on and the white power light is on.
- Check that the monitor is turned on and the monitor light is on.
- Check the Power LED on the front of the computer to see if it is flashing red. The flashing lights are error codes that will help you diagnose the problem. Refer to POST error messages and diagnostic front panel [LEDs and audible codes on page 73](#page-80-0) for more information.
- Turn up the brightness and contrast controls of the monitor if the monitor is dim.
- Press and hold any key. If the system beeps, then the keyboard should be operating correctly.
- Check all cable connections for loose connections or incorrect connections.
- Wake the computer by pressing any key on the keyboard or pressing the power button. If the system remains in suspend mode, shut down the computer by pressing and holding the power button for at least four seconds then press the power button again to restart the computer. If the system will not shut down, unplug the power cord, wait a few seconds, then plug it in again. The computer will restart if it is set to power on automatically as soon as power is restored in Computer Setup. If it does not restart, press the power button to start the computer.
- Reconfigure the computer after installing a non-plug and play expansion board or other option. See Solving [hardware installation problems on page 65](#page-72-0) for instructions.
- Be sure that all the needed device drivers have been installed. For example, if you are using a printer, you need a driver for that model printer.
- Remove all bootable media (CD/DVD or USB device) from the system before turning it on.
- If you have installed an operating system other than the factory-installed operating system, check to be sure that it is supported on the system.
- If the system has multiple video sources installed (embedded video on some models only) and a single monitor, the monitor must be plugged into the monitor connector on the source selected as the primary VGA adapter. During boot, the other monitor connectors are disabled and if the monitor is connected into these ports, the monitor will not function. You can select which source will be the default VGA source in Computer Setup.

 $\triangle$  CAUTION: When the computer is plugged into an AC power source, there is always voltage applied to the system board. You must disconnect the power cord from the power source before opening the computer to prevent system board or component damage.

### Solving general problems

You may be able to easily resolve the general problems described in this section. If a problem persists and you are unable to resolve it yourself or if you feel uncomfortable about performing the operation, contact an authorized dealer or reseller.

**A** WARNING! When the computer is plugged into an AC power source, voltage is always applied to the system board. To reduce the risk of personal injury from electrical shock and/or hot surfaces, be sure to disconnect the power cord from the wall outlet and allow the internal system components to cool before touching.

#### Cannot access the Computer Setup (F10) Utility when booting the computer.

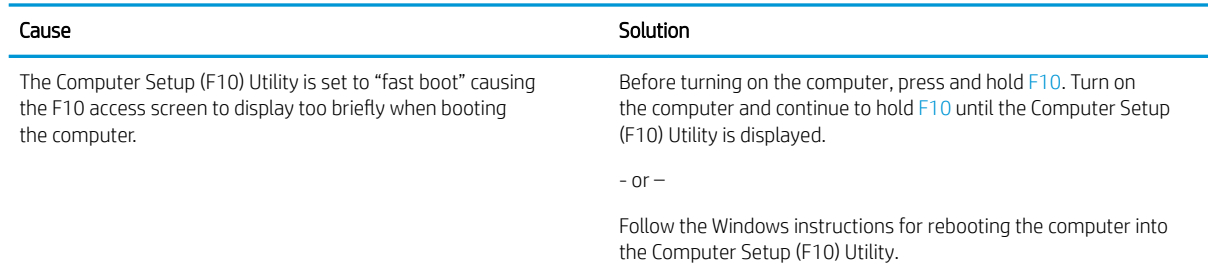

#### Computer appears locked up and will not turn off when the power button is pressed.

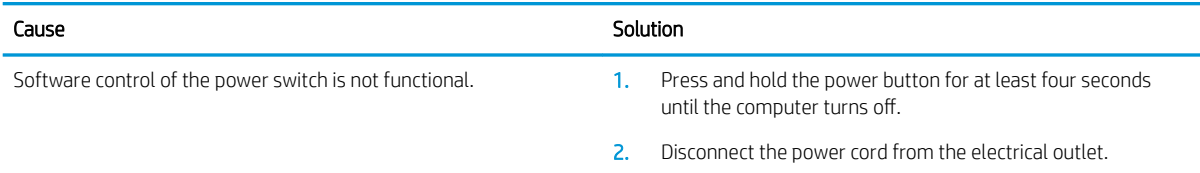

#### Computer will not respond to keyboard or mouse.

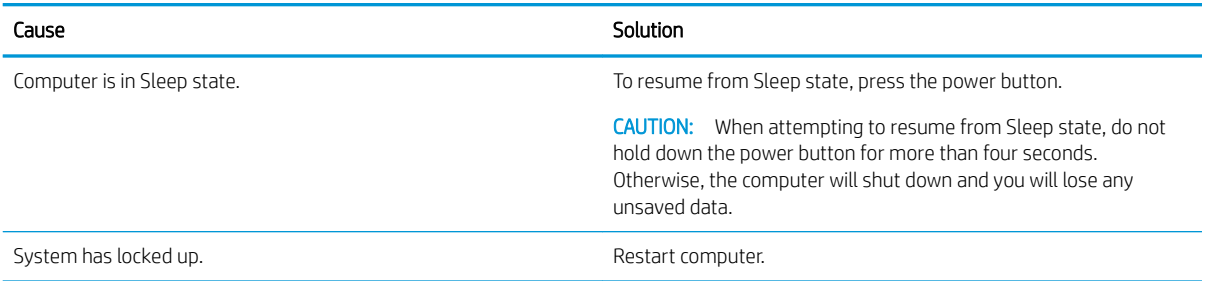

#### Computer date and time display is incorrect.

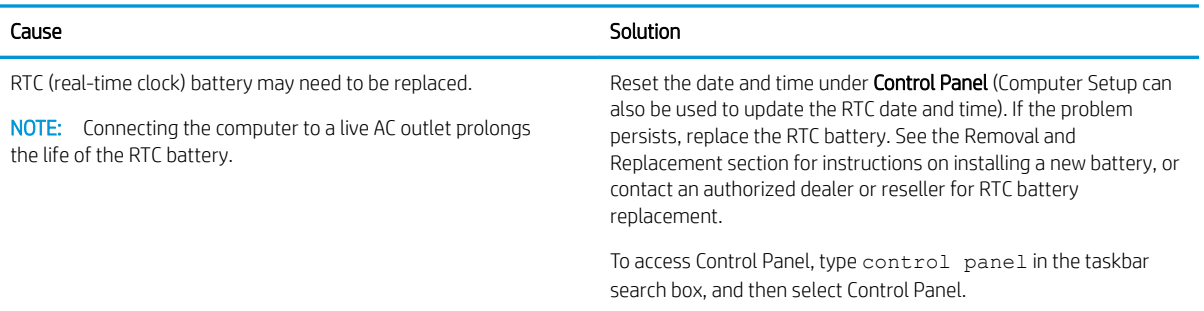

#### There is no sound or sound volume is too low.

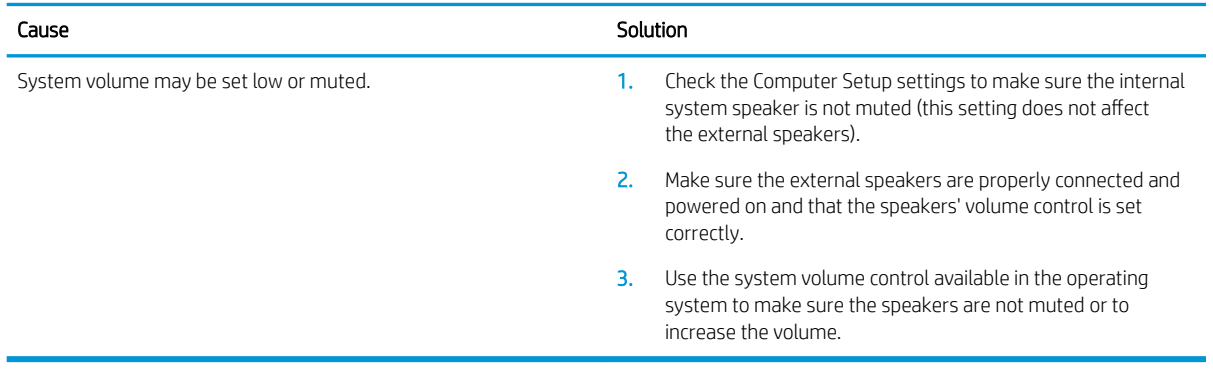

#### Cannot remove computer cover or access panel.

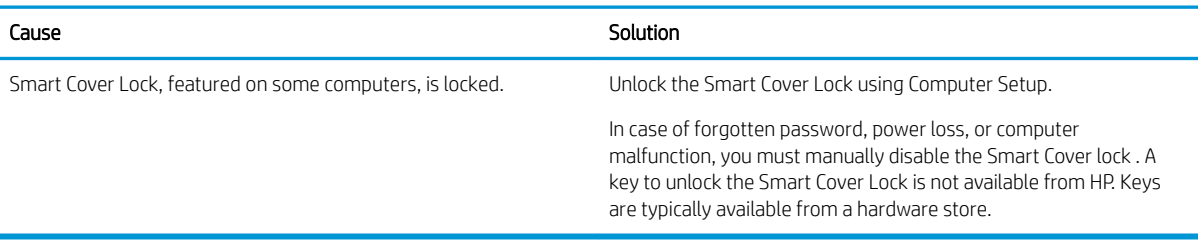

#### Poor performance.

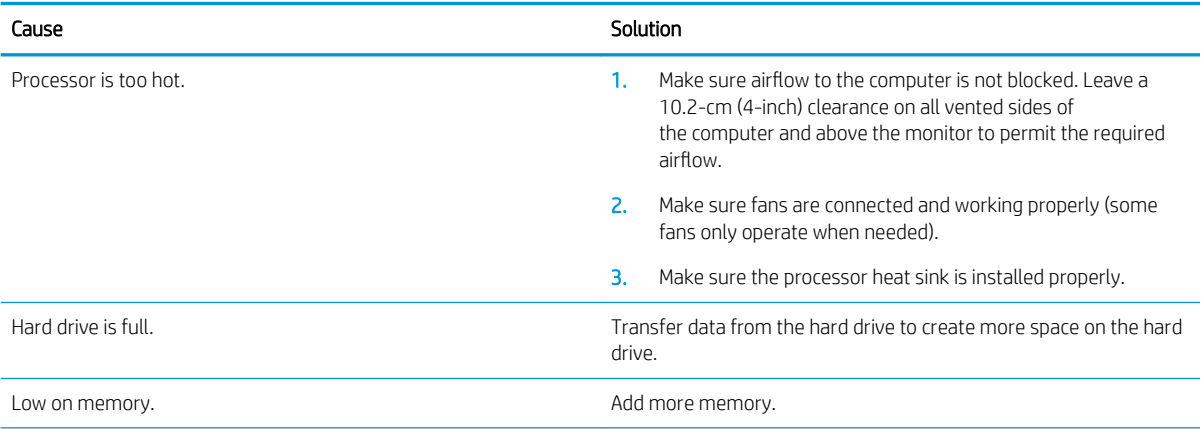

#### Poor performance.

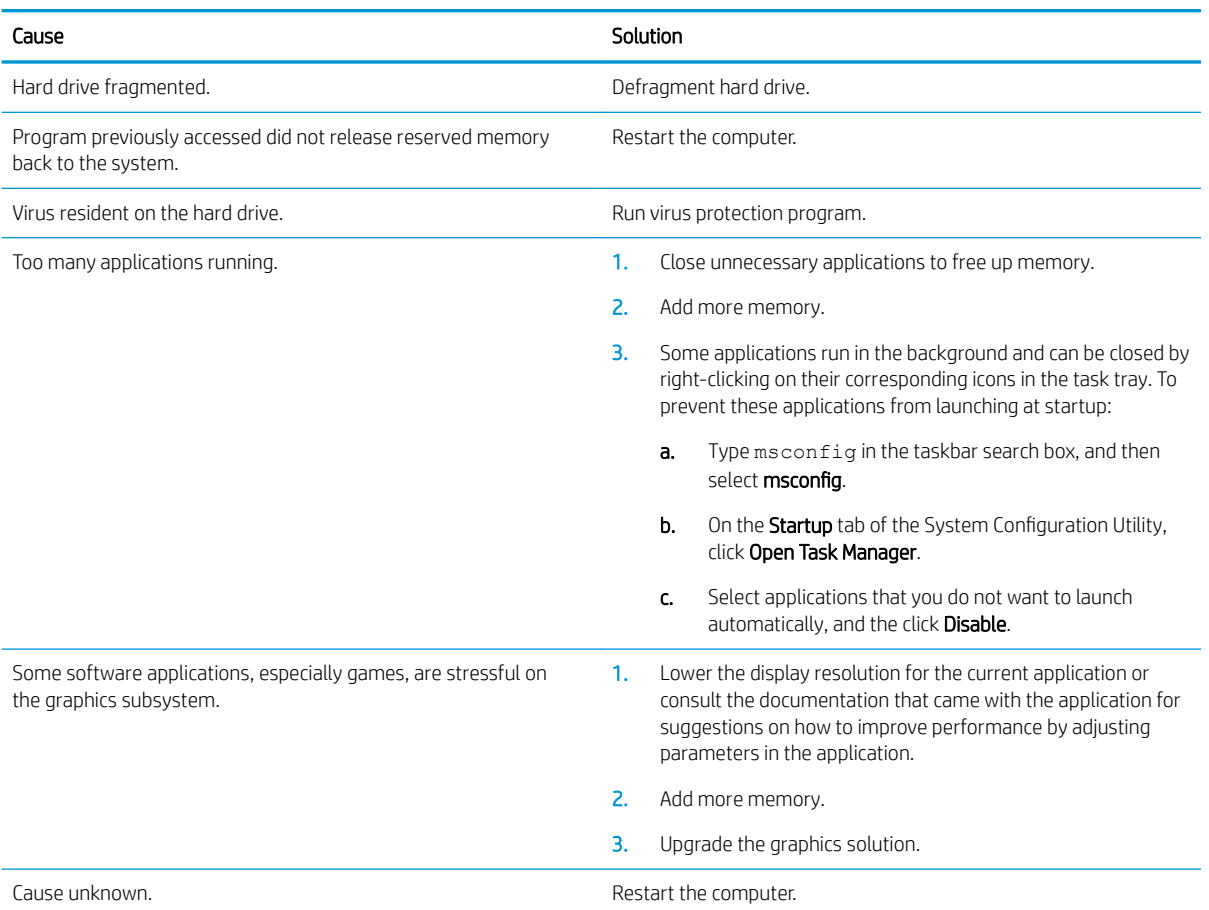

#### Computer powered off automatically and the Power LED flashes red four times and then white two times.

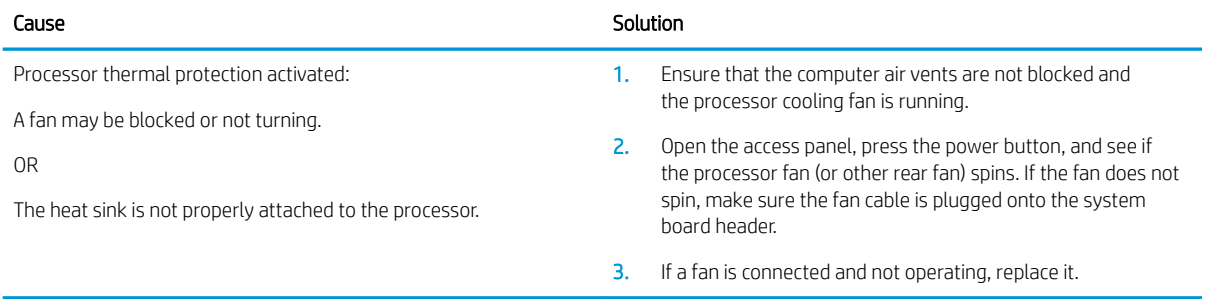

#### System does not power on and the LEDs on the front of the computer are not flashing.

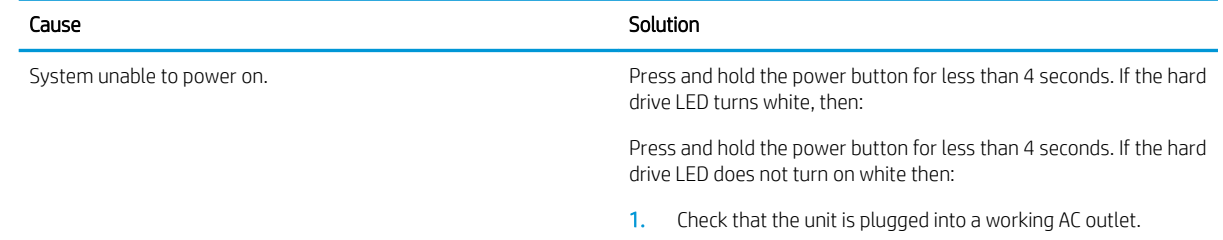

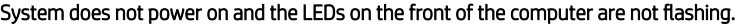

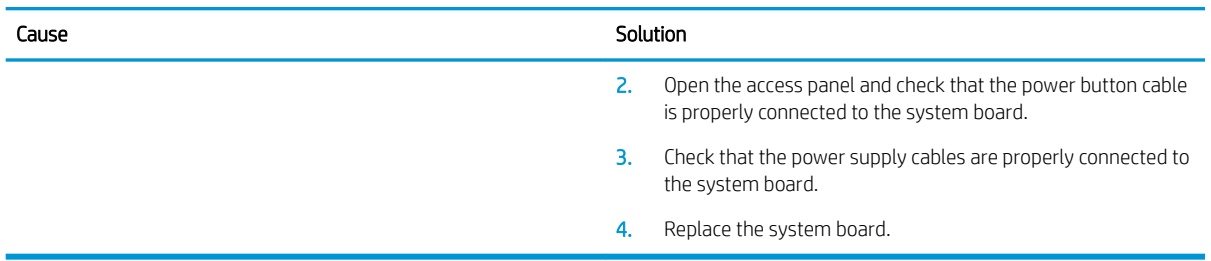

## Solving power problems

Common causes and solutions for power problems are listed in the following table.

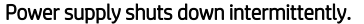

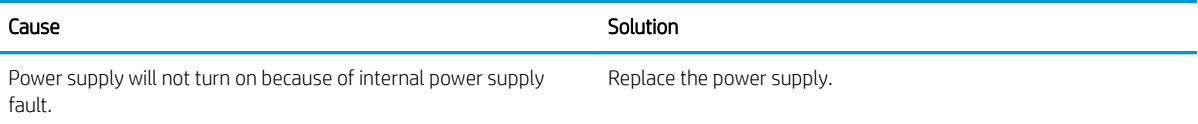

Computer powered oƫ automatically and the power light flashes red two times, once every second, followed by a two second pause, and the computer beeps two times. (Beeps stop after fifth iteration but LEDs continue flashing.) Computer powered off automatically and the power light flashes red four times and then white two times.

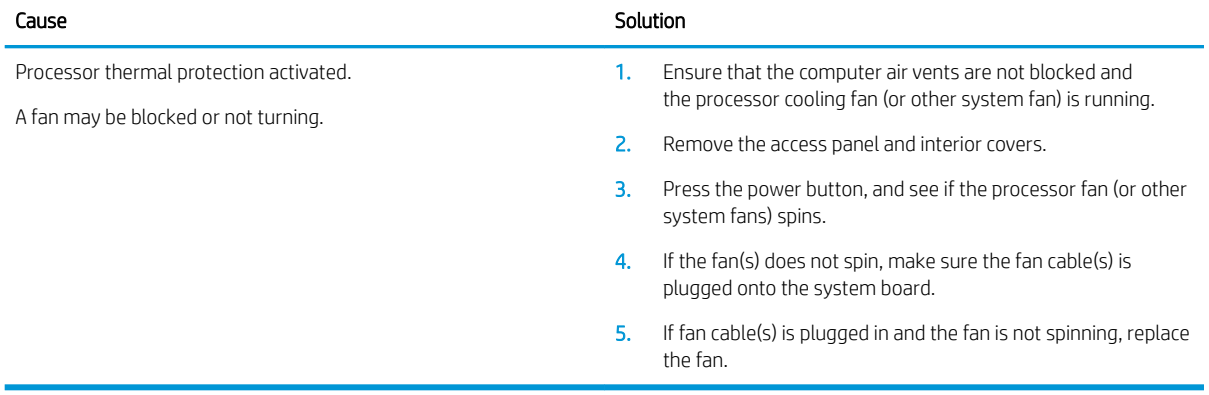

### Solving hard drive problems

#### Hard drive error occurs.

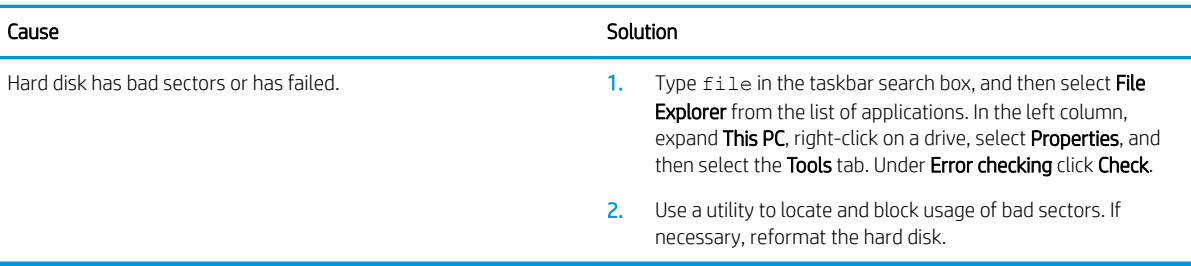

#### Disk transaction problem.

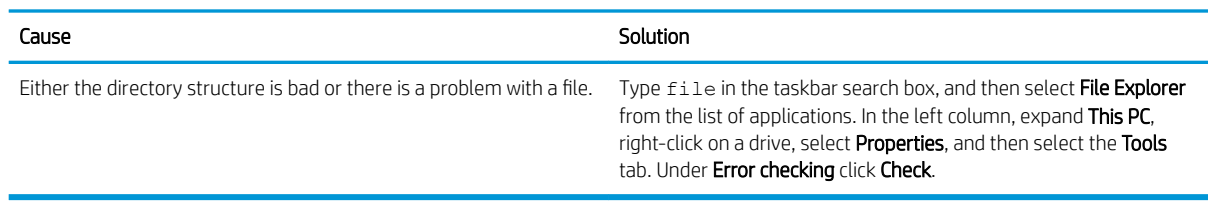

#### Drive not found (identified).

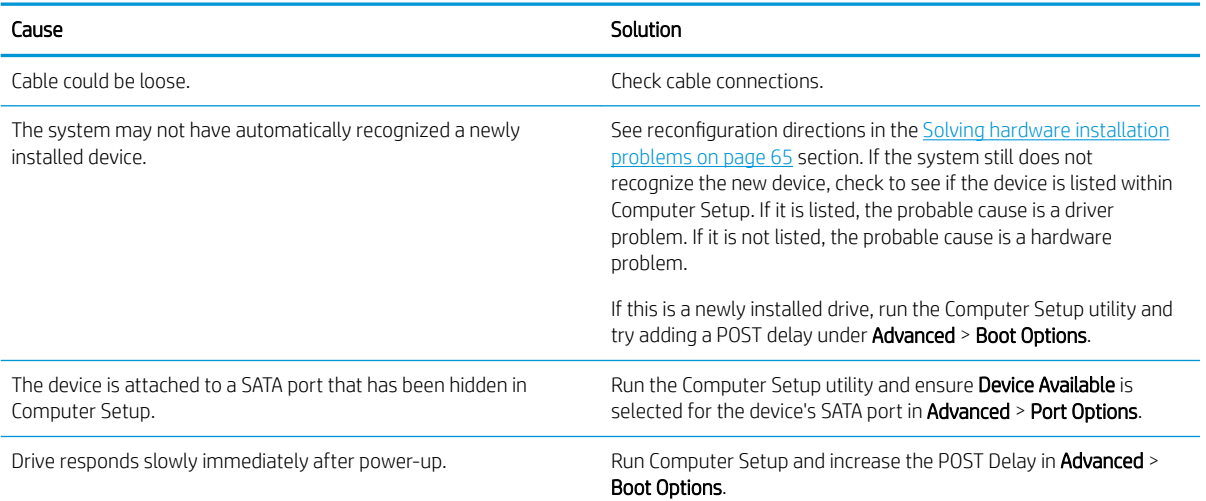

#### Nonsystem disk/NTLDR missing message.

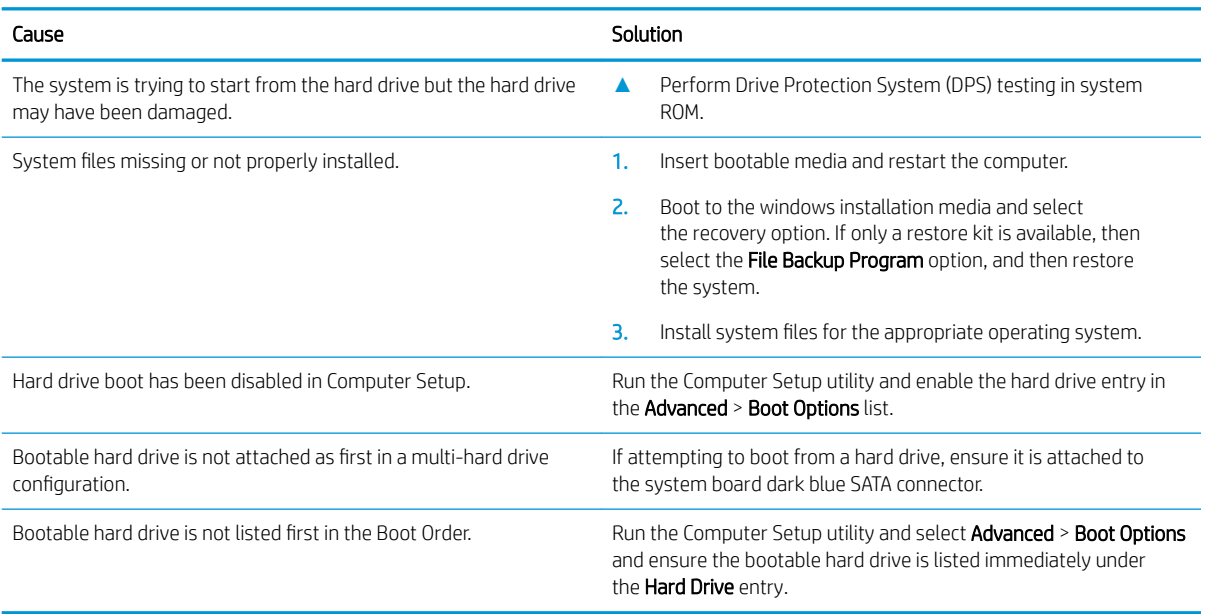

#### Computer will not boot from hard drive.

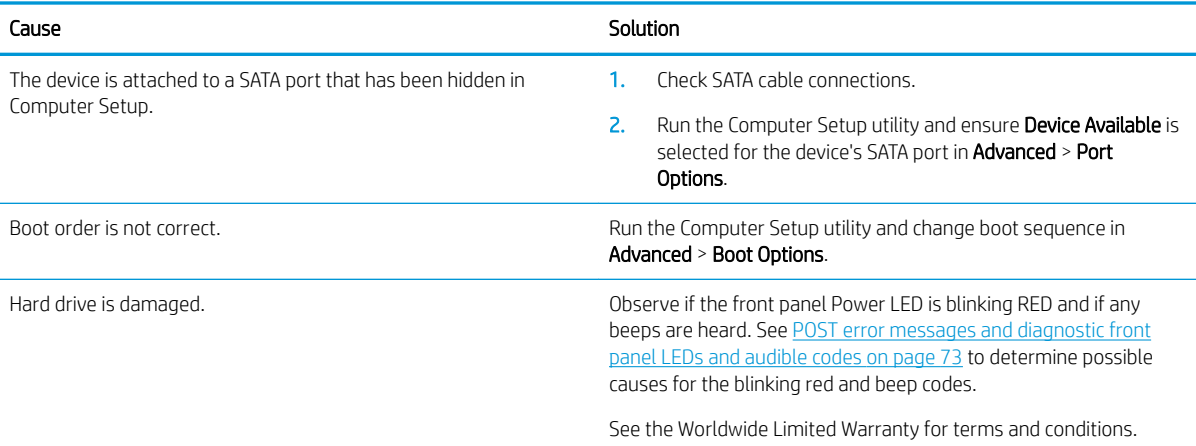

#### Computer seems to be locked up.

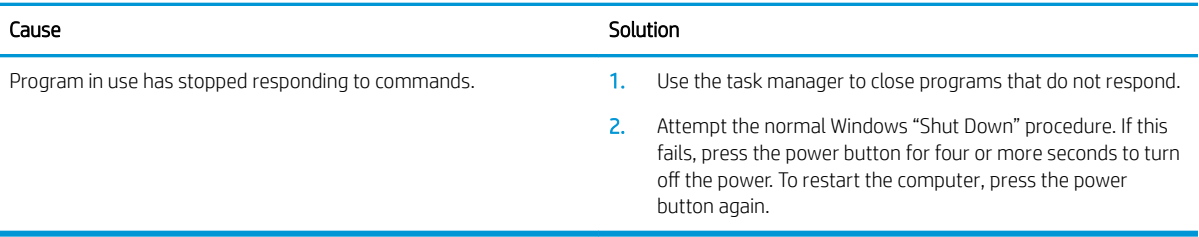

## Solving media card reader problems

#### Media card will not work in a digital camera after formatting it in Windows.

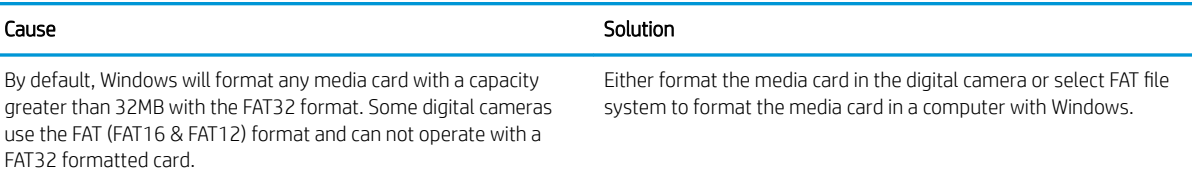

#### A write-protected or locked error occurs when attempting to write to the media card.

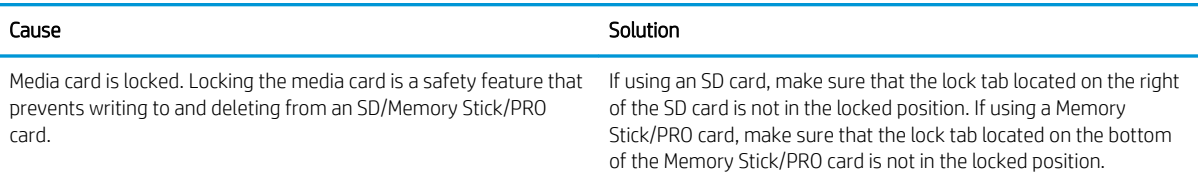

#### Can not write to the media card.

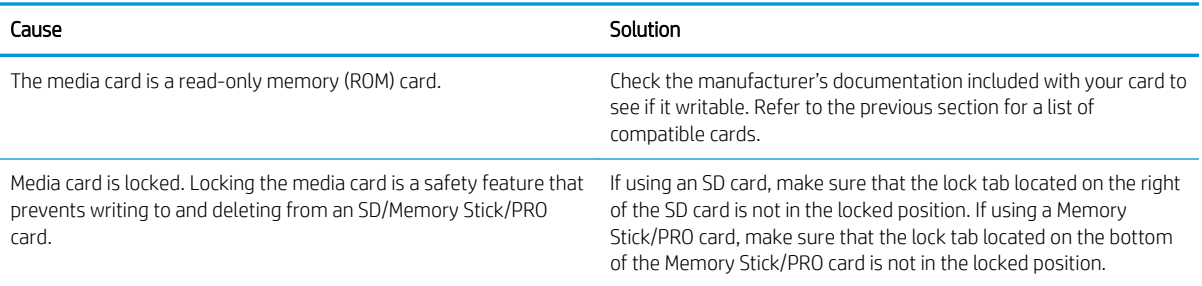

#### Unable to access data on the media card after inserting it into a slot.

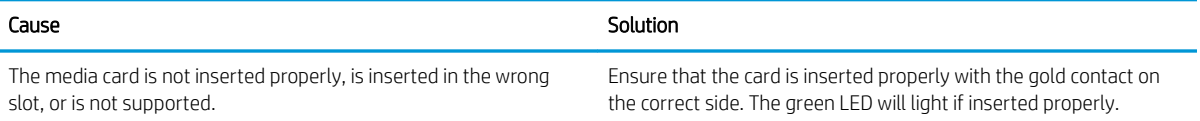

#### Do not know how to remove a media card correctly.

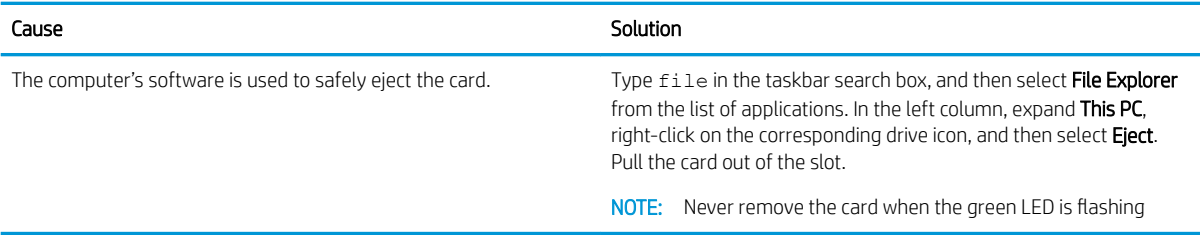

#### After installing the media card reader and booting to Windows, the reader and the inserted cards are not recognized by the computer.

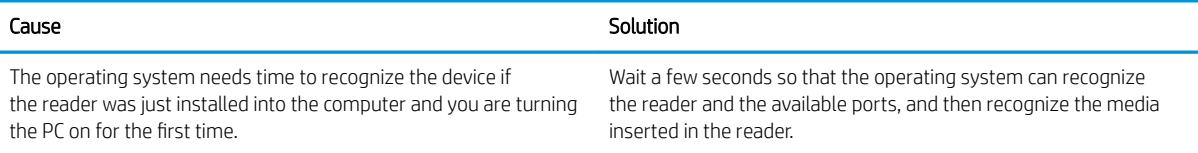

#### After inserting a media card in the reader, the computer attempts to boot from the media card.

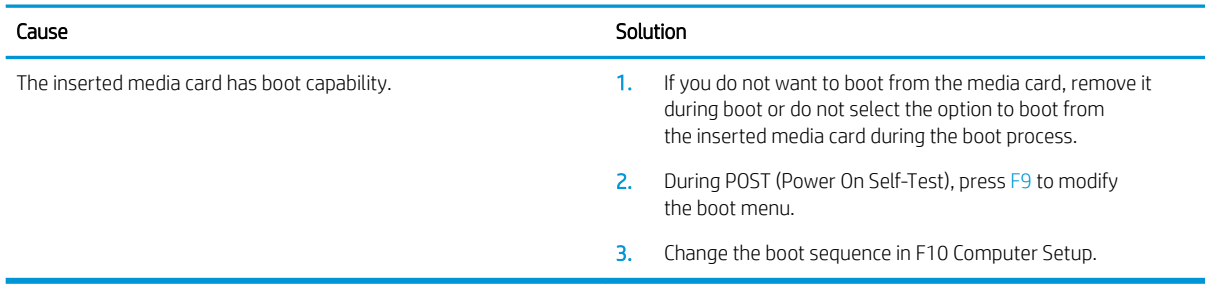

## Solving display problems

If you encounter display problems, see the documentation that came with the monitor and to the common causes and solutions listed in the following table.

#### Blank screen (no video).

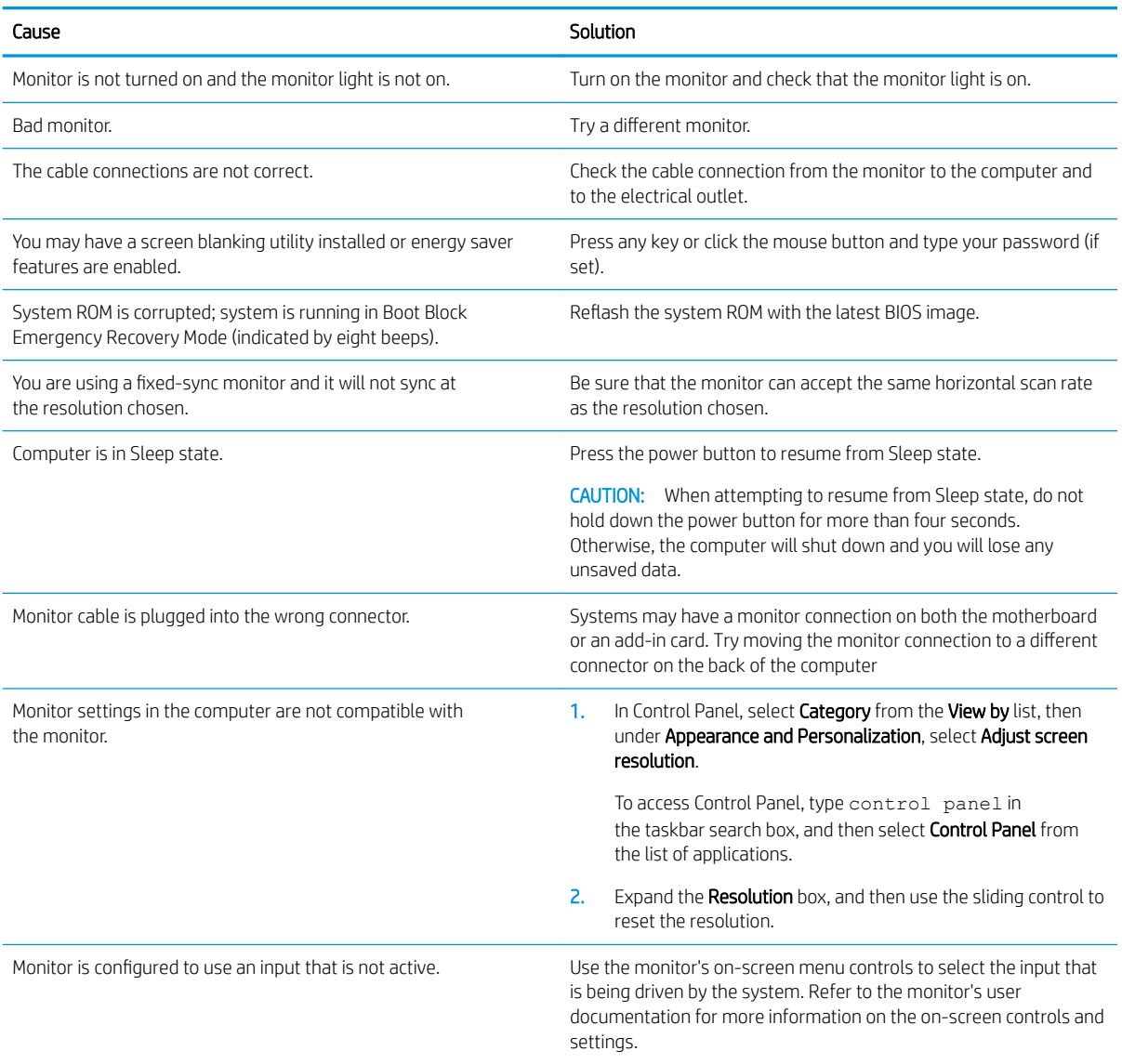

#### Blank screen and the power LED flashes Red five times, once every second, followed by a two second pause, and the computer beeps five times. (Beeps stop after fifth iteration but LEDs continue flashing.)

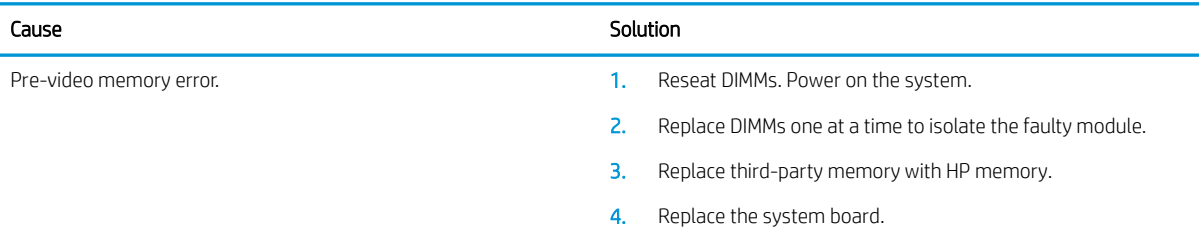

Blank screen and the power LED flashes Red six times, once every second, followed by a two second pause, and the computer beeps six times. (Beeps stop after fifth iteration but LEDs continue flashing.)

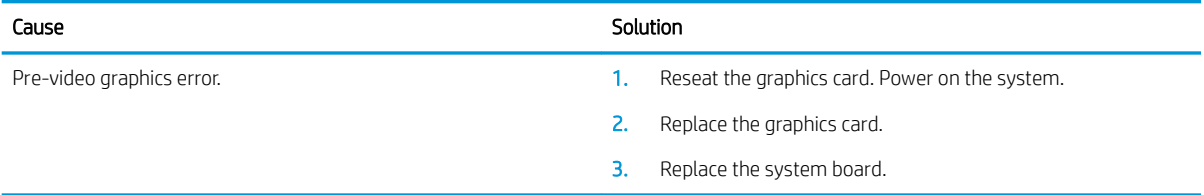

Blank screen and the power LED flashes Red seven times, once every second, followed by a two second pause, and the computer beeps seven times. (Beeps stop after fifth iteration but LEDs continue flashing.)

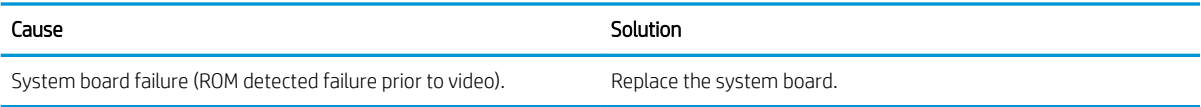

#### Monitor does not function properly when used with energy saver features.

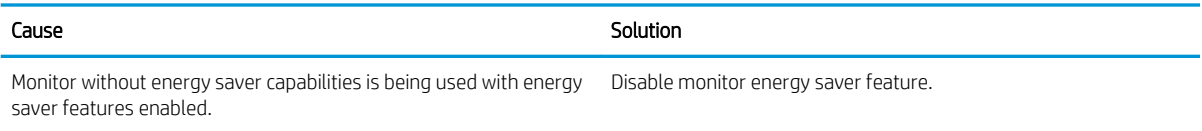

#### Dim characters.

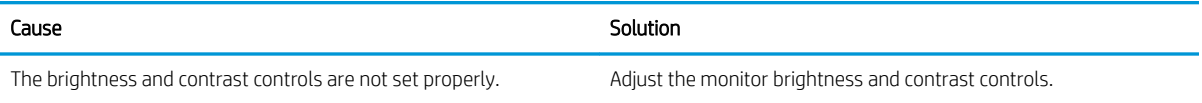

#### Blurry video or requested resolution cannot be set.

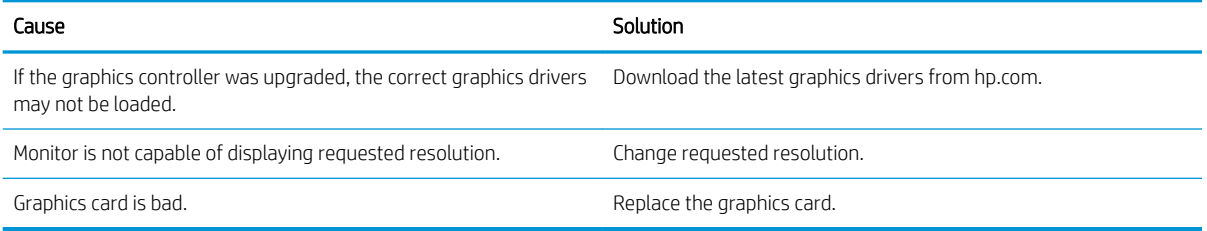

#### The picture is broken up, rolls, jitters, or flashes.

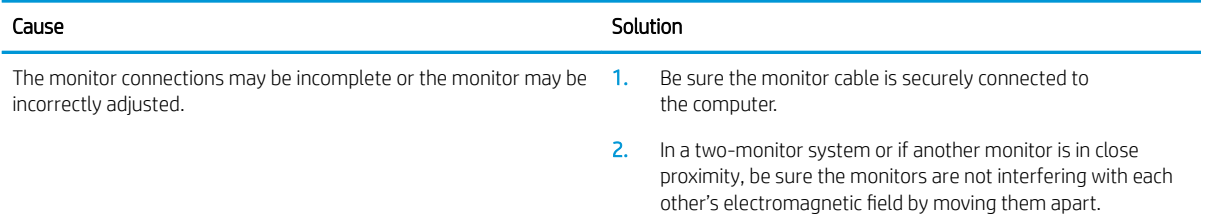

#### The picture is broken up, rolls, jitters, or flashes.

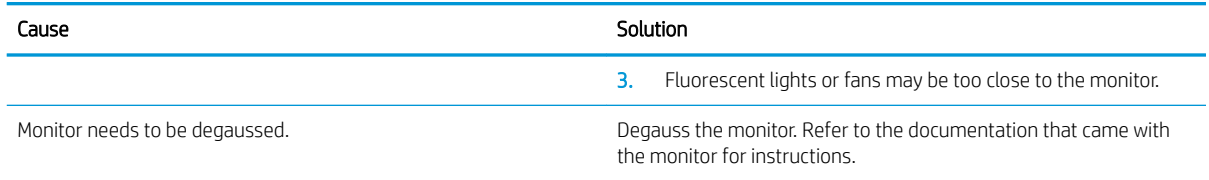

#### Image is not centered.

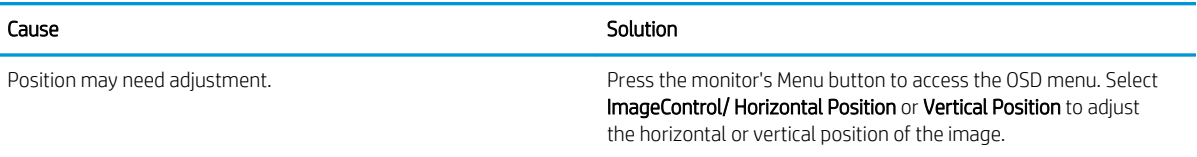

#### "No Connection, Check Signal Cable" displays on screen.

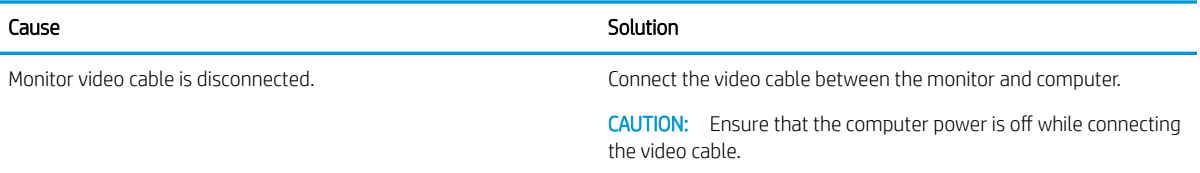

#### "Out of Range" displays on screen.

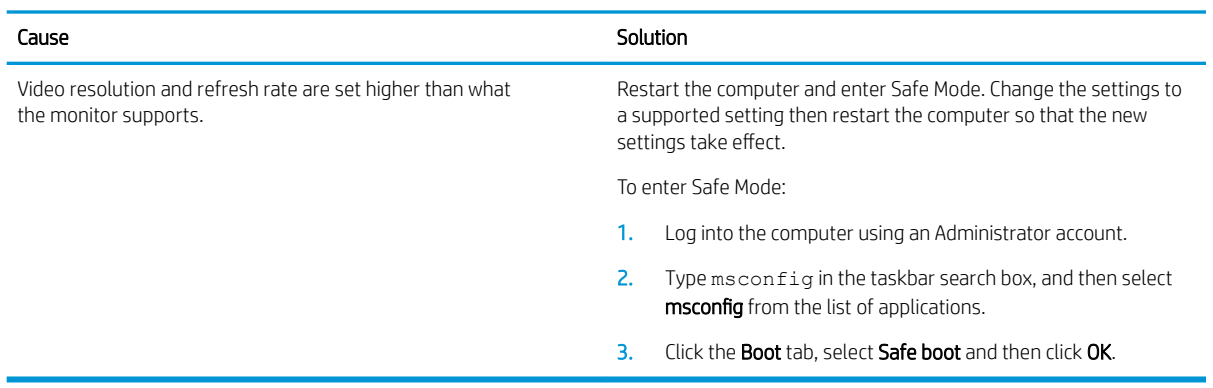

#### High pitched noise coming from inside a flat panel monitor.

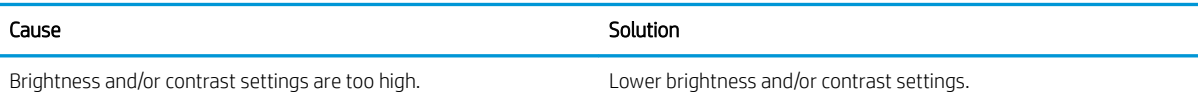

#### Fuzzy focus; streaking, ghosting, or shadowing effects; horizontal scrolling lines; faint vertical bars; or unable to center the picture on the screen (flat panel monitors using an analog VGA input connection only).

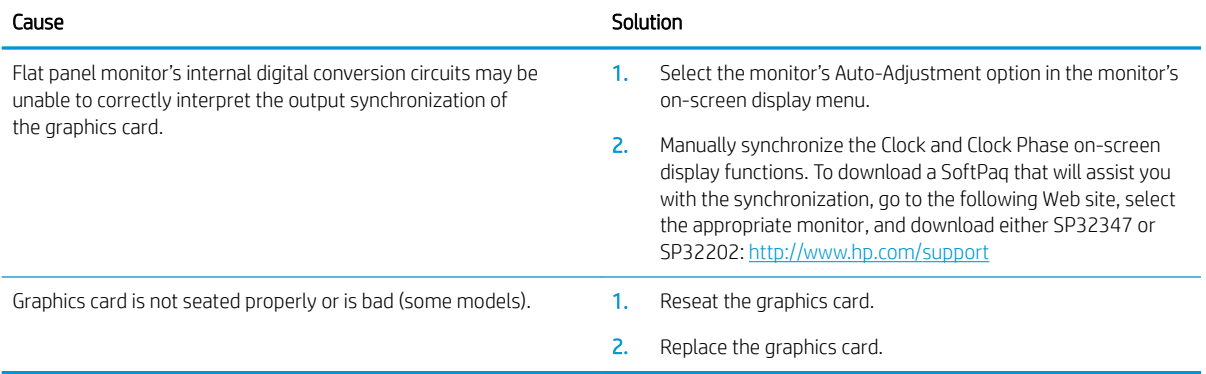

#### Certain typed symbols do not appear correct.

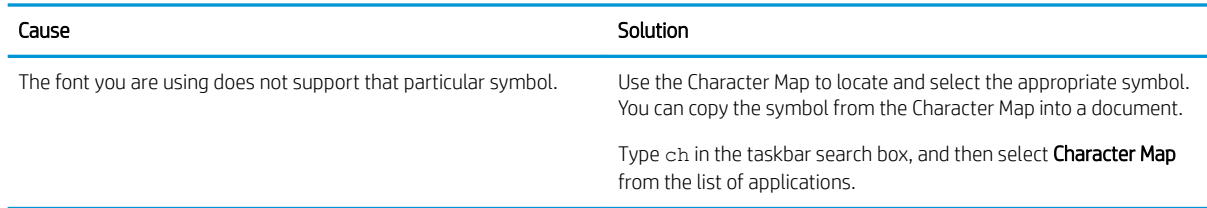

### Solving audio problems

If the computer has audio features and you encounter audio problems, see the common causes and solutions listed in the following table.

#### Sound cuts in and out.

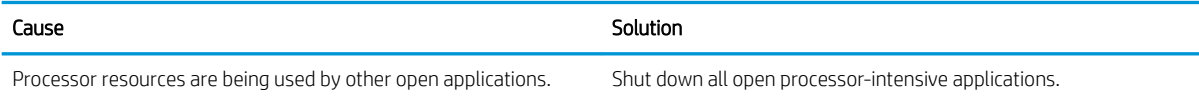

#### Sound does not come out of the speaker or headphones.

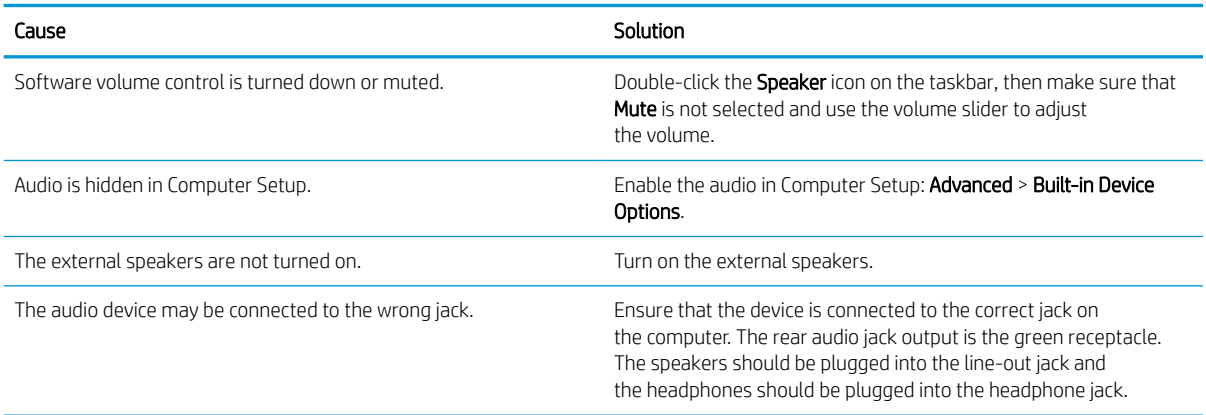

#### Sound does not come out of the speaker or headphones.

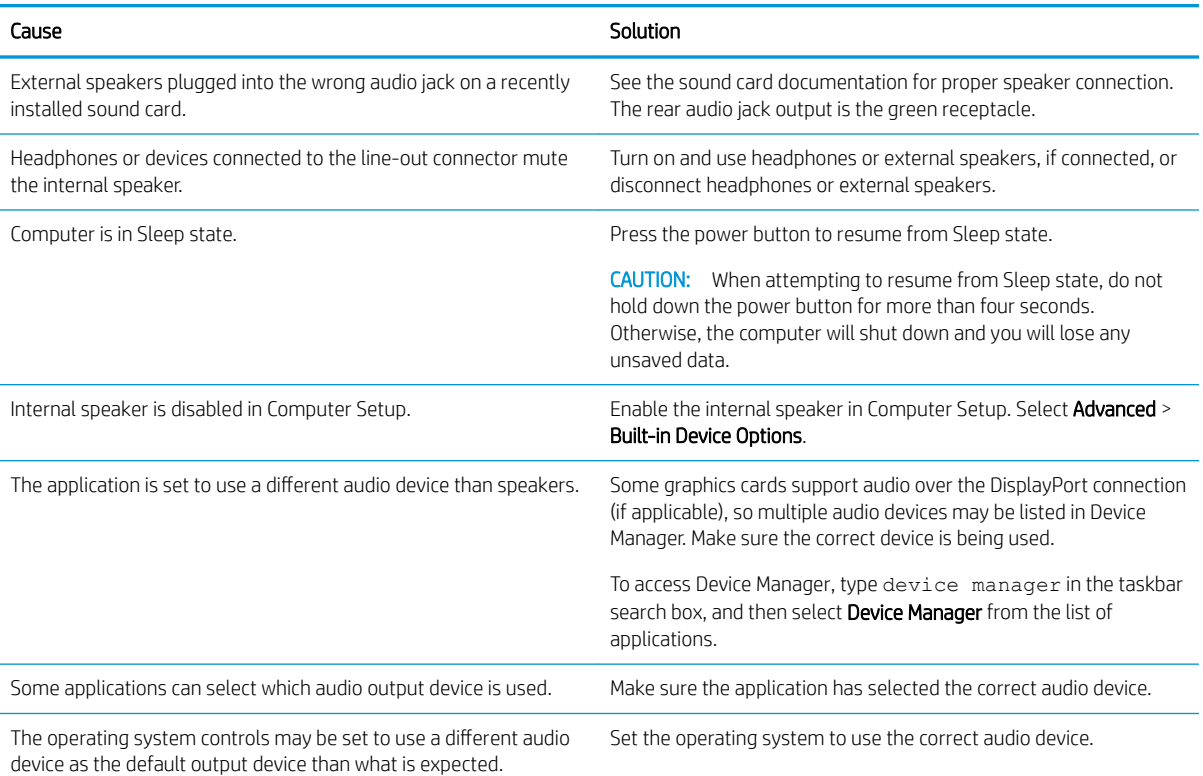

#### Computer appears to be locked up while recording audio.

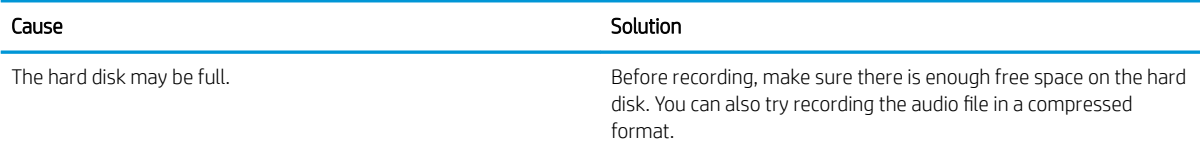

#### Line-in jack is not functioning properly.

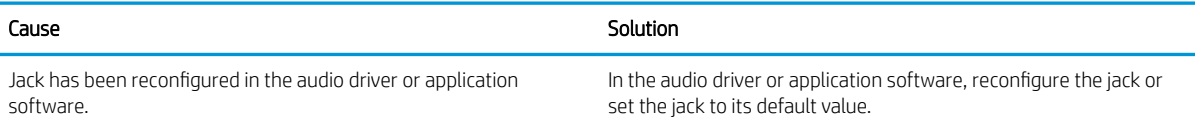

#### There is no sound or very weak sound is detected by the headset microphone.

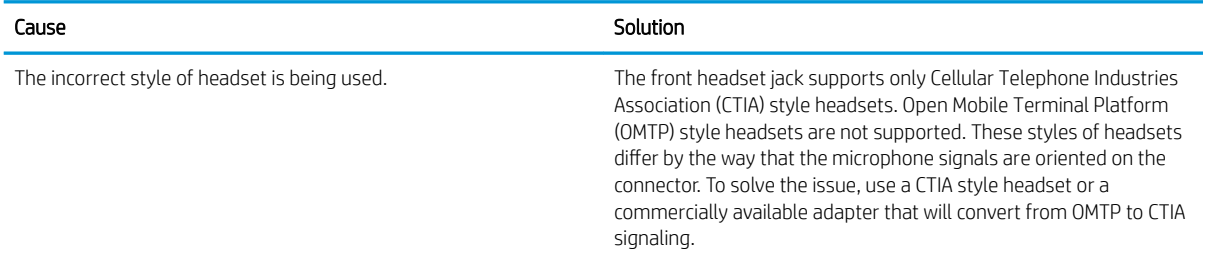

#### There is no sound or sound volume is too low.

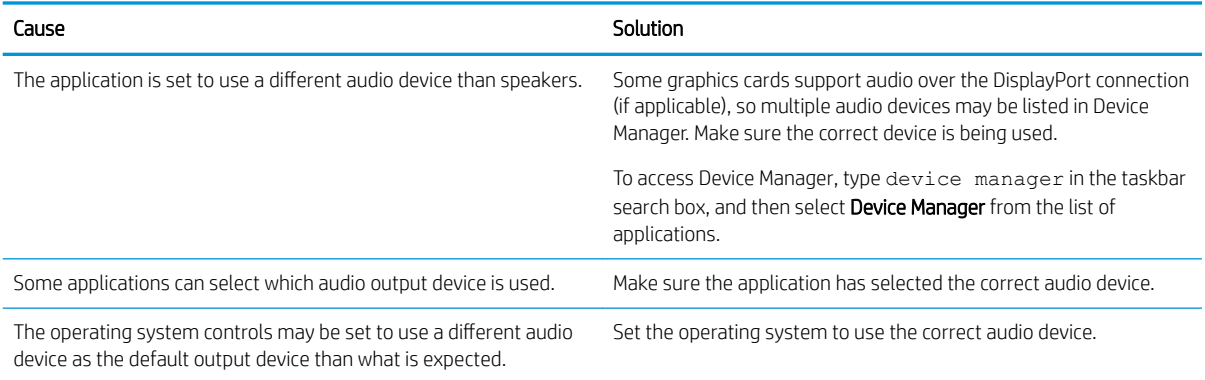

## Solving printer problems

If you encounter printer problems, see the documentation that came with the printer and to the common causes and solutions listed in the following table.

#### Printer will not print.

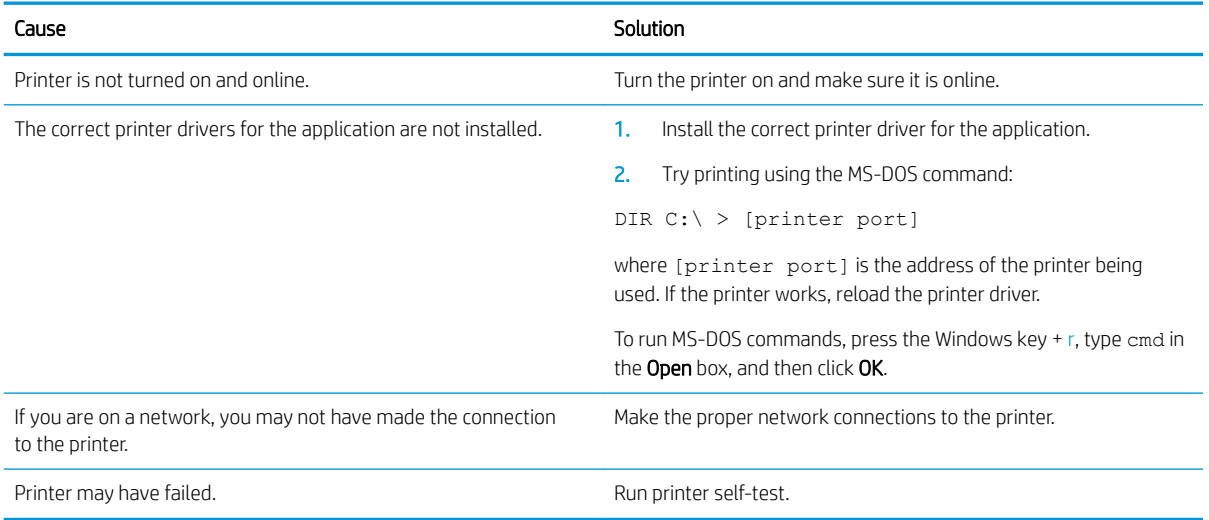

#### Printer will not turn on.

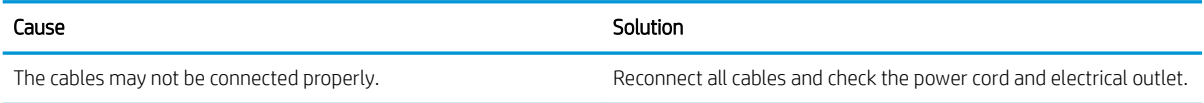

#### Printer prints garbled information.

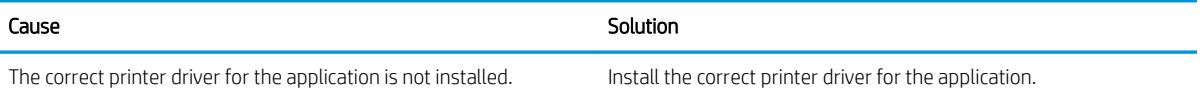

#### Printer prints garbled information.

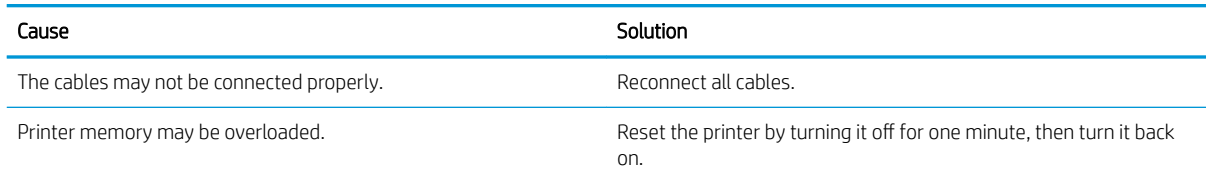

#### Printer will not print.

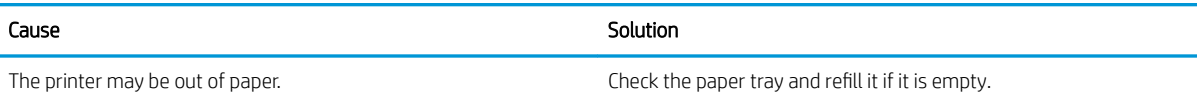

## Solving keyboard and mouse problems

If you encounter keyboard or mouse problems, see the documentation that came with the equipment and to the common causes and solutions listed in the following table.

#### A wireless keyboard/mouse is not working correctly. Symptoms include lagging mouse movement, jumpy mouse/keyboard, or no function of mouse/keyboard and external drive.

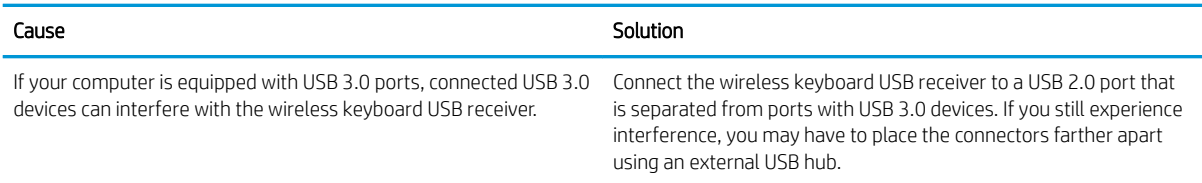

#### Keyboard commands and typing are not recognized by the computer.

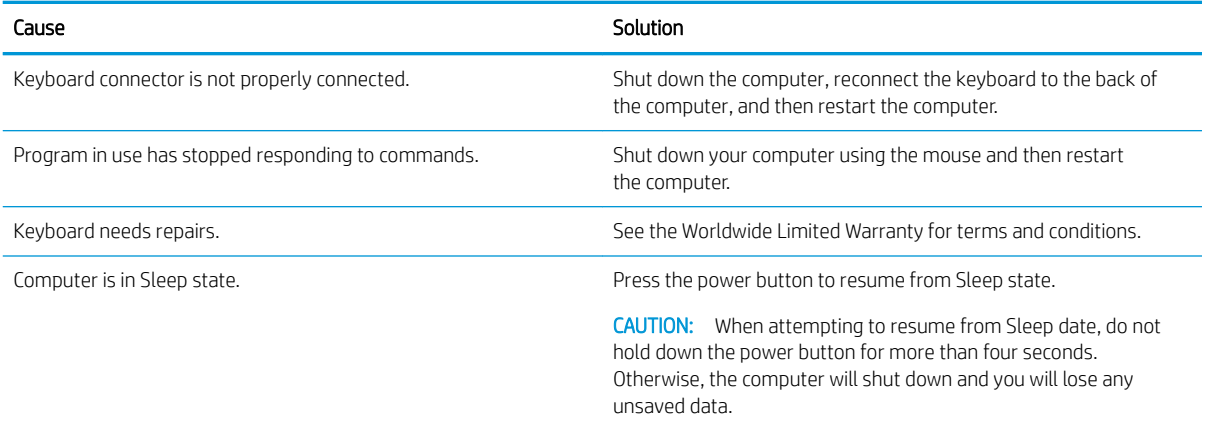

#### Mouse does not respond to movement or is too slow.

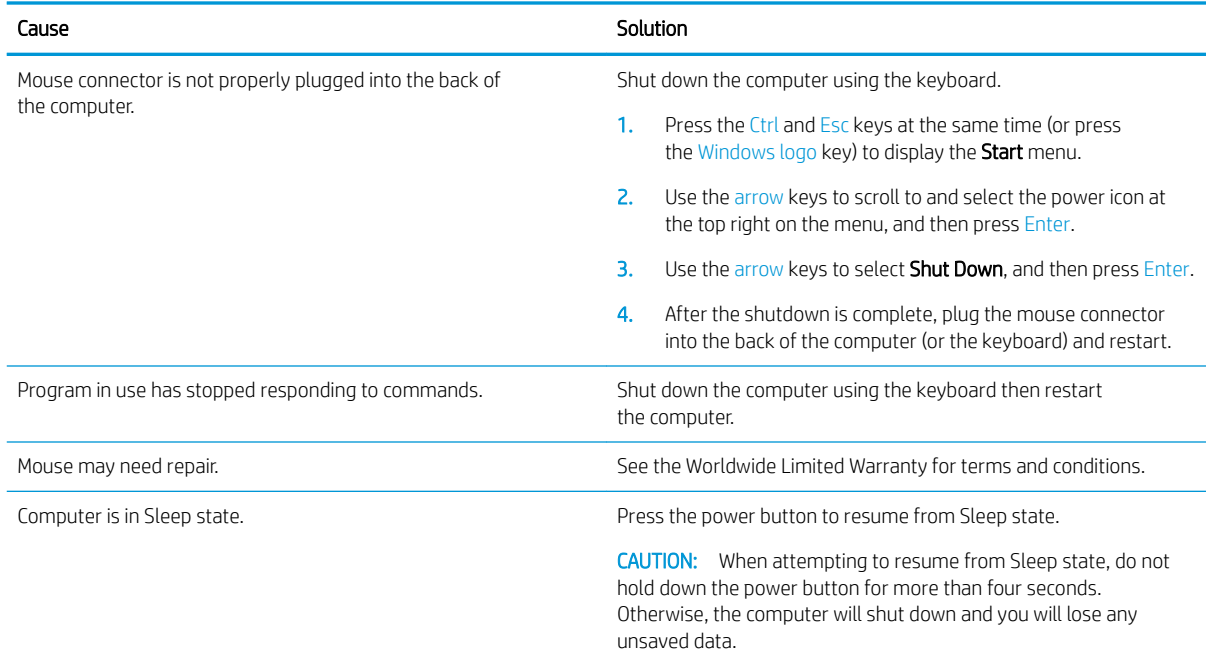
# Solving hardware installation problems

You may need to reconfigure the computer when you add or remove hardware, such as an additional drive or expansion card. If you install a plug and play device, Windows automatically recognizes the device and configures the computer. If you install a non-plug and play device, you must reconfigure the computer after completing installation of the new hardware. In Windows, use the Add Hardware Wizard and follow the instructions that appear on the screen.

To open the Add Hardware Wizard, open a Command Prompt and open hdwwiz.exe.

 $\triangle$  WARNING! When the computer is plugged into an AC power source, voltage is always applied to the system board. To reduce the risk of personal injury from electrical shock and/or hot surfaces, be sure to disconnect the power cord from the wall outlet and allow the internal system components to cool before touching.

### Table 6-1 Solving hardware installation problems

#### A new device is not recognized as part of the system.

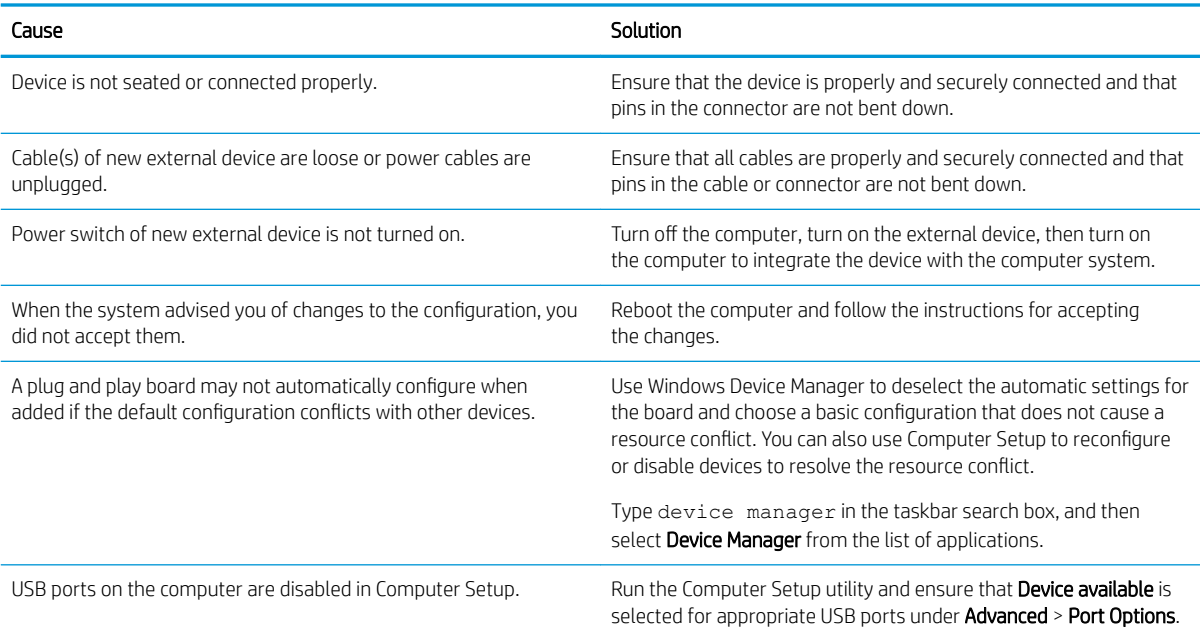

#### Computer will not start.

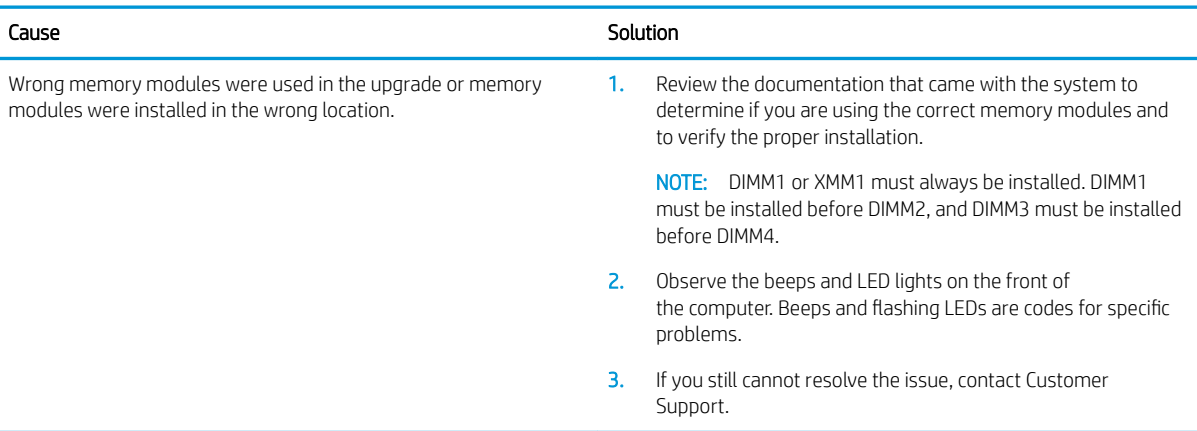

#### Power LED flashes Red three times and then white two times.

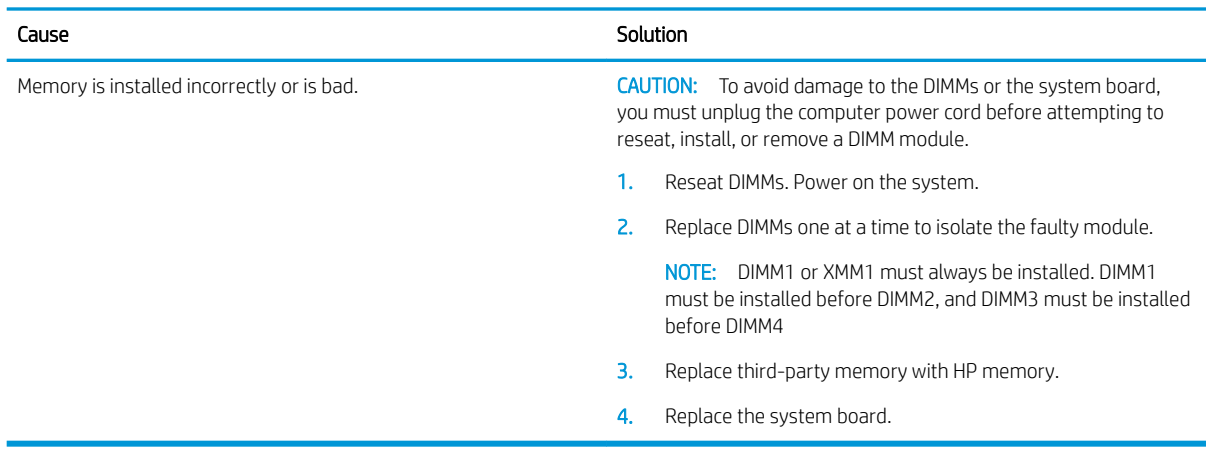

# Solving network problems

Some common causes and solutions for network problems are listed in the following table. These guidelines do not discuss the process of debugging the network cabling.

### Table 6-2 Solving network problems

#### Network driver does not detect network controller.

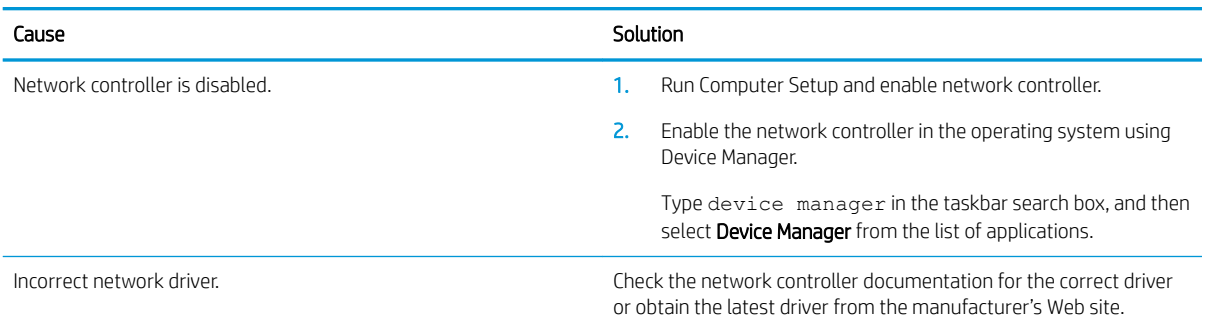

### Network status link light never flashes.

#### NOTE: The network status light is supposed to flash when there is network activity.

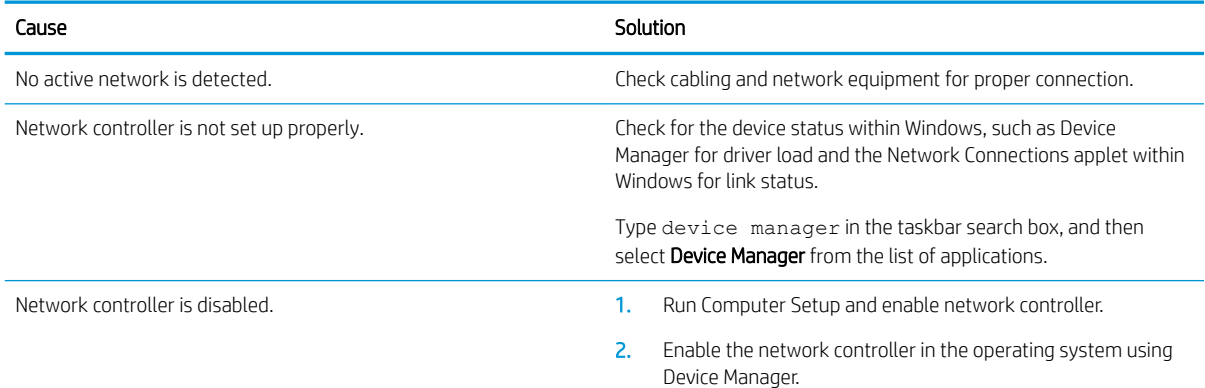

### Table 6-2 Solving network problems (continued)

### Network status link light never flashes.

### NOTE: The network status light is supposed to flash when there is network activity.

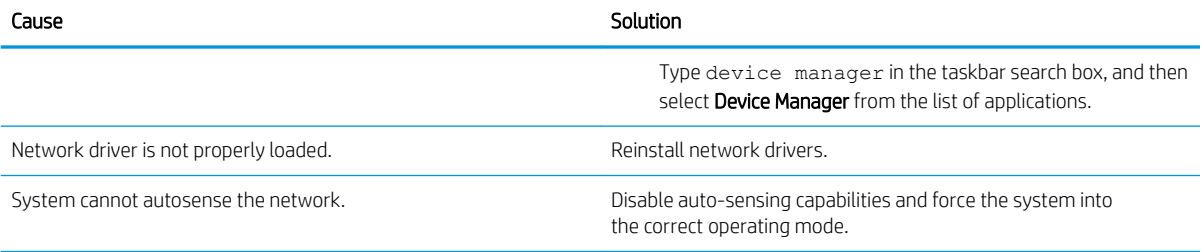

#### Diagnostics reports a failure.

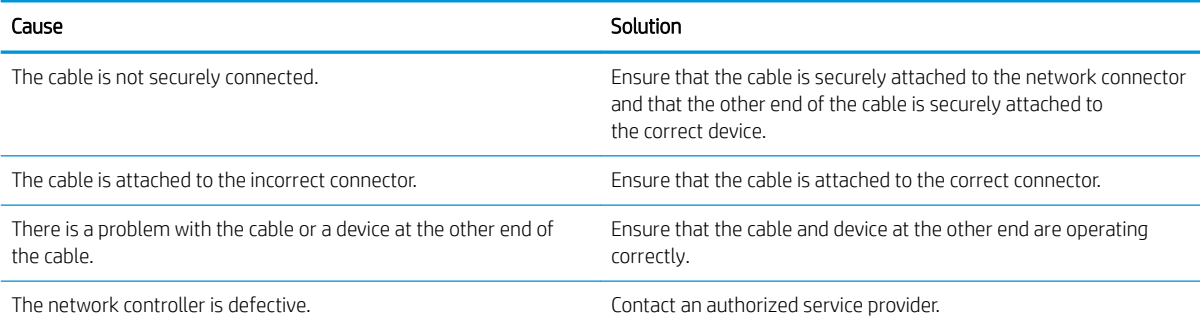

### Diagnostics passes, but the computer does not communicate with the network.

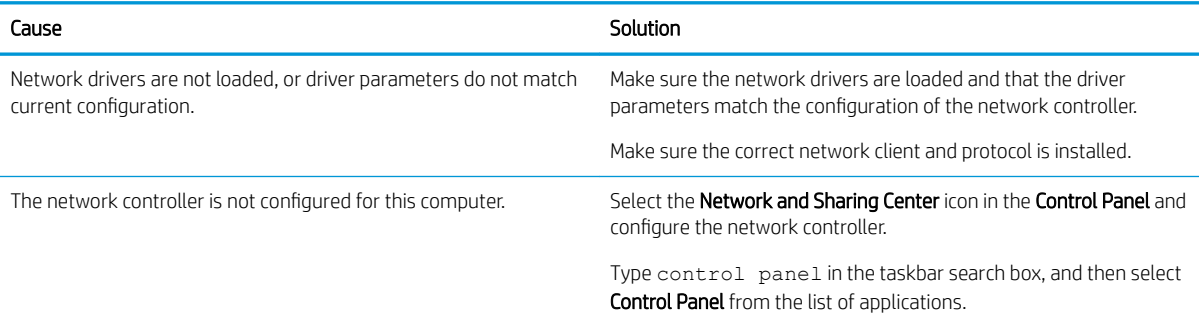

### Network controller stopped working when an expansion board was added to the computer.

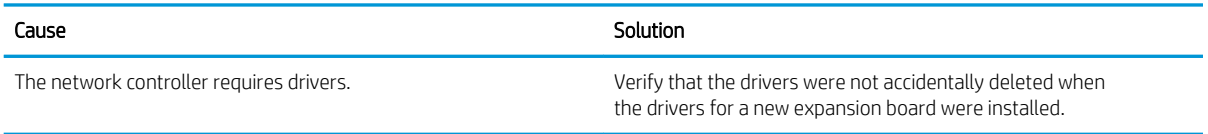

### Network controller stops working without apparent cause.

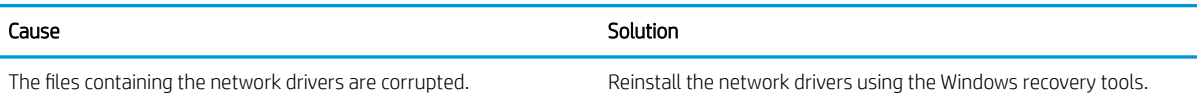

### Table 6-2 Solving network problems (continued)

#### Network controller stops working without apparent cause.

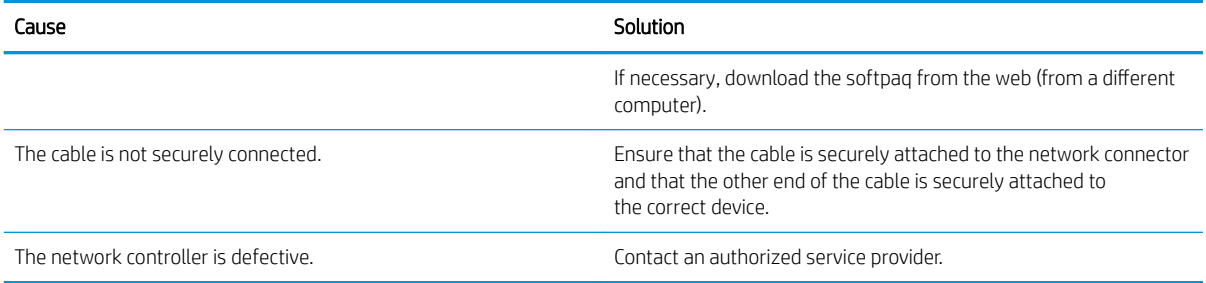

#### New network card will not boot.

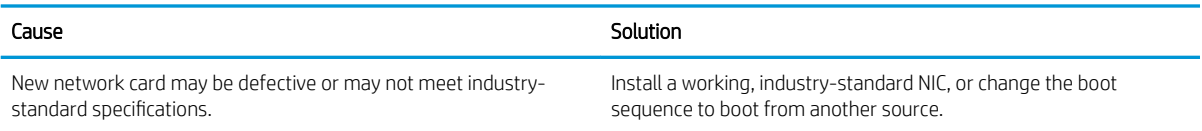

#### Cannot connect to network server when attempting Remote System Installation.

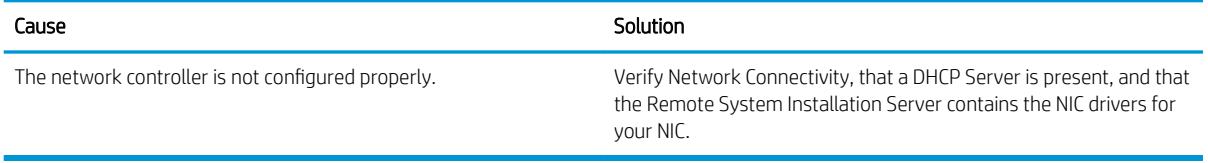

#### System setup utility reports unprogrammed EEPROM.

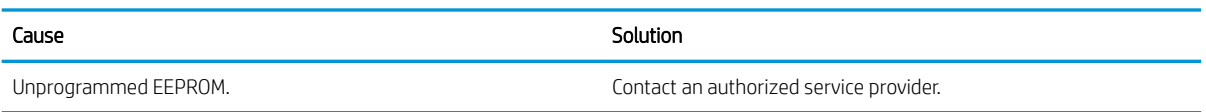

## Solving memory problems

If you encounter memory problems, some common causes and solutions are listed in the following table.

 $\triangle$  CAUTION: Power may still be supplied to the DIMMs when the computer is turned off (depending on the Management Engine (ME) settings). To avoid damage to the DIMMs or the system board, you must unplug the computer power cord before attempting to reseat, install, or remove a memory module.

For those systems that support ECC memory, HP does not support mixing ECC and non-ECC memory. Otherwise, the computer will not boot the operating system.

NOTE: The memory count will be affected by configurations with the Management Engine (ME) enabled. The ME uses 8MB of system memory in single channel mode or 16MB of memory in dual-channel mode to download, decompress, and execute the ME firmware for Out-of-Band (OOB), third-party data storage, and other management functions.

### System will not boot or does not function properly after installing additional memory modules.

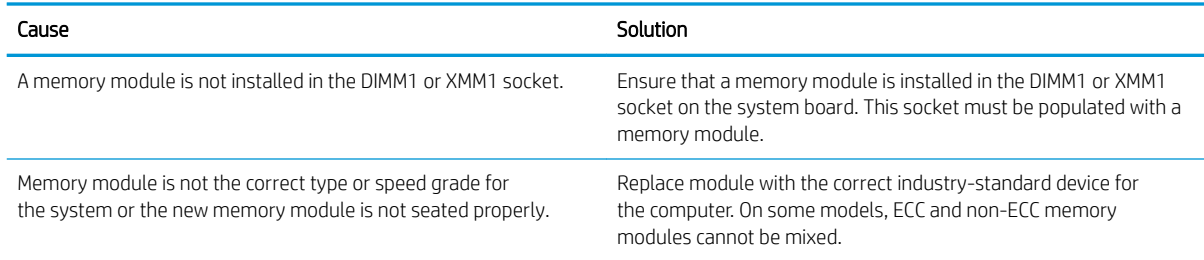

### Out of memory error.

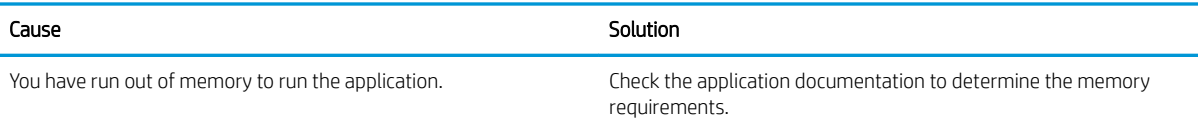

### Memory count during POST is wrong.

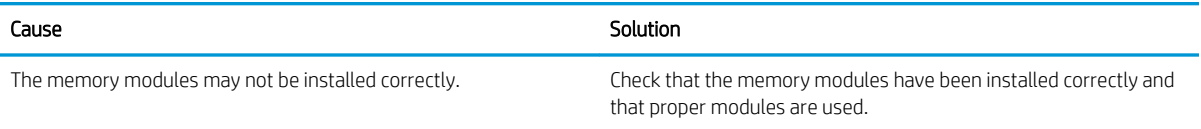

### Insufficient memory error during operation.

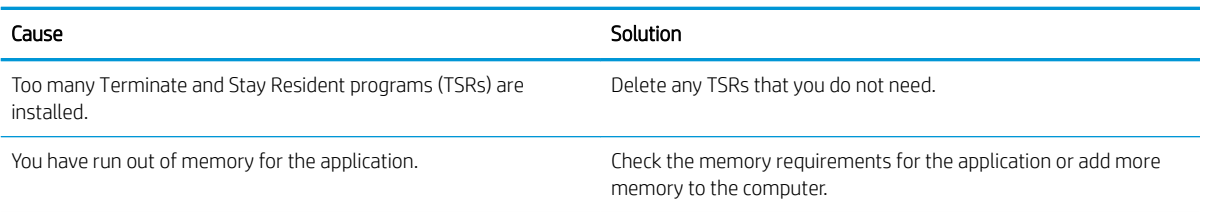

### Power LED flashes Red five times, once every second, followed by a two second pause, and the computer beeps five times. (Beeps stop after fifth iteration but LEDs continue flashing.)

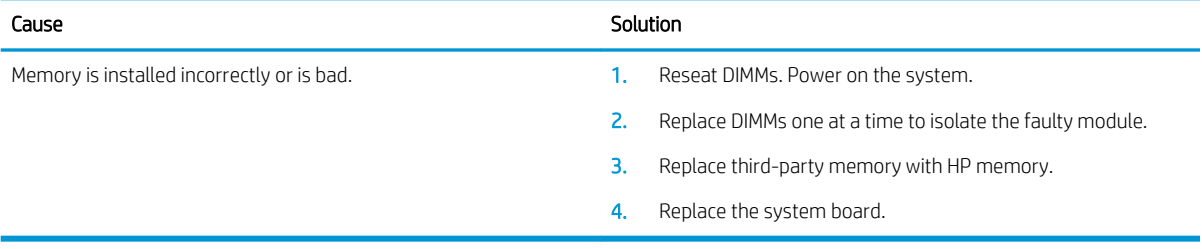

# Solving USB flash drive problems

If you encounter USB flash drive problems, common causes and solutions are listed in the following table.

### USB flash drive is not seen as a drive letter in Windows.

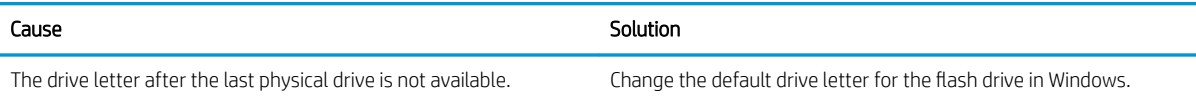

### USB flash drive not found (identified).

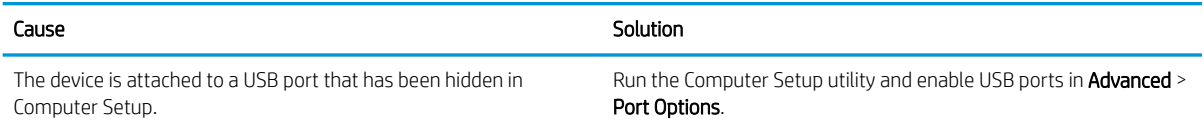

### System will not boot from USB flash drive.

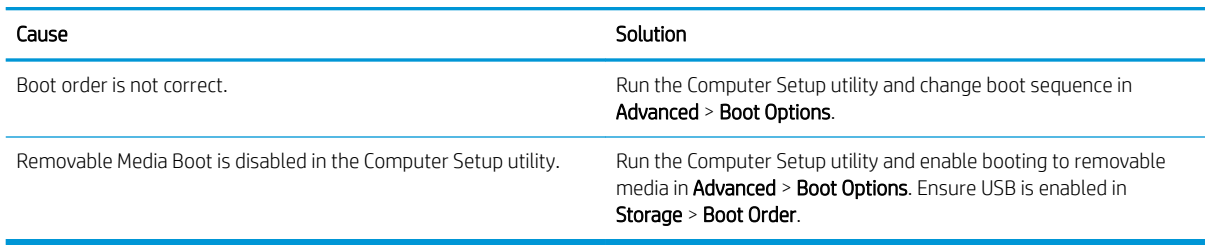

### The computer boots to DOS after making a bootable flash drive.

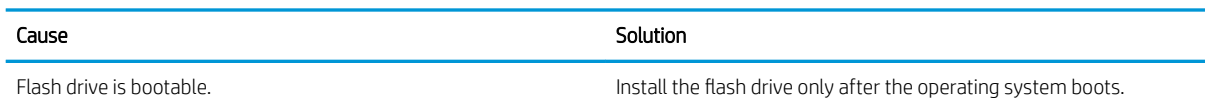

# Solving front panel component problems

If you encounter problems with devices connected to the front panel, refer to the common causes and solutions listed in the following table.

### A USB device, headphone, or microphone is not recognized by the computer.

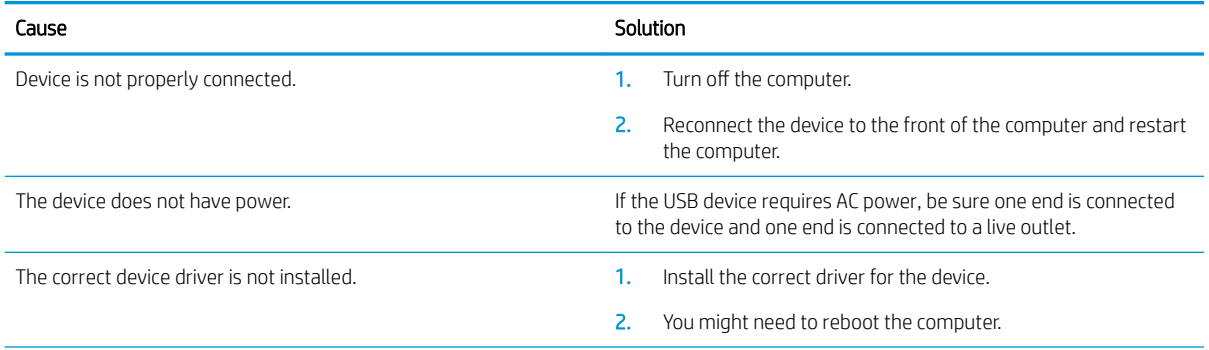

### A USB device, headphone, or microphone is not recognized by the computer.

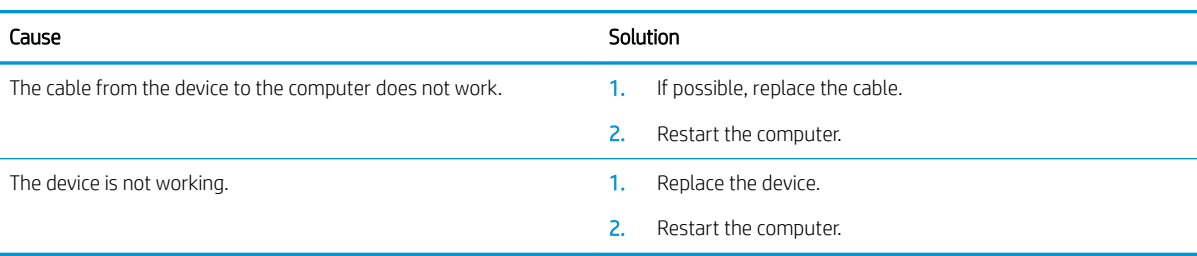

# Solving Internet access problems

If you encounter Internet access problems, consult your Internet Service Provider (ISP) or refer to the common causes and solutions listed in the following table.

#### Unable to connect to the Internet.

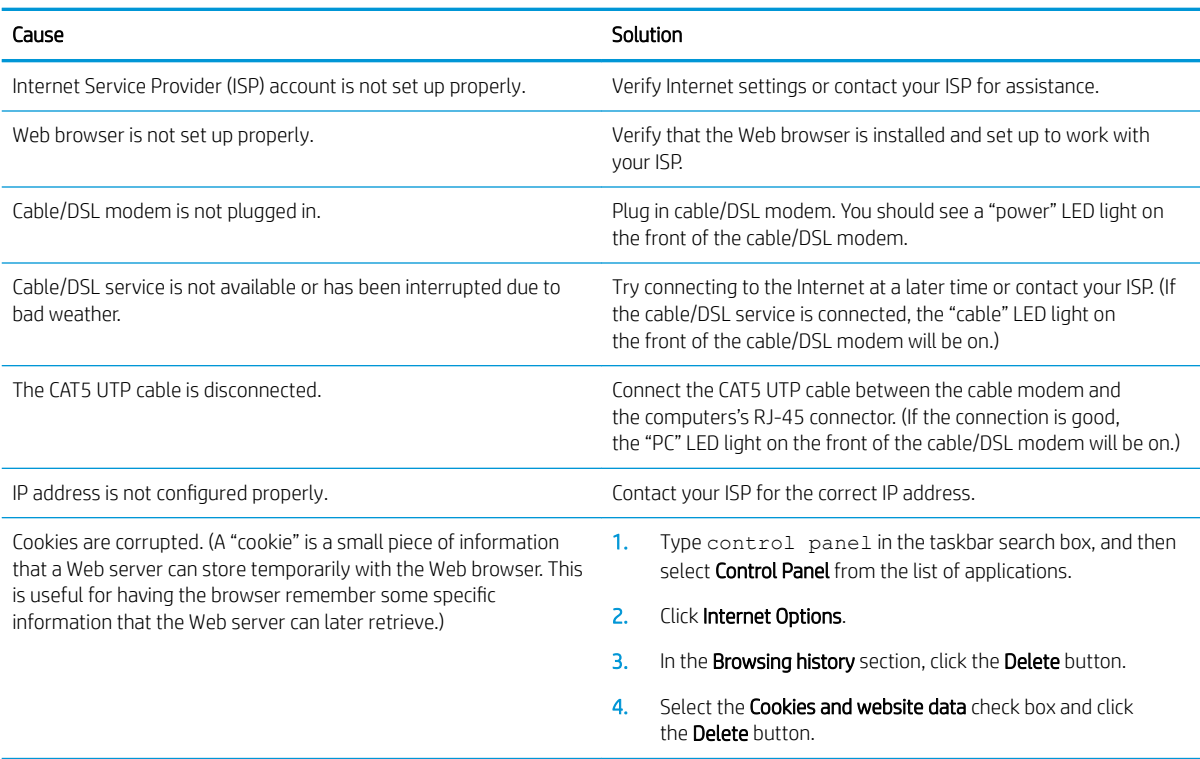

### Cannot automatically launch Internet programs.

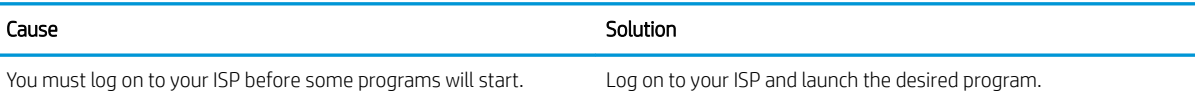

# Solving software problems

Most software problems occur as a result of the following:

- $\bullet$  The application was not installed or configured correctly.
- There is insufficient memory available to run the application.
- There is a conflict between applications.
- Be sure that all the needed device drivers have been installed.
- If you have installed an operating system other than the factory-installed operating system, check to be sure it is supported on the system.

If you encounter software problems, see the applicable solutions listed in the following table.

### Computer will not continue and the HP logo does not display.

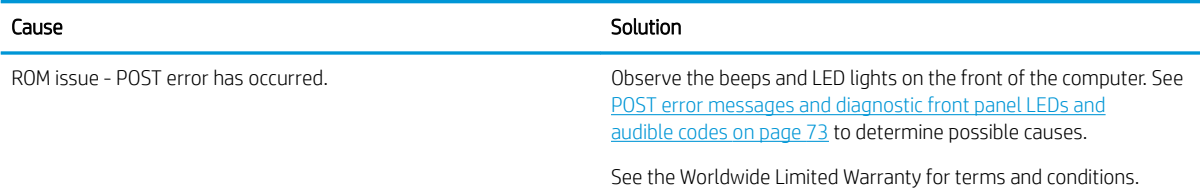

### "Illegal Operation has Occurred" error message is displayed.

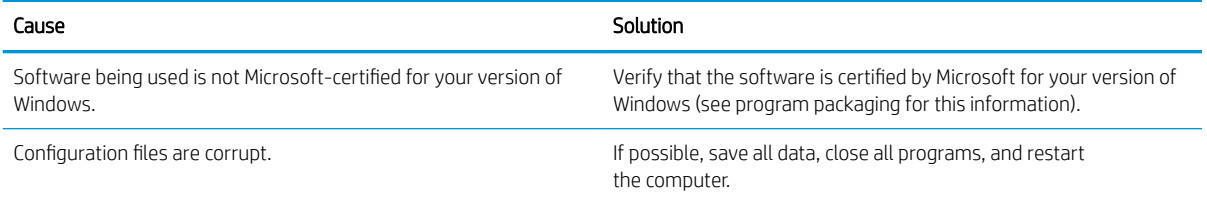

# <span id="page-80-0"></span>7 POST error messages and diagnostic front panel LEDs and audible codes

This appendix lists the error codes, error messages, and the various indicator light and audible sequences that you may encounter during Power-On Self-Test (POST) or computer restart, the probable source of the problem, and steps you can take to resolve the error condition.

POST Message Disabled suppresses most system messages during POST, such as memory count and non-error text messages. If a POST error occurs, the screen will display the error message. To manually switch to the POST Messages Enabled mode during POST, press any key (except F10, F11, or F12). The default mode is POST Message Disabled.

The speed at which the computer loads the operating system and the extent to which it is tested are determined by the POST mode selection.

Quick Boot is a fast startup process that does not run all of the system level tests, such as the memory test. Full Boot runs all of the ROM-based system tests and takes longer to complete.

Full Boot may also be enabled to run every 1 to 30 days on a regularly scheduled basis. To establish the schedule, reconfigure the computer to the Full Boot Every x Days mode, using Computer Setup.

**W** NOTE: For more information on Computer Setup, see [Computer Setup \(F10\) Utility on page 37](#page-44-0).

## POST numeric codes and text messages

This section covers those POST errors that have numeric codes associated with them. The section also includes some text messages that may be encountered during POST.

**W** NOTE: The computer will beep once after a POST text message is displayed on the screen.

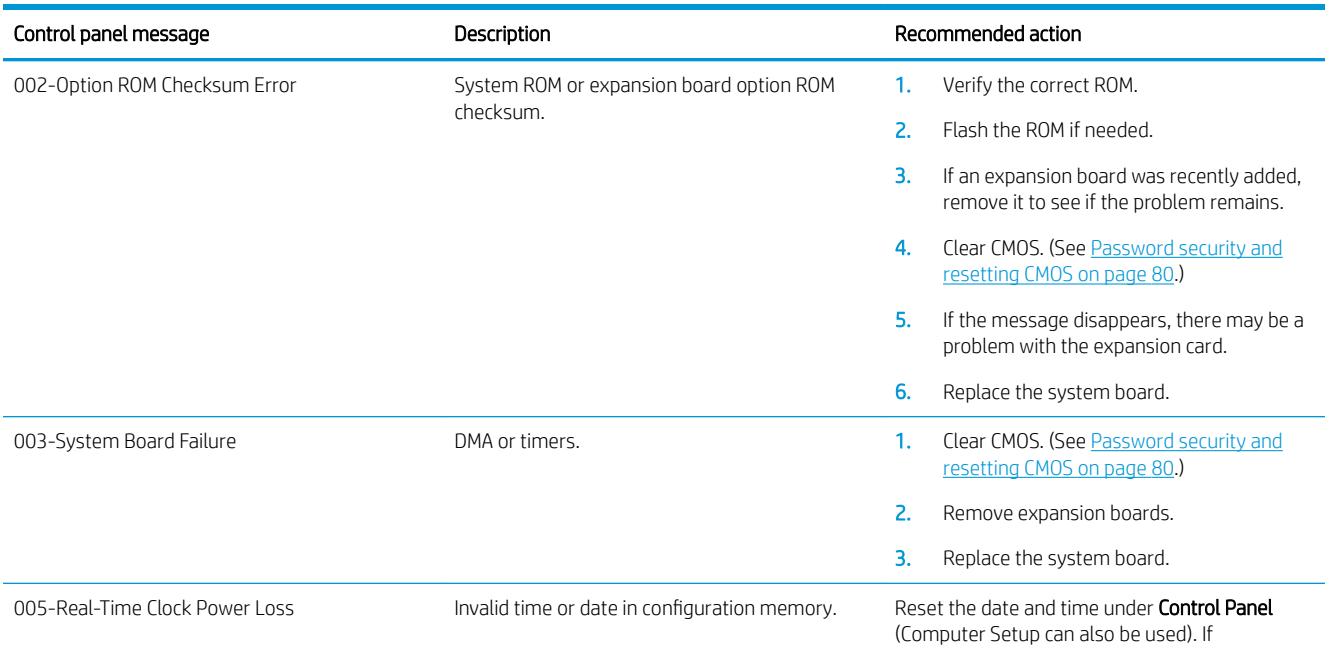

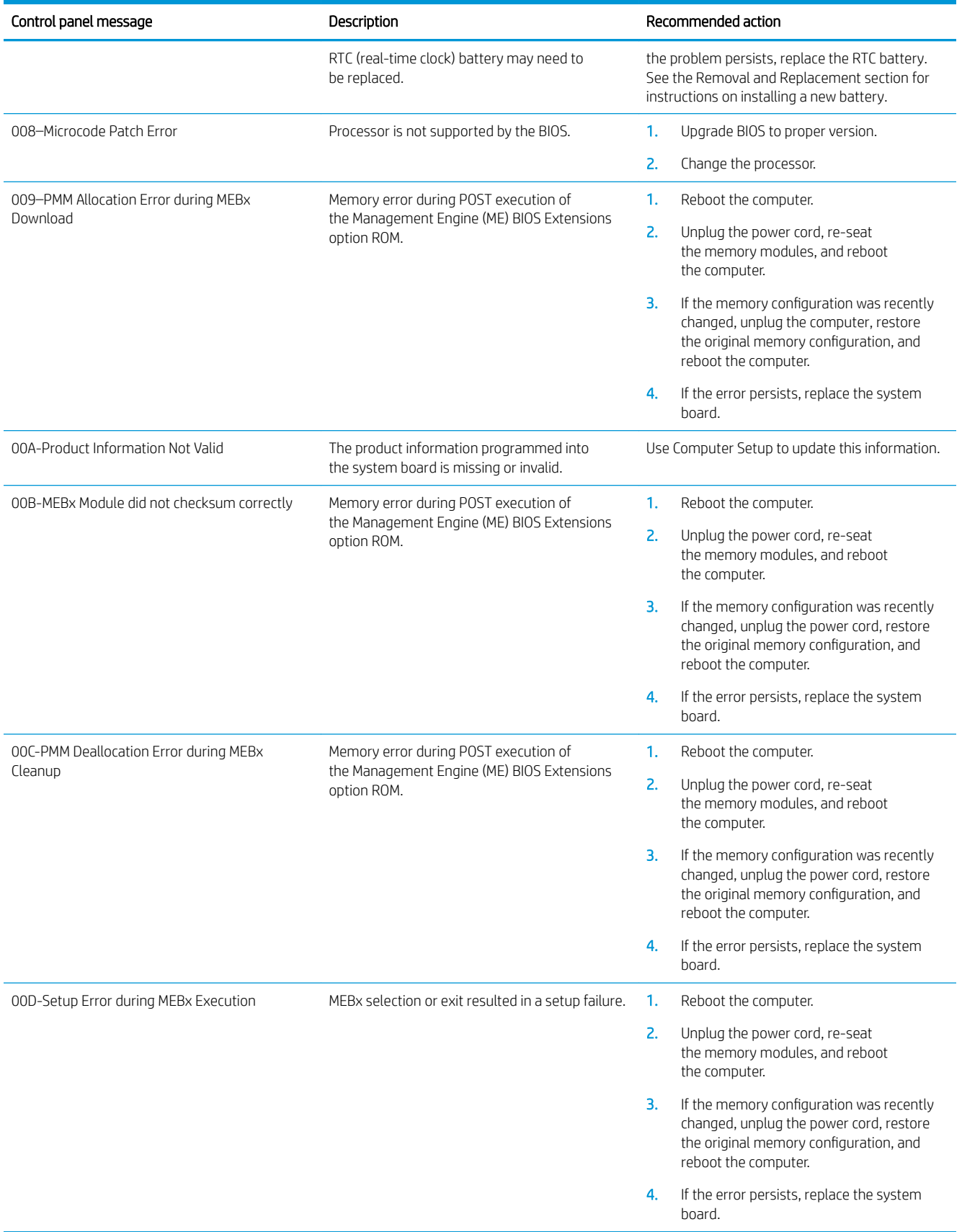

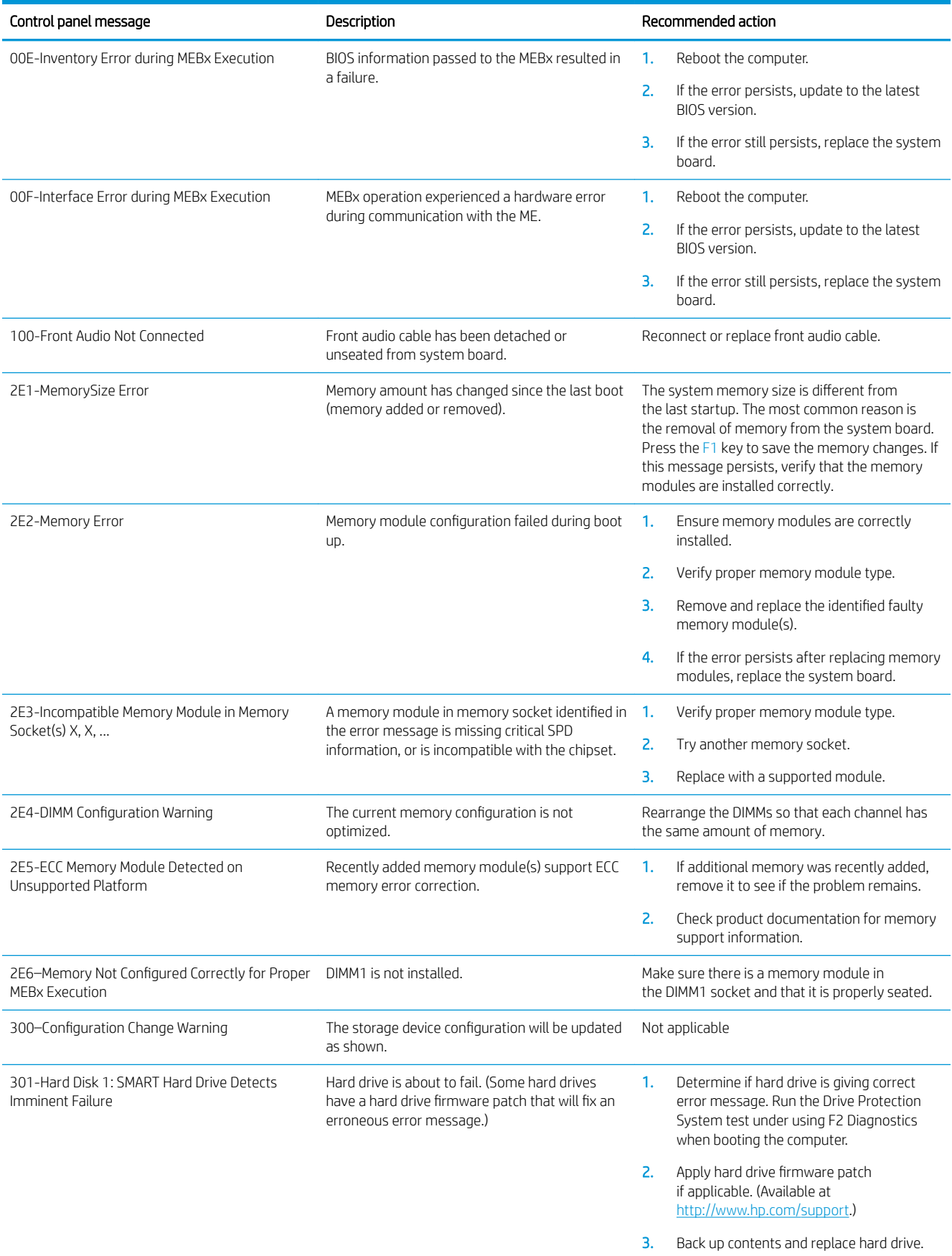

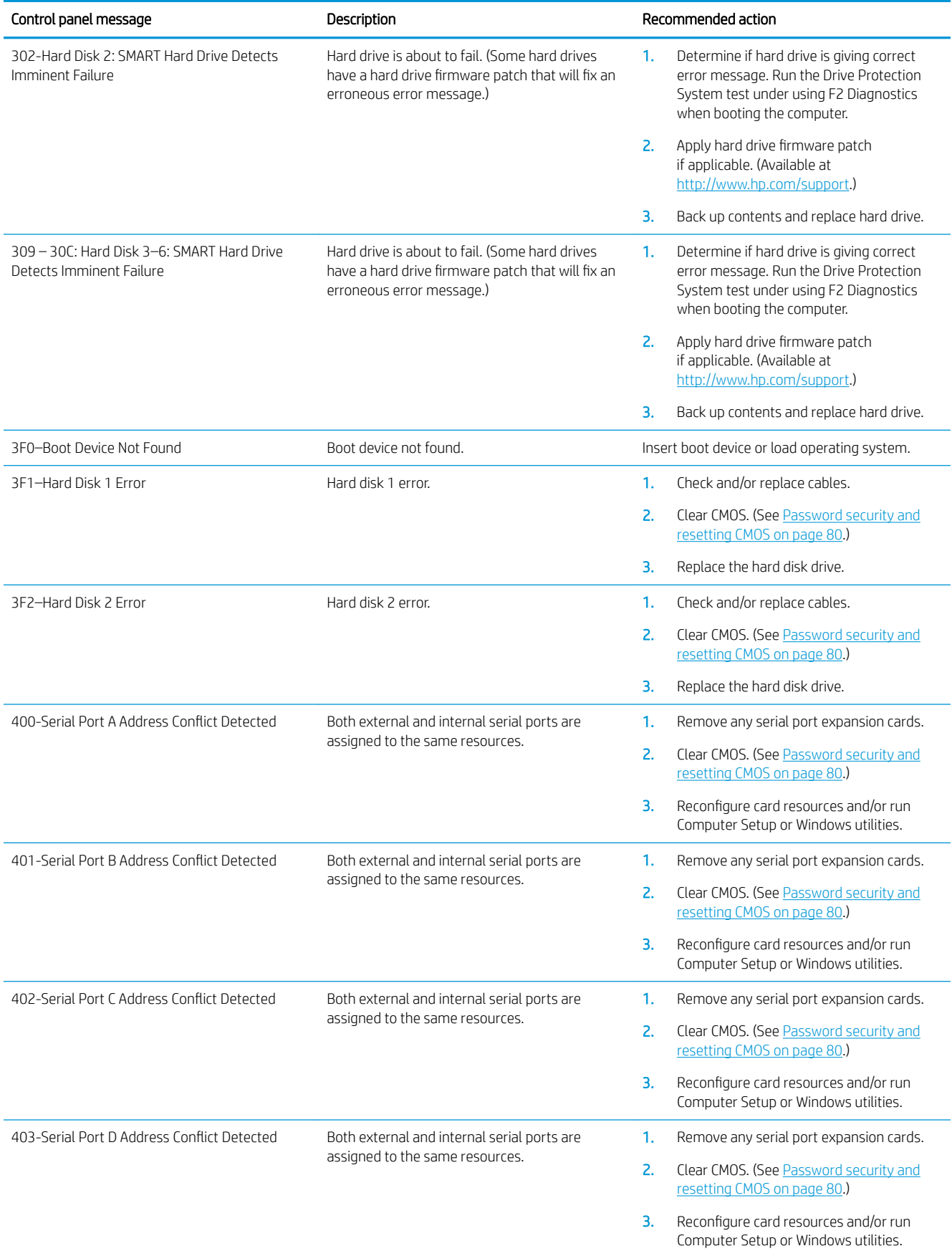

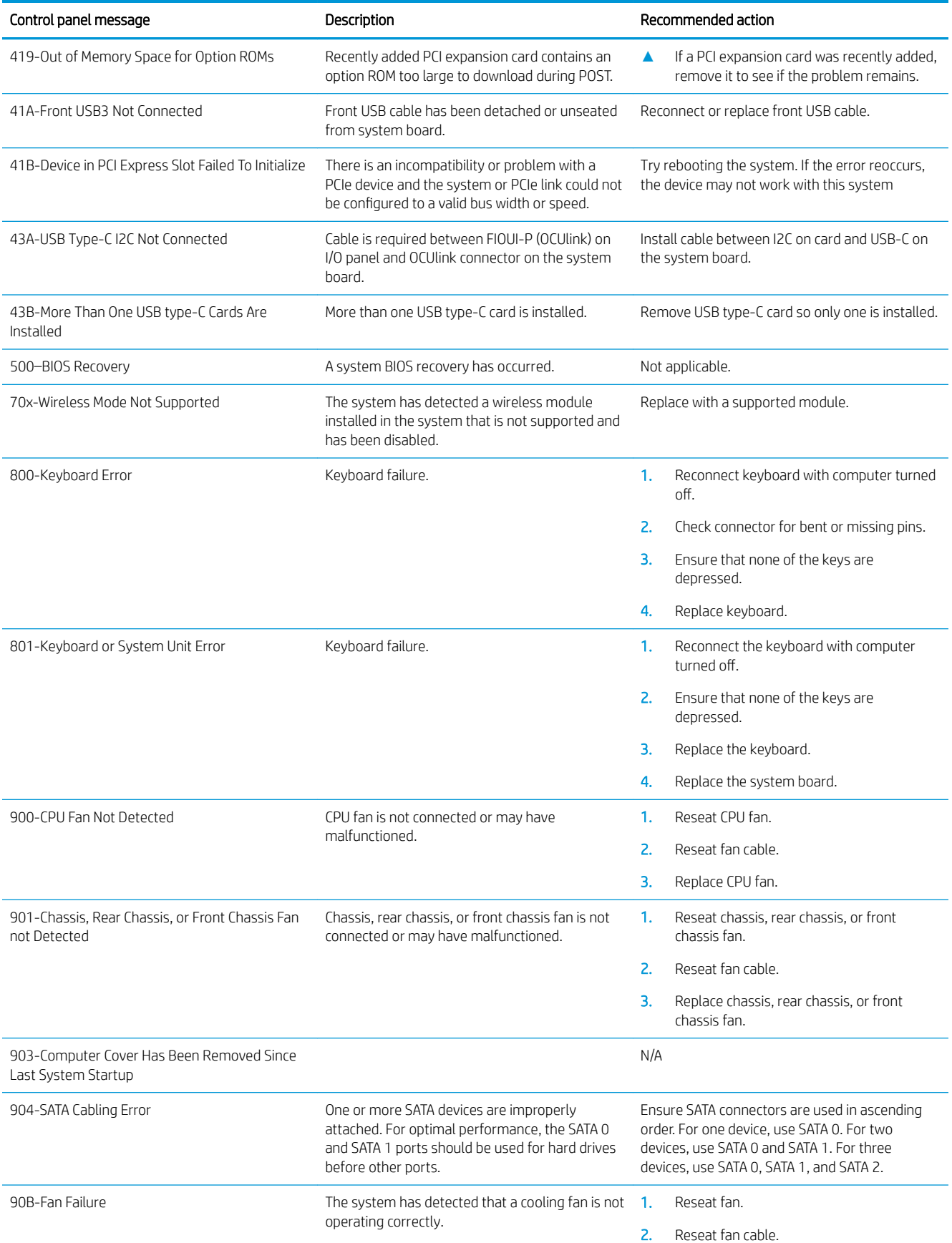

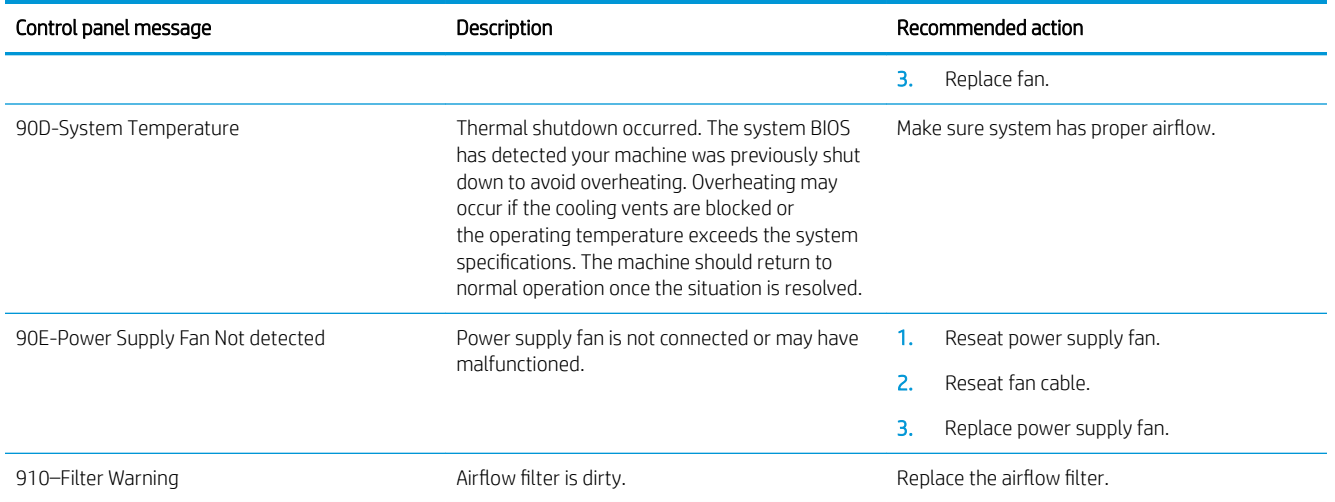

## Interpreting system validation diagnostic front panel LEDs and audible codes

During the system validation phase that occurs at system startup, the BIOS validates the functionality of the following subsystems and conditions:

- System board power
- Processor failure
- BIOS corruption
- Memory failure
- Graphics failure
- System board failure
- **BIOS** authentication failure

If an error is detected, specific patterns of long and short blinks, accompanied by long and short beeps (where applicable) are used to identify the error. These patterns will make up a two part code:

- Major the category of the error
- $Minor$  the specific error within the category

**NOTE:** Single beep/blink codes are not used.

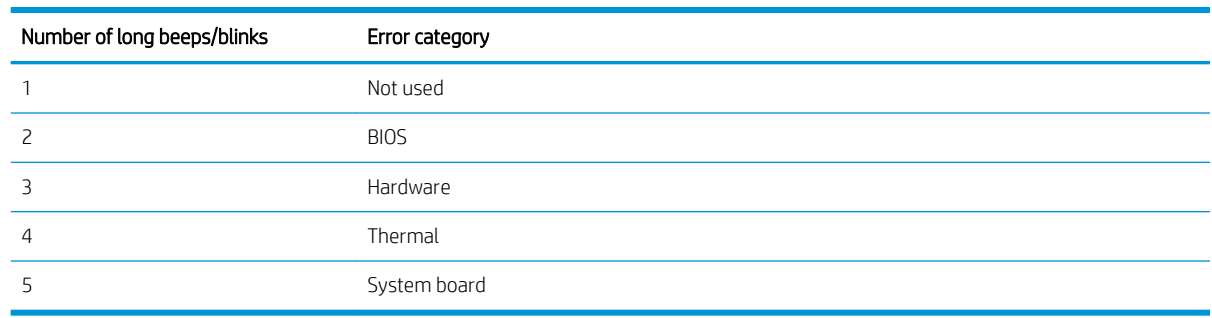

Patterns of blink/beep codes are determined by using the following parameters:

- **•** 1 second pause occurs after the last major blink.
- 2 second pause occurs after the last minor blink.
- Beep error code sequences occur for the first 5 iterations of the pattern and then stop.
- Blink error code sequences continue until the computer is unplugged or the power button is pressed.

**W** NOTE: Not all diagnostic lights and audible codes are available on all models.

The red LED blinks to represent the major error category (long blinks). The white LED blinks to represent the minor error category (short blinks). For example, '3.5' indicates 3 long red blinks and 5 short white blinks to communicate the processor is not detected.

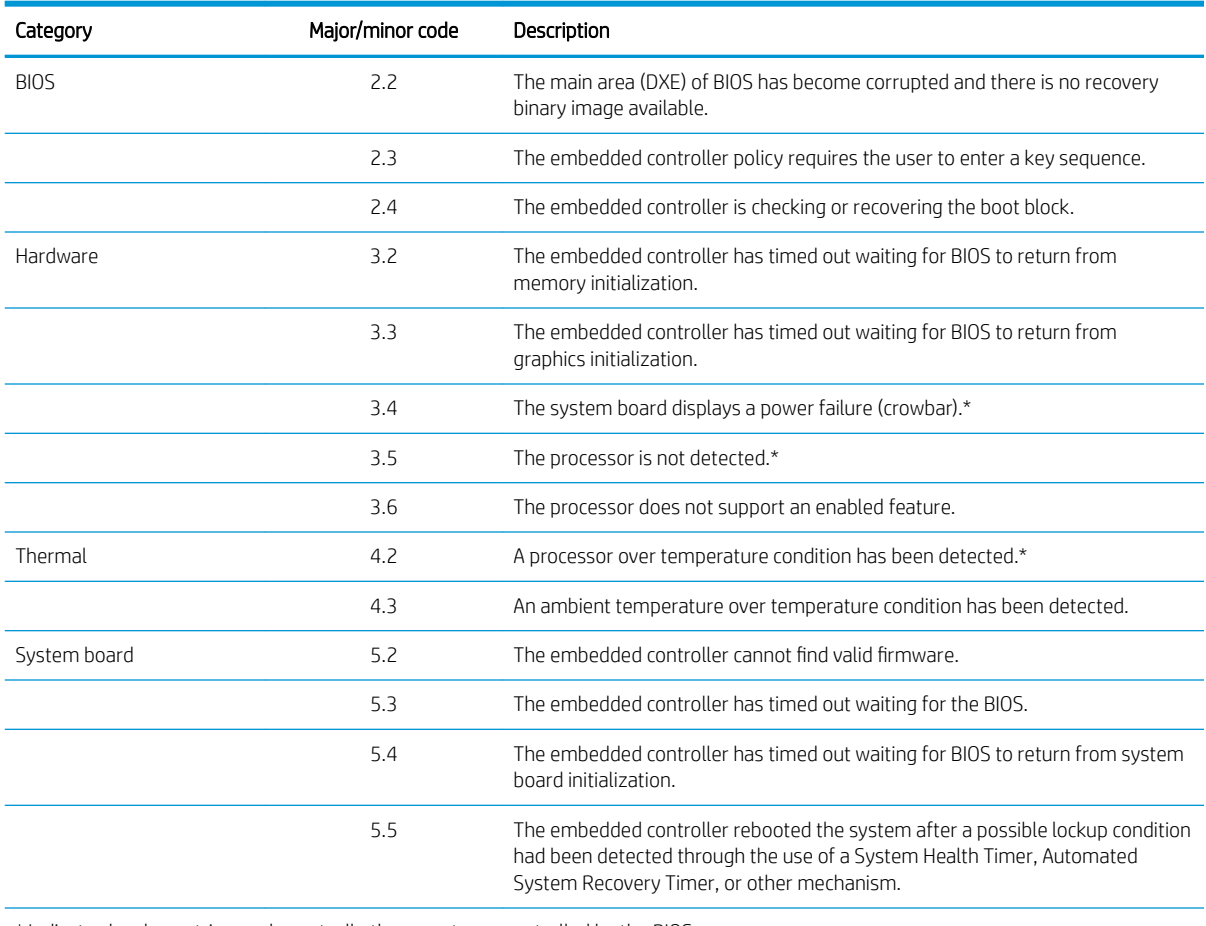

\* Indicates hardware triggered event; all other events are controlled by the BIOS.

# <span id="page-87-0"></span>8 Password security and resetting CMOS

This computer supports security password features, which can be established through the Computer Setup Utilities menu.

This computer supports two security password features that are established through the Computer Setup Utilities menu: administrator password and power-on password. When you establish only an administrator password, any user can access all the information on the computer except Computer Setup. When you establish only a power-on password, the power-on password is required to access Computer Setup and any other information on the computer. When you establish both passwords, only the administrator password will give you access to Computer Setup.

When both passwords are set, the administrator password can also be used in place of the power-on password as an override to log in to the computer. This is a useful feature for a network administrator.

If you forget one or both passwords, you can clear all passwords by powering off the system, opening the cover, temporarily removing the CLR\_PSWD jumper, and booting once. This will erase the administrator and power-on passwords. You must restore the jumper to create new passwords.

The computer's configuration memory (CMOS) stores information about the computer's configuration.

The CMOS jumper resets CMOS but does not clear the power-on and setup passwords.

CAUTION: Resetting the CMOS with power removed will reset the BIOS settings to factory defaults. It may be useful to back up the BIOS settings or save them as custom defaults before resetting them in case they are needed later. Back up can be performed in Computer Setup or using the BiosConfigUtility tool available from www.hp.com. See [Computer Setup \(F10\) Utility on page 37](#page-44-0) for information on backing up the BIOS settings.

Resetting CMOS resets BIOS settings to default, but does not clear the passwords or affect any of the other Security settings. On Intel systems with advanced manageability features, resetting CMOS will also partially unprovision AMT.

 $\triangle$  CAUTION: Stringent security is a mode where there is no physical bypass of the password function. If enabled, removing the password jumper will be ignored. To enable this mode, change the security setting Clear Password Jumper in Password Policies to Ignore.

If you lose or forget the password when in stringent security mode, the system can only be reset by System Management Command. This is a way for HP Service and Support to provide a secure method to access the BIOS and command a password reset for a specifically identified unit under the direction of the owner. This scenario may not be covered under warranty.

To prevent needing a customer service event to restore access to the system, record your configured administrator and power-on passwords in a safe place away from your computer.

Y NOTE: You will receive POST error messages after clearing CMOS and rebooting advising you that configuration changes have occurred. Use Computer Setup to reset any special system setups along with the date and time.

K CAUTION: It is important to back up the computer CMOS settings before resetting them in case they are needed later. Back up is easily done through Computer Setup. See [Computer Setup \(F10\) Utility on page 37](#page-44-0) for information on backing up the CMOS settings.

# Resetting CMOS and/or the password jumper

This computer supports security password features, which can be established through the Computer Setup Utilities menu.

This computer supports two security password features that are established through the Computer Setup Utilities menu: administrator password and power-on password. When you establish only an administrator password, any user can access all the information on the computer except Computer Setup. When you establish only a power-on password, the power-on password is required to access Computer Setup and any other information on the computer. When you establish both passwords, only the administrator password will give you access to Computer Setup.

When both passwords are set, the administrator password can also be used in place of the power-on password as an override to log in to the computer. This is a useful feature for a network administrator.

If you forget one or both passwords, you can clear all passwords by powering off the system, opening the cover, temporarily removing the CMOS/PSWD jumper, and booting once. This will erase the administrator and power-on passwords. You must restore the jumper to create new passwords.

CAUTION: Resetting the CMOS with power removed will reset the BIOS settings to factory defaults. It may be useful to back up the BIOS settings or save them as custom defaults before resetting them in case they are needed later. Back up can be performed in Computer Setup or using the BiosConfigUtility tool available from www.hp.com. See [Computer Setup \(F10\) Utility on page 37](#page-44-0) for information on backing up the BIOS settings.

Resetting CMOS resets BIOS settings to default, but does not clear the passwords or affect any of the other Security settings. On Intel systems with advanced manageability features, resetting CMOS will also partially unprovision AMT.

 $\triangle$  CAUTION: Stringent security is a mode where there is no physical bypass of the password function. If enabled, removing the password jumper will be ignored. To enable this mode, change the security setting **Clear Password** Jumper in Password Policies to Ignore.

If you lose or forget the password when in stringent security mode, the system can only be reset by System Management Command. This is a way for HP Service and Support to provide a secure method to access the BIOS and command a password reset for a specifically identified unit under the direction of the owner. This scenario may not be covered under warranty.

To prevent needing a customer service event to restore access to the system, record your configured administrator and power-on passwords in a safe place away from your computer.

**WEMOTE:** You will receive POST error messages after clearing CMOS and rebooting advising you that configuration changes have occurred. Use Computer Setup to reset any special system setups along with the date and time.

To clear CMOS, disable the power-on or administrator password features, or to clear the power-on or administrator passwords, complete the following steps:

- 1. Shut down the operating system properly, then turn off the computer and any external devices, and disconnect the power cord from the power outlet.
- 2. With the power cord disconnected, press the power button again to drain the system of any residual power.

**A WARNING!** To reduce the risk of personal injury from electrical shock and/or hot surfaces, be sure to disconnect the power cord from the wall outlet, and allow the internal system components to cool before touching.

 $\Lambda$  CAUTION: When the computer is plugged in, the power supply always has voltage applied to the system board even when the unit is turned off. Failure to disconnect the power cord can result in damage to the system.

Static electricity can damage the electronic components of the computer or optional equipment. Before beginning these procedures, ensure that you are discharged of static electricity by briefly touching a grounded metal object. See the *Safety & Regulatory Information* guide for more information.

- 3. Remove the access panel.
- 4. Locate the header and jumper labeled PSWD.

**W** NOTE: The password jumper is blue so that it can be easily identified.

- 5. Remove the jumper from pins 1 and 2.
- 6. Place the jumper on either pin 1 or 2, but not both, so that it does not get lost.
- 7. Replace the access panel and reconnect the external equipment.
- 8. Plug in the computer and turn on power. Allow the operating system to start. This clears the current passwords and disables the password features.
- 9. Shut down the computer, unplug the power, and disconnect the external equipment.
- 10. Remove the access panel.
- 11. Place the jumper on pins 1 and 2.
- 12. Replace the access panel.
- 13. Reconnect the external equipment and plug in the computer.

# Changing a Setup or Power-on password

To change the power-on or setup password, complete the following steps:

1. Turn on or restart the computer.

To change the Setup password, go to step 2.

To change the Power-on password, go to step 3.

- 2. To change the Setup password, as soon as the computer turns on:
	- Press the Esc key while "Press the ESC key for Startup Menu" message is displayed.
	- Press the F10 key to enter Computer Setup.
- 3. When the key icon appears, type your current password, a slash (/) or alternate delimiter character, your new password, another slash (/) or alternate delimiter character, and your new password again as shown:

*current password/new password/new password*

**W** NOTE: Type the new password carefully since the characters do not appear on the screen.

4. Press Enter.

The new password will take effect the next time the computer is restarted.

## Deleting a Setup or Power-on password

To delete the power-on or setup password, complete the following steps:

1. Turn on or restart the computer.

To delete the Setup password, go to step 2.

To delete the Power-on password, go to step 3.

- 2. To delete the Setup password, as soon as the computer turns on:
	- Press the Esc key while "Press the ESC key for Startup Menu" message is displayed.
	- Press the F10 key to enter Computer Setup.
- 3. When the key icon appears, type your current password, a slash (/) or alternate delimiter character, your new password, another slash (/) or alternate delimiter character, and your new password again as shown: *current password/*
- 4. Press Enter.

# 9 Using HP PC Hardware Diagnostics (UEFI)

# Using HP PC Hardware Diagnostics Windows

HP PC Hardware Diagnostics Windows is a Windows-based utility that allows you to run diagnostic tests to determine whether the computer hardware is functioning properly. The tool runs within the Windows operating system in order to diagnose hardware failures.

If HP PC Hardware Diagnostics is not installed on your computer, first you must download and install it. To download HP PC Hardware Diagnostics Windows, see [Downloading HP PC Hardware Diagnostics Windows](#page-92-0) [on page 85](#page-92-0).

After HP PC Hardware Diagnostics Windows is installed, follow these steps to access it from HP Help and Support or HP Support Assistant.

- 1. To access HP PC Hardware Diagnostics Windows from HP Help and Support:
	- a. Select the Start button, and then select HP Help and Support.
	- b. Right-click HP PC Hardware Diagnostics Windows, select More, and then select Run as administrator.

–or–

To access HP PC Hardware Diagnostics Windows from HP Support Assistant:

a. Type support in the taskbar search box, and then select the HP Support Assistant app.

 $-$ or $-$ 

Select the question mark icon in the taskbar.

- b. Select Troubleshooting and fixes.
- c. Select Diagnostics, and then select HP PC Hardware Diagnostics Windows.
- 2. When the tool opens, select the type of diagnostic test you want to run, and then follow the onscreen instructions.

**NOTICE:** If you need to stop a diagnostic test at any time, select **Cancel**.

3. When HP PC Hardware Diagnostics Windows detects a failure that requires hardware replacement, a 24 digit Failure ID code is generated. For assistance in correcting the problem, contact support, and then provide the Failure ID code.

### <span id="page-92-0"></span>Downloading HP PC Hardware Diagnostics Windows

- The HP PC Hardware Diagnostics Windows download instructions are provided in English only.
- You must use a Windows computer to download this tool because only .exe files are provided.

### Downloading the latest HP PC Hardware Diagnostics Windows version

To download HP PC Hardware Diagnostics Windows, follow these steps:

- 1. Go to<http://www.hp.com/go/techcenter/pcdiags>. The HP PC Diagnostics home page is displayed.
- 2. In the HP PC Hardware Diagnostics section, select Download, and then select the installation location: To run the tool on your computer, download it to the computer desktop.

–or–

To run the tool from a flash drive, download it to a flash drive.

3. Select Run.

### Downloading HP Hardware Diagnostics Windows by product name or number (select products only)

To download HP PC Hardware Diagnostics Windows by product name or number (select products only), follow these steps:

NOTE: For some products, it may be necessary to download the software to a flash drive by using the product name or number.

- 1. Go to<http://www.hp.com/support>.
- 2. Select Get software and drivers, and then enter the product name or number.
- 3. In the HP PC Hardware Diagnostics section, select Download, and then select the installation location:

To run the tool on your computer, download it to the computer desktop.

–or–

To run the tool from a flash drive, download it to a flash drive.

4. Select Run.

### Installing HP PC Hardware Diagnostics Windows

To install HP PC Hardware Diagnostics Windows, follow these steps:

▲ Navigate to the folder on your computer or the flash drive where the .exe file was downloaded, doubleclick the .exe file, and then follow the on-screen instructions.

### Using HP PC Hardware Diagnostics UEFI

HP PC Hardware Diagnostics UEFI (Unified Extensible Firmware Interface) allows you to run diagnostic tests to determine whether the computer hardware is functioning properly. The tool runs outside the operating system so that it can isolate hardware failures from issues that are caused by the operating system or other software components.

If your PC will not boot into Windows, you can use HP PC Hardware Diagnostics UEFI to diagnose hardware issues.

When HP PC Hardware Diagnostics UEFI detects a failure that requires hardware replacement, a 24-digit Failure ID code is generated. For assistance in correcting the problem, contact support, and provide the Failure ID code.

 $\mathbb{B}^n$  NOTE: To start diagnostics on a convertible computer, your computer must be in notebook mode, and you must use the attached keyboard.

 $\mathbb{R}^n$  NOTE: If you need to stop a diagnostic test, press esc.

### Starting HP PC Hardware Diagnostics UEFI

To start HP PC Hardware Diagnostics UEFI, follow these steps:

- 1. Turn on or restart the computer, and quickly press esc.
- 2. Press f2.

The BIOS searches three places for the diagnostic tools, in the following order:

- a. Connected USB drive
- **WE:** To download the HP PC Hardware Diagnostics UEFI tool to a USB drive, see Downloading HP PC Hardware Diagnostics UEFI to a USB device on page 86.
- **b.** Hard drive
- c. BIOS
- 3. When the diagnostic tool opens, select the type of diagnostic test you want to run, and then follow the onscreen instructions.

### Downloading HP PC Hardware Diagnostics UEFI to a USB device

Downloading HP PC Hardware Diagnostics UEFI to a USB device (flash drive) can be useful in the following situations:

- HP PC Hardware Diagnostics UEFI is not included in the preinstall image.
- HP PC Hardware Diagnostics UEFI is not included in the HP Tool partition.
- The hard drive is damaged.

**W** NOTE: The HP PC Hardware Diagnostics UEFI download instructions are provided in English only, and you must use a Windows computer to download and create the HP UEFI support environment because only .exe files are provided.

### Downloading the latest HP PC Hardware Diagnostics UEFI version

To download the latest HP PC Hardware Diagnostics UEFI version to a flash drive:

- 1. Go to<http://www.hp.com/go/techcenter/pcdiags>. The HP PC Diagnostics home page is displayed.
- 2. In the HP PC Hardware Diagnostics UEFI section, select Download UEFI Diagnostics, and then select Run.

### Downloading HP PC Hardware Diagnostics UEFI by product name or number (select products only)

To download HP PC Hardware Diagnostics UEFI by product name or number (select products only) to a flash drive:

- 1. Go to<http://www.hp.com/support>.
- 2. Enter the product name or number, select your computer, and then select your operating system.
- 3. In the **Diagnostics** section, follow the on-screen instructions to select and download the specific UEFI Diagnostics version for your computer.

### Using Remote HP PC Hardware Diagnostics UEFI settings (select products only)

Remote HP PC Hardware Diagnostics UEFI is a firmware (BIOS) feature that downloads HP PC Hardware Diagnostics UEFI to your computer. It can then execute the diagnostics on your computer, and it may upload results to a preconfigured server. For more information on Remote HP PC Hardware Diagnostics UEFI, go to [http://www.hp.com/go/techcenter/pcdiags,](http://www.hp.com/go/techcenter/pcdiags) and then select Find out more.

### Downloading Remote HP PC Hardware Diagnostics UEFI

**W** NOTE: HP Remote PC Hardware Diagnostics UEFI is also available as a Softpaq that can be downloaded to a server.

### Downloading the latest Remote HP PC Hardware Diagnostics UEFI version

To download the latest Remote HP PC Hardware Diagnostics UEFI version, follow these steps:

- 1. Go to<http://www.hp.com/go/techcenter/pcdiags>. The HP PC Diagnostics home page is displayed.
- 2. In the HP PC Hardware Diagnostics UEFI section, select Download Remote Diagnostics, and then select Run.

### Downloading Remote HP PC Hardware Diagnostics UEFI by product name or number

To download HP Remote PC Hardware Diagnostics UEFI by product name or number, follow these steps:

- 1. Go to<http://www.hp.com/support>.
- 2. Select Get software and drivers, enter the product name or number, select your computer, and then select your operating system.
- 3. In the Diagnostics section, follow the on-screen instructions to select and download the Remote UEFI version for the product.

### Customizing Remote HP PC Hardware Diagnostics UEFI settings

Using the Remote HP PC Hardware Diagnostics setting in Computer Setup (BIOS), you can perform the following customizations:

- Set a schedule for running diagnostics unattended. You can also start diagnostics immediately in interactive mode by selecting Execute Remote HP PC Hardware Diagnostics.
- Set the location for downloading the diagnostic tools. This feature provides access to the tools from the HP website or from a server that has been preconfigured for use. Your computer does not require the traditional local storage (such as a disk drive or USB flash drive) to run remote diagnostics.
- Set a location for storing the test results. You can also set the user name and password settings used for uploads.
- Display status information about the diagnostics run previously.

To customize Remote HP PC Hardware Diagnostics UEFI settings, follow these steps:

- 1. Turn on or restart the computer, and when the HP logo appears, press f10 to enter Computer Setup.
- 2. Select Advanced, and then select Settings.
- 3. Make your customization selections.
- 4. Select Main, and then Save Changes and Exit to save your settings.

Your changes take effect when the computer restarts.

# <span id="page-96-0"></span>10 System backup and recovery

# Backing up, restoring, and recovering in Windows 10

This section provides information about the following processes. The information in the section is standard procedure for most products.

- Creating recovery media and backups
- Restoring and recovering your system

For additional information, refer to Help and Support.

Type help in the taskbar search box, and then select Help and Support.

### Creating recovery media and backups

The following methods of creating recovery media and backups are available on select products only. Choose the available method according to your computer model.

- Use HP Recovery Manager to create HP Recovery media after you successfully set up the computer. This step creates a backup of the HP Recovery partition on the computer. The backup can be used to reinstall the original operating system in cases where the hard drive is corrupted or has been replaced. For information on creating recovery media, see Creating HP Recovery media (select products only) on page 89. For information on the recovery options that are available using the recovery media, see [What you need to know before you get started on page 91](#page-98-0).
- Use Windows tools to create system restore points and create backups of personal information.

For more information, see [Using Windows tools on page 90.](#page-97-0)

**W** NOTE: If storage is 32 GB or less, Microsoft System Restore is disabled by default.

### Creating HP Recovery media (select products only)

If possible, check for the presence of the Recovery partition and the Windows partition. From the Start menu, select File Explorer.

If your computer does not list the Windows partition and the Recovery partition, you can obtain recovery media for your system from support. See the *Worldwide Telephone Numbers* booklet included with the computer. You can also find contact information on the HP website. Go to [http://www.hp.com/support,](http://www.hp.com/support) select your country or region, and follow the on-screen instructions.

You can use Windows tools to create system restore points and create backups of personal information, see [Using Windows tools on page 90.](#page-97-0)

If your computer does list the Recovery partition and the Windows partition, you can use HP Recovery Manager to create recovery media after you successfully set up the computer. HP Recovery media can be used to perform system recovery if the hard drive becomes corrupted. System recovery reinstalls the original operating system and software programs that were installed at the factory and then configures the settings for the programs. HP Recovery media can also be used to customize the system or restore the factory image if you replace the hard drive.

- <span id="page-97-0"></span>○ Only one set of recovery media can be created. Handle these recovery tools carefully, and keep them in a safe place.
- HP Recovery Manager examines the computer and determines the required storage capacity for the media that will be required.
- To create recovery discs, your computer must have an optical drive with DVD writer capability, and you must use only high-quality blank DVD-R, DVD+R, DVD-R DL, or DVD+R DL discs. Do not use rewritable discs such as CD±RW, DVD±RW, double-layer DVD±RW, or BD-RE (rewritable Blu-ray) discs; they are not compatible with HP Recovery Manager software. Or, instead, you can use a high-quality blank USB flash drive.
- If your computer does not include an integrated optical drive with DVD writer capability, but you would like to create DVD recovery media, you can use an external optical drive (purchased separately) to create recovery discs. If you use an external optical drive, it must be connected directly to a USB port on the computer; the drive cannot be connected to a USB port on an external device, such as a USB hub. If you cannot create DVD media yourself, you can obtain recovery discs for your computer from HP. See the *Worldwide Telephone Numbers* booklet included with the computer. You can also find contact information on the HP website. Go to [http://www.hp.com/support,](http://www.hp.com/support) select your country or region, and follow the on-screen instructions.
- Be sure that the computer is connected to AC power before you begin creating the recovery media.
- The creation process can take an hour or more. Do not interrupt the creation process.
- $\circ$  If necessary, you can exit the program before you have finished creating all of the recovery DVDs. HP Recovery Manager will finish burning the current DVD. The next time you start HP Recovery Manager, you will be prompted to continue.

To create HP Recovery media:

- 1. Type recovery in the taskbar search box, and then select HP Recovery Manager.
- 2. Select Create recovery media, and then follow the on-screen instructions.

If you ever need to recover the system, see [Recovering using HP Recovery Manager on page 91.](#page-98-0)

### Using Windows tools

You can create recovery media, system restore points, and backups of personal information using Windows tools.

**W** NOTE: If storage is 32 GB or less, Microsoft System Restore is disabled by default.

For more information and steps, see Help and Support.

Type help in the taskbar search box, and then select Help and Support.

### <span id="page-98-0"></span>Restore and recovery

There are several options for recovering your system. Choose the method that best matches your situation and level of expertise:

**IMPORTANT:** Not all methods are available on all products.

- Windows offers several options for restoring from backup, refreshing the computer, and resetting the computer to its original state. For more information see Help and Support.
	- **▲** Type help in the taskbar search box, and then select Help and Support.
- If you need to correct a problem with a preinstalled application or driver, use the Reinstall drivers and/ or applications option (select products only) of HP Recovery Manager to reinstall the individual application or driver.
	- **▲** Type recovery in the taskbar search box, select HP Recovery Manager, select Reinstall drivers and/or applications, and then follow the on-screen instructions.
- If you want to recover the Windows partition to original factory content, you can choose the System Recovery option from the HP Recovery partition (select products only) or use the HP Recovery media. For more information, see Recovering using HP Recovery Manager on page 91. If you have not already created recovery media, see [Creating HP Recovery media \(select products only\) on page 89.](#page-96-0)
- On select products, if you want to recover the computer's original factory partition and content, or if you have replaced the hard drive, you can use the Factory Reset option of HP Recovery media. For more information, see Recovering using HP Recovery Manager on page 91.
- On select products, if you want to remove the recovery partition to reclaim hard drive space, HP Recovery Manager offers the Remove Recovery Partition option.

For more information, see [Removing the HP Recovery partition \(select products only\) on page 93.](#page-100-0)

### Recovering using HP Recovery Manager

HP Recovery Manager software allows you to recover the computer to its original factory state by using the HP Recovery media that you either created or that you obtained from HP, or by using the HP Recovery partition (select products only). If you have not already created recovery media, see [Creating HP Recovery media \(select](#page-96-0) [products only\) on page 89.](#page-96-0)

### What you need to know before you get started

- HP Recovery Manager recovers only software that was installed at the factory. For software not provided with this computer, you must either download the software from the manufacturer's website or reinstall the software from the media provided by the manufacturer.
- **IMPORTANT:** Recovery through HP Recovery Manager should be used as a final attempt to correct computer issues.
- HP Recovery media must be used if the computer hard drive fails. If you have not already created recovery media, see [Creating HP Recovery media \(select products only\) on page 89.](#page-96-0)
- To use the Factory Reset option (select products only), you must use HP Recovery media. If you have not already created recovery media, see [Creating HP Recovery media \(select products only\) on page 89](#page-96-0).
- If your computer does not allow the creation of HP Recovery media or if the HP Recovery media does not work, you can obtain recovery media for your system from support. See the *Worldwide Telephone Numbers*  booklet included with the computer. You can also find contact information from the HP website. Go to [http://www.hp.com/support,](http://www.hp.com/support) select your country or region, and follow the on-screen instructions.

**IMPORTANT:** HP Recovery Manager does not automatically provide backups of your personal data. Before beginning recovery, back up any personal data you want to retain.

Using HP Recovery media, you can choose from one of the following recovery options:

- **W** NOTE: Only the options available for your computer display when you start the recovery process.
	- System Recovery—Reinstalls the original operating system, and then configures the settings for the programs that were installed at the factory.
	- Factory Reset—Restores the computer to its original factory state by deleting all information from the hard drive and re-creating the partitions. Then it reinstalls the operating system and the software that was installed at the factory.

The HP Recovery partition (select products only) allows System Recovery only.

### Using the HP Recovery partition (select products only)

The HP Recovery partition allows you to perform a system recovery without the need for recovery discs or a recovery USB flash drive. This type of recovery can be used only if the hard drive is still working.

To start HP Recovery Manager from the HP Recovery partition:

1. Type recovery in the taskbar search box, select Recovery Manager, and then select HP Recovery Environment.

 $-$  or  $-$ 

Press f11 while the computer boots, or press and hold f11 as you press the power button.

- 2. Select Troubleshoot from the boot options menu.
- 3. Select Recovery Manager, and then follow the on-screen instructions.

### Using HP Recovery media to recover

You can use HP Recovery media to recover the original system. This method can be used if your system does not have an HP Recovery partition or if the hard drive is not working properly.

- 1. If possible, back up all personal files.
- 2. Insert the HP Recovery media, and then restart the computer.
- **W** NOTE: If the computer does not automatically restart in HP Recovery Manager, change the computer boot order. See [Changing the computer boot order on page 93](#page-100-0).
- 3. Follow the on-screen instructions.

### <span id="page-100-0"></span>Changing the computer boot order

If your computer does not restart in HP Recovery Manager, you can change the computer boot order, which is the order of devices listed in BIOS where the computer looks for startup information. You can change the selection to an optical drive or a USB flash drive.

To change the boot order:

- 1. Insert the HP Recovery media.
- 2. Access BIOS.

Restart the computer, quickly press esc, and then press f9 for boot options.

- 3. Select the optical drive or USB flash drive from which you want to boot.
- 4. Follow the on-screen instructions.

### Removing the HP Recovery partition (select products only)

HP Recovery Manager software allows you to remove the HP Recovery partition to free up hard drive space.

I IMPORTANT: After you remove the HP Recovery partition, you will not be able to perform System Recovery or create HP recovery media from the HP Recovery partition. So before you remove the Recovery partition, create HP Recovery media; see [Creating HP Recovery media \(select products only\) on page 89](#page-96-0).

**EX NOTE:** The Remove Recovery Partition option is only available on products that support this function.

Follow these steps to remove the HP Recovery partition:

- 1. Type recovery in the taskbar search box, and then select HP Recovery Manager.
- 2. Select Remove Recovery Partition, and then follow the on-screen instructions.

# A Battery replacement

The battery that comes with the computer provides power to the real-time clock. When replacing the battery, use a battery equivalent to the battery originally installed in the computer. The computer comes with a 3-volt lithium coin cell battery.

- $\triangle$  WARNING! The product may contain an internal lithium manganese dioxide, vanadium pentoxide, or alkaline battery or battery pack. There is risk of fire and burns if the battery pack is not handled properly.
- A WARNING! Do not attempt to recharge the battery.
- A WARNING! Do not expose to temperatures higher than 60° C (140°F).
- A WARNING! Do not disassemble, crush, puncture, short external contacts, or dispose of in fire or water.
- **A WARNING!** Risk of explosion if battery is replaced by an incorrect type. Dispose of used batteries according to the instructions.
- A WARNING! Replace only with the HP spare designated for this product.
- A WARNING! Do not ingest battery, a Chemical Burn Hazard.
- A WARNING! This product contains a coin/button cell battery. If the coin/button cell battery is swallowed, it can cause severe internal burns in just 2 hours and can lead to death.
- A WARNING! Keep new and used batteries away from children.
- A WARNING! If the battery compartment does not close securely, stop using the product and keep it away from children.
- A WARNING! If you think batteries might have been swallowed or placed inside any part of the body, seek immediate medical attention.
- **A WARNING!** Leaving a battery in an extremely high temperature surrounding environment can result in an explosion or the leakage of flammable liquid or gas.
- A WARNING! A battery subjected to extremely low air pressure may result in an explosion or the leakage of flammable liquid or gas.
- $\bigwedge$  CAUTION: Before replacing the battery, it is important to back up the computer CMOS settings. When the battery is removed or replaced, the CMOS settings will be cleared.

Static electricity can damage the electronic components of the computer or optional equipment. Before beginning these procedures, ensure that you are discharged of static electricity by briefly touching a grounded metal object.

NOTE: The lifetime of the lithium battery can be extended by plugging the computer into a live AC wall socket. The lithium battery is only used when the computer is NOT connected to AC power.

HP encourages customers to recycle used electronic hardware, HP original print cartridges, and rechargeable batteries. For more information about recycling programs, go to [http://www.hp.com/recycle.](http://www.hp.com/recycle)

- 1. Remove/disengage any security devices that prohibit opening the computer.
- 2. Remove all removable media, such as compact discs or USB flash drives, from the computer.
- 3. Turn off the computer properly through the operating system, then turn off any external devices.
- 4. Disconnect the power cord from the power outlet and disconnect any external devices.
- $\triangle$  CAUTION: Regardless of the power-on state, voltage is always present on the system board as long as the system is plugged into an active AC outlet. You must disconnect the power cord to avoid damage to the internal components of the computer.
- 5. Remove the access panel.
- 6. Locate the battery and battery holder on the system board.

**W** NOTE: On some computer models, it may be necessary to remove an internal component to gain access to the battery.

7. Depending on the type of battery holder on the system board, complete the following instructions to replace the battery.

### Type 1

a. Lift the battery out of its holder.

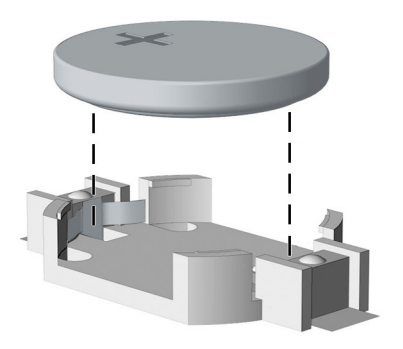

b. Slide the replacement battery into position, positive side up. The battery holder automatically secures the battery in the proper position.

### Type 2

- a. To release the battery from its holder, squeeze the metal clamp that extends above one edge of the battery. When the battery pops up, lift it out (1).
- b. To insert the new battery, slide one edge of the replacement battery under the holder's lip with the positive side up. Push the other edge down until the clamp snaps over the other edge of the battery (2).

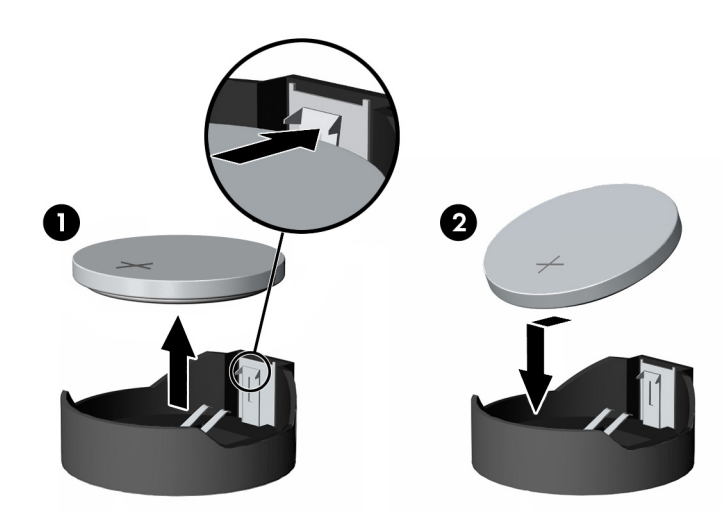

### Type 3

- a. Pull back on the clip (1) that is holding the battery in place, and remove the battery (2).
- **b.** Insert the new battery and position the clip back into place.

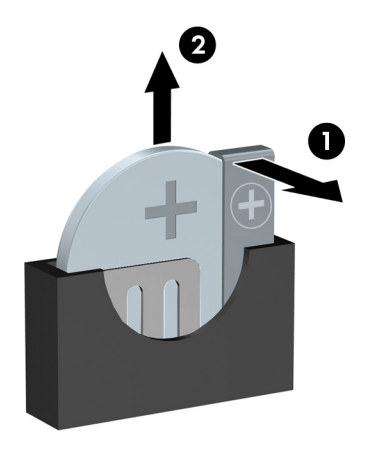

NOTE: After the battery has been replaced, use the following steps to complete this procedure.

- 8. Replace the access panel.
- 9. Plug in the computer and turn on power to the computer.
- 10. Reset the date and time, your passwords, and any special system setups using Computer Setup.
- 11. Lock any security devices that were disengaged when the access panel was removed.

# B Statement of memory volatility

The purpose of this chapter is to provide general information regarding nonvolatile memory in HP Business PCs. This chapter also provides general instructions for restoring nonvolatile memory that can contain personal data after the system has been powered off and the hard drive has been removed.

HP Business PC products that use Intel®-based or AMD®-based system boards contain volatile DDR memory. The amount of nonvolatile memory present in the system depends upon the system configuration. Intel-based and AMD-based system boards contain nonvolatile memory subcomponents as originally shipped from HP, assuming that no subsequent modifications have been made to the system and assuming that no applications, features, or functionality have been added to or installed on the system.

Following system shutdown and removal of all power sources from an HP Business PC system, personal data can remain on volatile system memory (DIMMs) for a finite period of time and will also remain in nonvolatile memory. Use the steps below to remove personal data from the PC, including the nonvolatile memory found in Intel-based and AMD-based system boards.

## Current BIOS steps

- 1. Follow steps (a) through (l) below to restore the nonvolatile memory that can contain personal data. Restoring or reprogramming nonvolatile memory that does not store personal data is neither necessary nor recommended.
	- a. Turn on or restart the computer, and then press esc while the "Press the ESC key for Startup Menu" message is displayed at the bottom of the screen.

**W** NOTE: If the system has a BIOS administrator password, enter the password at the prompt.

b. Select Main, select Apply Factory Defaults and Exit, and then select Yes to load defaults.

The computer will reboot.

- c. During the reboot, press esc while the "Press the ESC key for Startup Menu" message is displayed at the bottom of the screen.
	- $\mathbb{B}^n$  NOTE: If the system has a BIOS administrator password, enter the password at the prompt.
- d. Select the Security menu, select Restore Security Settings to Factory Defaults, and then select Yes to restore security level defaults.

The computer will reboot.

e. During the reboot, press esc while the "Press the ESC key for Startup Menu" message is displayed at the bottom of the screen.

**W** NOTE: If the system has a BIOS administrator password, enter the password at the prompt.

- f. If an asset or ownership tag is set, select the Security menu and scroll down to the Utilities menu. Select System IDs, and then select Asset Tracking Number. Clear the tag, and then make the selection to return to the prior menu.
- g. If a DriveLock password is set, select the Security menu, and scroll down to Hard Drive Utilities under the Utilities menu. Select Hard Drive Utilities, select DriveLock, then uncheck the checkbox for DriveLock password on restart. Select OK to proceed.

h. Select the Main menu, and then select Reset BIOS Security to factory default. Click Yes at the warning message.

The computer will reboot.

i. During the reboot, press esc while the "Press the ESC key for Startup Menu" message is displayed at the bottom of the screen.

**W** NOTE: If the system has a BIOS administrator password, enter the password at the prompt.

- j. Select the Main menu, select Apply Factory Defaults and Exit, select Yes to save changes and exit, and then select Shutdown.
- k. Reboot the system. If the system has a Trusted Platform Module (TPM) and/or fingerprint reader, one or two prompts will appear—one to clear the TPM and the other to Reset Fingerprint Sensor; press or tap F1 to accept or F2 to reject.
- l. Remove all power and system batteries for at least 24 hours.
- 2. Complete one of the following:
	- Remove and retain the storage drive.

 $-$  or  $-$ 

Clear the drive contents by using a third party utility designed to erase data from a solid-state drive.

 $-$  or  $-$ 

Clear the contents of the drive by using the following BIOS Setup Secure Erase command option steps:

**IMPORTANT:** If you clear data using Secure Erase, it cannot be recovered.

- a. Turn on or restart the computer, and then press esc while the "Press the ESC key for Startup Menu" message is displayed at the bottom of the screen.
- b. Select the Security menu and scroll down to the Utilities menu.
- c. Select Hard Drive Utilities.
- d. Under Utilities, select Secure Erase, select the hard drive storing the data you want to clear, and then follow the on-screen instructions to continue.

# Nonvolatile memory usage

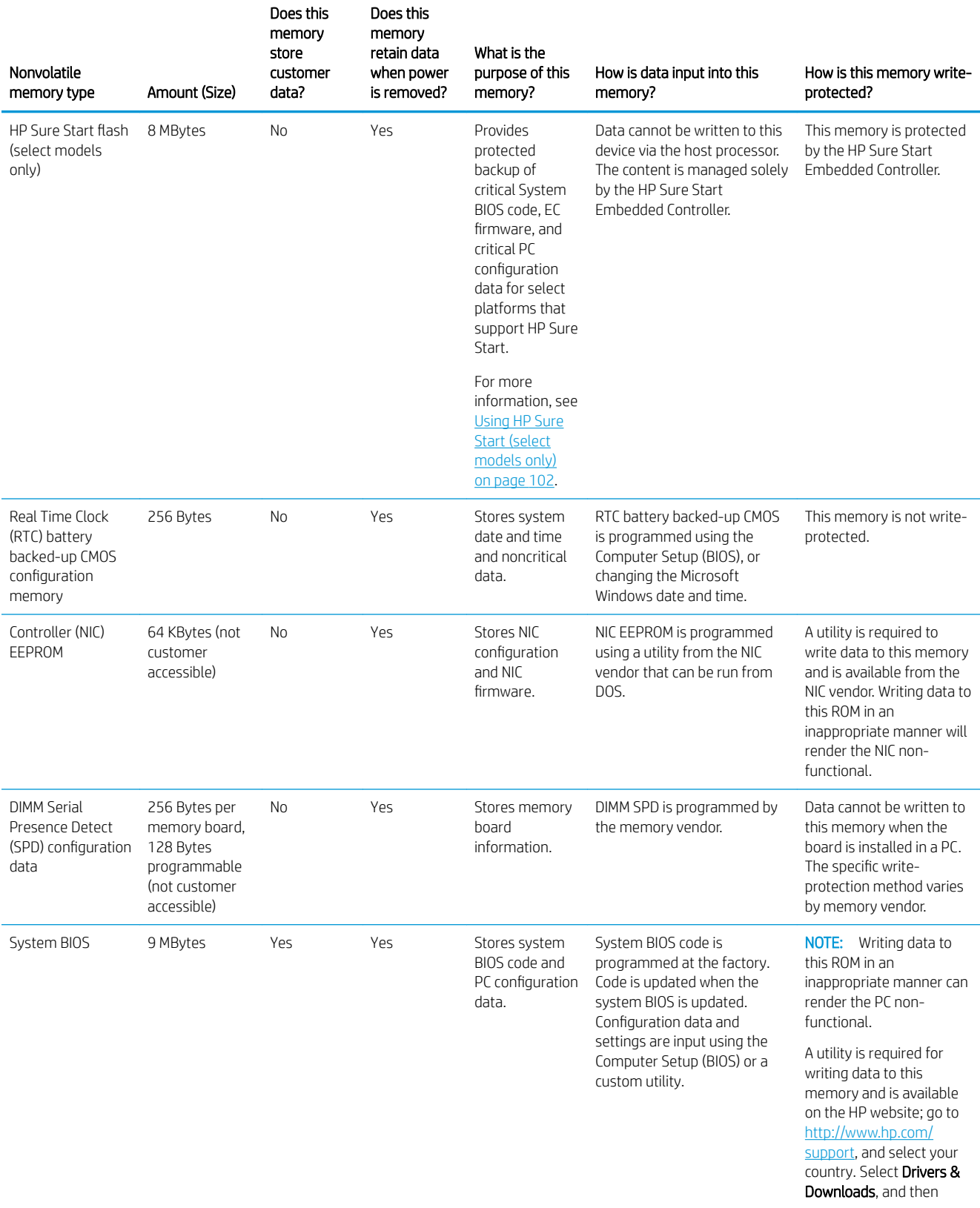

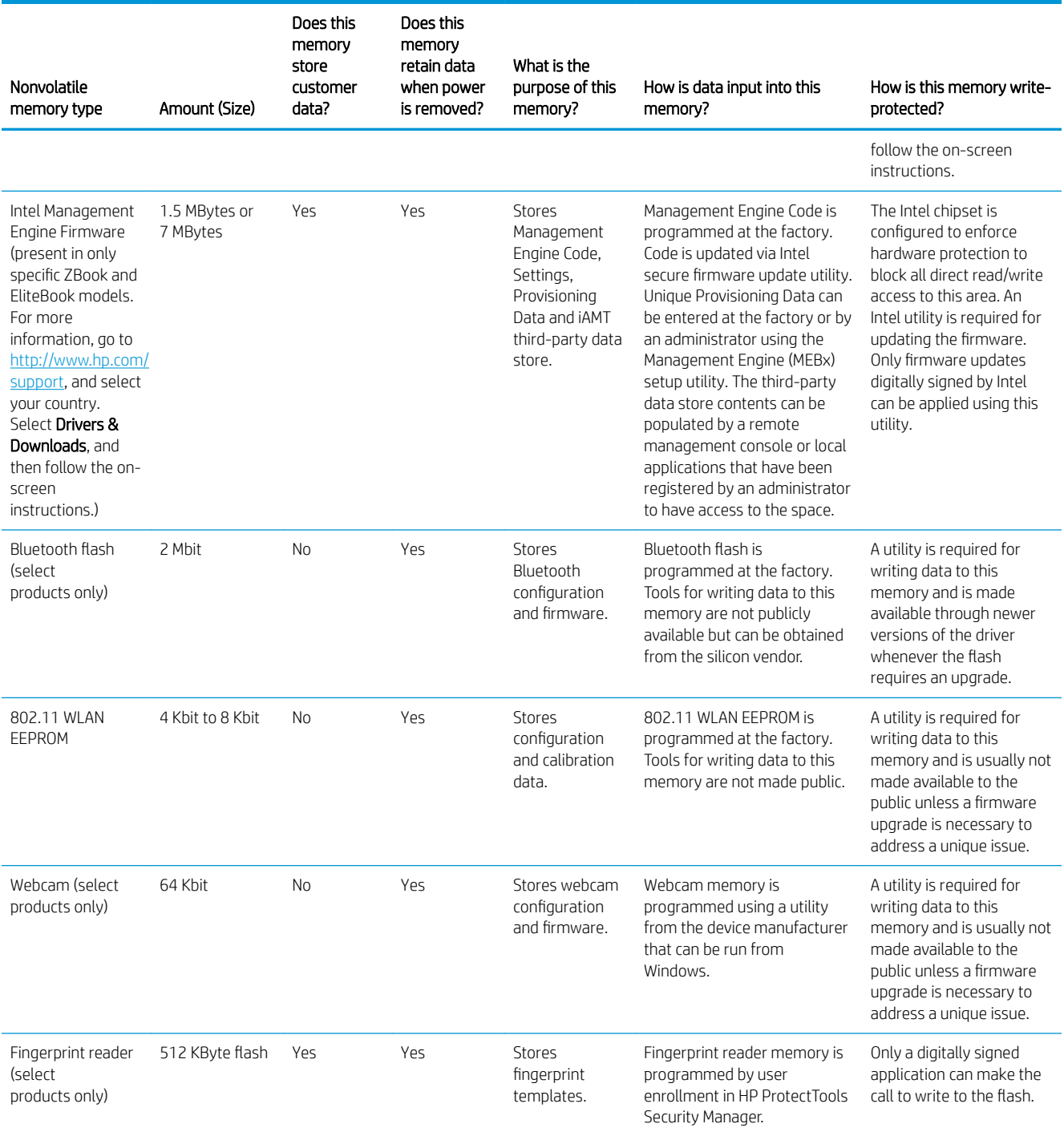
# Questions and answers

#### 1. How can the BIOS settings be restored (returned to factory settings)?

**IMPORTANT:** Restore defaults does not securely erase any data on your hard drive. See question and answer 6 for steps to securely erase data.

Restore defaults does not reset the Custom Secure Boot keys. See question and answer 7 for information about resetting the keys.

- a. Turn on or restart the computer, and then press esc while the "Press the ESC key for Startup Menu" message is displayed at the bottom of the screen.
- b. Select Main, and then select Restore defaults.
- c. Follow the on-screen instructions.
- d. Select Main, select Save Changes and Exit, and then follow the on-screen instructions.

#### 2. What is a UEFI BIOS, and how is it different from a legacy BIOS?

The Unified Extensible Firmware Interface (UEFI) BIOS is an industry-standard software interface between the platform firmware and an operating system (OS). It is a replacement for the older BIOS architecture, but supports much of the legacy BIOS functionality.

Like the legacy BIOS, the UEFI BIOS provides an interface to display the system information and configuration settings and to change the configuration of your computer before an OS is loaded. BIOS provides a secure run-time environment that supports a Graphic User Interface (GUI). In this environment, you can use either a pointing device (Touchscreen, TouchPad, pointing stick, or USB mouse) or the keyboard to navigate and make menu and configuration selections. The UEFI BIOS also contains basic system diagnostics.

The UEFI BIOS provides functionality beyond that of the legacy BIOS. In addition, the UEFI BIOS works to initialize the computer's hardware before loading and executing the OS; the run-time environment allows the loading and execution of software programs from storage devices to provide more functionality, such as advanced hardware diagnostics (with the ability to display more detailed system information) and advanced firmware management and recovery software.

HP has provided options in Computer Setup (BIOS) to allow you to run in legacy BIOS, if required by the operating system. Examples of this requirement would be if you upgrade or downgrade the OS.

#### 3. Where does the UEFI BIOS reside?

The UEFI BIOS resides on a flash memory chip. A utility is required to write to the chip.

#### 4. What kind of configuration data is stored on the DIMM Serial Presence Detect (SPD) memory board? How would this data be written?

The DIMM SPD memory contains information about the memory board, such as size, serial number, data width, speed/timing, voltage, and thermal information. This information is written by the board manufacturer and stored on an EEPROM. This EEPROM cannot be written to when the memory board is installed in a PC. Third-party tools do exist that can write to the EEPROM when the memory board is not installed in a PC. Various third-party tools are available to read SPD memory.

#### 5. What is meant by "Restore the nonvolatile memory found in Intel-based system boards"?

This message relates to clearing the Real Time Clock (RTC) CMOS memory that contains PC configuration data.

#### 6. How can the BIOS security be reset to factory defaults and data erased?

<span id="page-109-0"></span>**IMPORTANT:** Resetting will result in the loss of information.

These steps will not reset Custom Secure Boot Keys. See question and answer 7 for information about resetting the keys.

- a. Turn on or restart the computer, and then press esc while the "Press the ESC key for Startup Menu" message is displayed at the bottom of the screen.
- b. Select Main, and then select Reset BIOS Security to Factory Default.
- c. Follow the on-screen instructions.
- d. Select Main, select Save Changes and Exit, and then follow the on-screen instructions.

#### 7. How can the Custom Secure Boot Keys be reset?

Secure Boot is a feature to ensure that only authenticated code can start on a platform. If you enabled Secure Boot and created Custom Secure Boot Keys, simply disabling Secure Boot will not clear the keys. You must also select to clear the Custom Secure Boot Keys. Use the same Secure Boot access procedure you used to create the Custom Secure Boot Keys, but make the selection to clear or delete all Secure Boot Keys.

- a. Turn on or restart the computer, and then press esc while the "Press the ESC key for Startup Menu" message is displayed at the bottom of the screen.
- b. Select the Security menu, select Secure Boot Configuration, and then follow the on-screen instructions.
- c. At the Secure Boot Configuration window, select Secure Boot, select Clear Secure Boot Keys, and then follow the on-screen instructions to continue.

# Using HP Sure Start (select models only)

Select computer models are configured with HP Sure Start, a technology that continuously monitors your computer's BIOS for attacks or corruption. If the BIOS becomes corrupted or is attacked, HP Sure Start restores the BIOS to its previously safe state, without user intervention. Those select computer models ship with HP Sure Start configured and enabled. HP Sure Start is configured and already enabled so that most users can use the HP Sure Start default configuration. The default configuration can be customized by advanced users.

To access the latest documentation on HP Sure Start, go to<http://www.hp.com/support>, and select your country. Select **Drivers & Downloads**, and then follow the on-screen instructions.

# <span id="page-110-0"></span>C Specifications

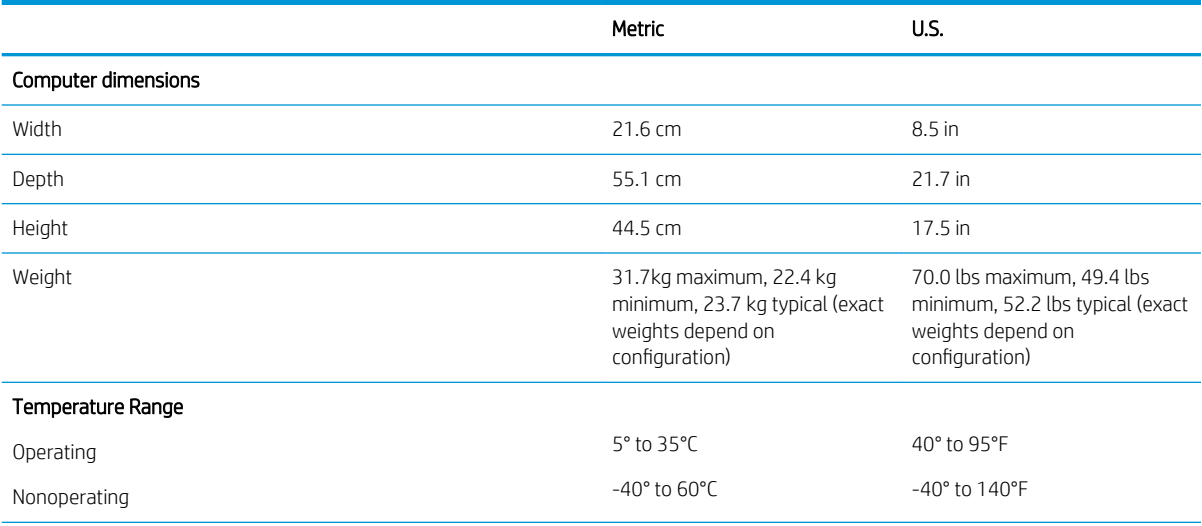

NOTE: The operating temperature is derated 1.0° C per 300 m (1000 ft) when used above 1524m (5000 ft) above sea level; no direct sustained sunlight. Maximum rate of change is 10° C/hr. The upper limit may be limited by the type and number of options installed.

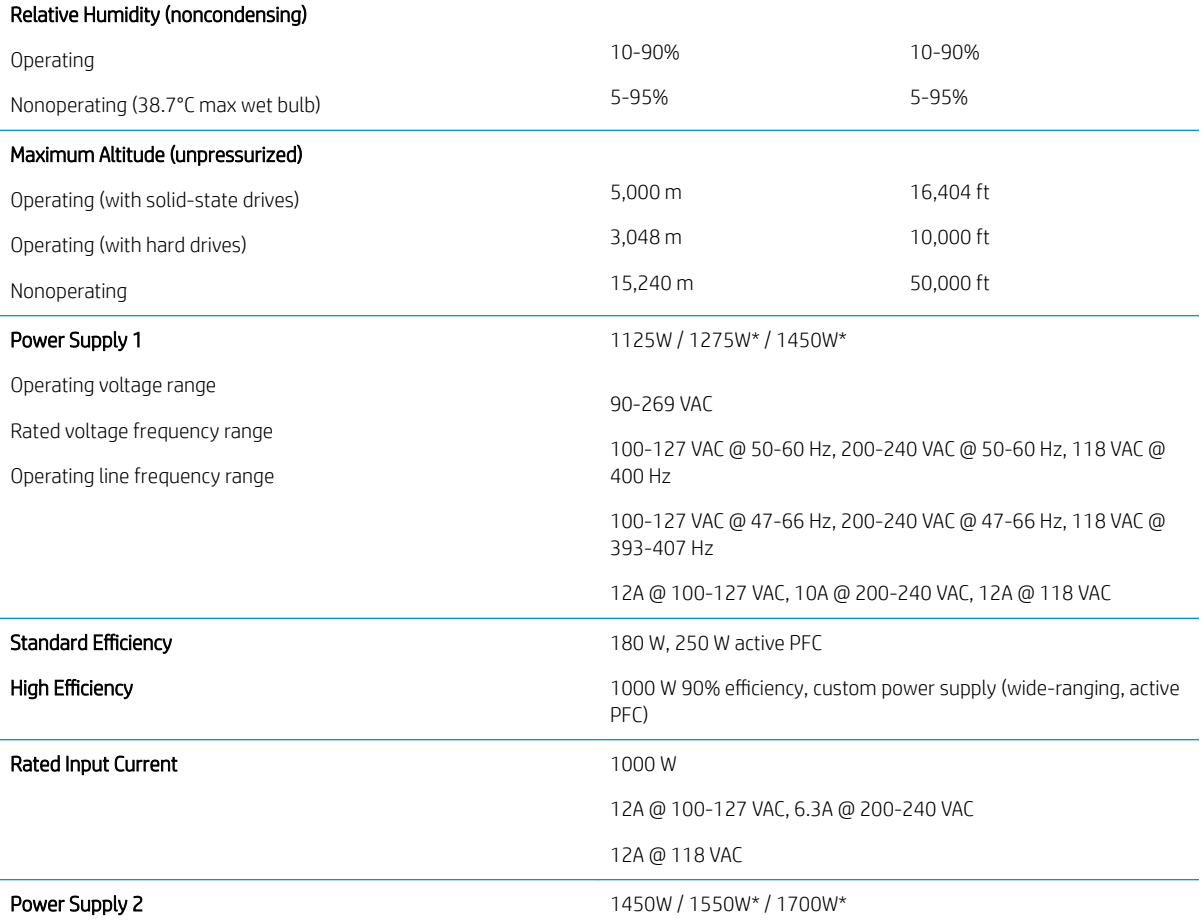

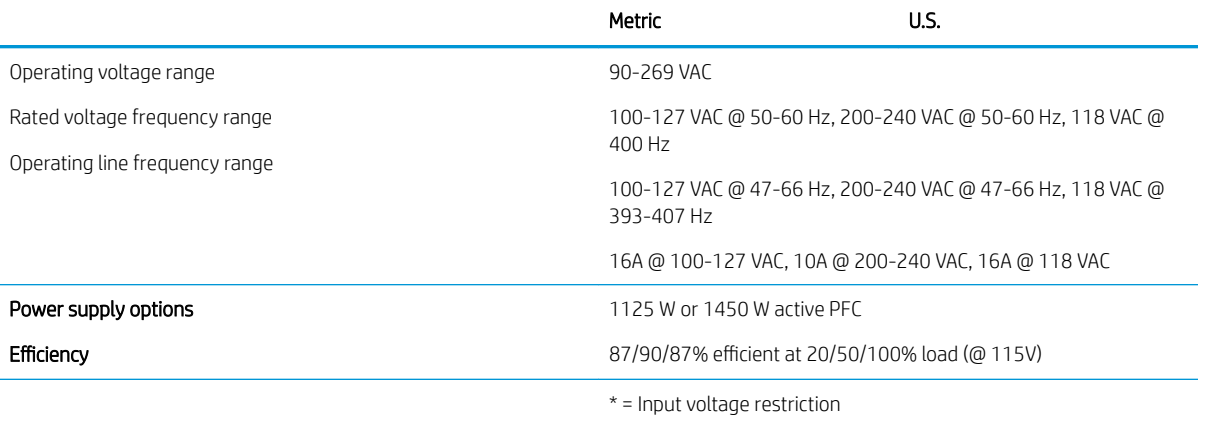

# D Linux technical notes

HP offers a variety of Linux solutions for HP workstation customers:

- HP certifies and supports Ubuntu on some HP workstations.
- HP supports Red Hat Enterprise Linux (RHEL) on HP workstations.
- HP certifies and supports SUSE Linux Enterprise Desktop (SLED) on HP workstations.

For Linux setup and restore procedures, see the user guide for your workstation at http://www.hp.com/support/ [workstation\\_manuals](http://www.hp.com/support/ workstation_manuals).

- System RAM on page 105
- [Audio on page 106](#page-113-0)
- [Network cards on page 106](#page-113-0)
- [Hyper-Threading Technology on page 106](#page-113-0)
- [NVIDIA Graphics Workstations on page 107](#page-114-0)
- **W** NOTE: After you set up the operating system, make sure that the latest BIOS, drivers, and software updates are installed.

A CAUTION: Do not add optional hardware or third-party devices to the workstation until the operating system is successfully installed. Adding hardware might cause errors and prevent the operating system from installing correctly.

# System RAM

HP supports different amounts of total RAM in various HP workstations, based on the number of hardware DIMM slots and the capabilities of the system. The total memory supported for each configuration is listed in the *Hardware Support Matrix for HP Linux Workstations* at [http://www.hp.com/support/linux\\_hardware\\_matrix.](http://www.hp.com/support/linux_hardware_matrix)

# <span id="page-113-0"></span>Audio

All HP workstations come with built-in audio hardware. The audio hardware is supported by the *Advanced Linux Sound Architecture* (ALSA) drivers included with all modern Linux distributions.

The audio hardware provides basic playback and recording features. The ability to simultaneously play audio from multiple sources, such as applications and CDs, is provided in the ALSA driver that provides audio mixing. The performance of software audio mixing and playback is greatly improved in ALSA version 1.0.13 and later.

After the driver is installed, the optional NVIDIA and AMD graphics cards that are supported in HP workstations also provide audio functionality over HDMI. The signal can be passed through the DisplayPort connector to a monitor with audio capabilities. The vendor driver must be installed. Such a configuration might present two audio hardware choices. If you do not hear sound through the speakers, one possible reason is that the graphics card (default) is selected for audio output instead of the DisplayPort. Check the audio settings (for example, Sound in gnome-control-center).

In some systems, embedded Intel HD graphics may also present a similar HDMI audio device that can be used through the DisplayPort interface. No proprietary driver is needed for this device, just a sufficiently recent kernel.

# Network cards

All HP workstations include one or two integrated network interface controllers (NICs). Some support optional NICs. Most Linux distributions have drivers for these interfaces.

# Hyper-Threading Technology

The Z Series Workstations support Hyper-Threading Technology (HTT), an Intel technology that improves processor performance by enabling the processor to simultaneously perform multiple tasks. The operating system treats an HTT-enabled processor as two virtual processors and shares the workload between them when possible. This feature can be used only if the operating system support multiple processors and is s pecifically optimized for HTT.

To enable HTT:

- 1. During startup, press F10 to enter Computer Setup (F10) Utility.
- 2. Select Advanced > System Options.
- 3. Set Intel Hyperthreading to Enable, and then press F10 to exit the menu.
- 4. Select Main > Save Changes and Exit.
- 5. Restart the system to enable HTT.
- **W** NOTE: On most recent Linux distributions, the kernel automatically detects that HTT is enabled and works correctly.

# <span id="page-114-0"></span>NVIDIA Graphics Workstations

Some workstation configurations come with NVIDIA Quadro graphics hardware. HP recommends the use of NVIDIA drivers for best results on Linux systems.

HP provides recommended versions of the drivers with RPM-compatible installers for RHEL and SLED distributions. These are available from the HP Installer Kit for Linux and from workstation driver repositories on hp.com. When HP installers are used, their contents and documentation links are located in the /opt/hp/ nvidia folder.

When installing Linux on a workstation that contains an NVIDIA card, administrators should select a VESAcompatible driver to avoid the instability that is experienced with some open-source versions of the Nouveau and DRM drivers.

Open-source versions of Nouveau drivers and NVIDIA drivers cannot coexist in the same runtime environment because they use the same hardware resources. If administrators create their own Linux environments using NVIDIA drivers but choose not to use HP-packaged versions, HP recommends that they manually append the following boot loader parameters to properly suppress the Nouveau driver at runtime (grub example below):

kernel /vmlinuz ... rdblacklist=nouveau nouveau.modeset=0

This action is applied by HP installers but must be applied/restored under other circumstances.

To customize display characteristics and resolutions when the computer is using an NVIDIA driver, execute the following command:

/usr/bin/nvidia-settings

To create and manipulate the /etc/X11/xorg.conf file, execute:

/usr/bin/nvidia-xconfig

# Index

## A

access panel locked [51](#page-58-0) removal and replacement [22](#page-29-0) access panel handle [4](#page-11-0) access panel lock [4](#page-11-0) audible codes [78](#page-85-0) audio problems [60](#page-67-0) audio-in jack [2](#page-9-0), [3,](#page-10-0) [5](#page-12-0) audio-out jack [2,](#page-9-0) [3](#page-10-0), [5](#page-12-0)

## B

battery disposal [15](#page-22-0) battery replacement [94](#page-101-0) beep codes [78](#page-85-0) booting options Full Boot [73](#page-80-0) Quick Boot [73](#page-80-0) buttons power [2,](#page-9-0) [3](#page-10-0), [5](#page-12-0)

## C

cautions AC power [10](#page-17-0) cables [15](#page-22-0) electrostatic discharge [10](#page-17-0) keyboard cleaning [13](#page-20-0) keyboard keys [14](#page-21-0) changing a Power-On password [83](#page-90-0) changing a Setup password [83](#page-90-0) cleaning computer [13](#page-20-0) safety precautions [13](#page-20-0) CMOS backing up [80](#page-87-0) components front panel [2](#page-9-0) left-side [4](#page-11-0) rear panel [5](#page-12-0) computer serial number [6](#page-13-0) computer cleaning [13](#page-20-0) Computer Setup access problem [50](#page-57-0)

connectors power [5](#page-12-0) Customer Support [48](#page-55-0)

#### D

deleting a Power-On password [83](#page-90-0) deleting a Setup password [83](#page-90-0) disassembly preparation [17](#page-24-0) drive cage removal and replacement [23](#page-30-0) drive light [2](#page-9-0), [3](#page-10-0)

#### E

electrostatic discharge (ESD) [10](#page-17-0) preventing damage [11](#page-18-0) error codes [73](#page-80-0), [78](#page-85-0) messages [73](#page-80-0) Ethernet port [5](#page-12-0)

#### F

F10 Setup access problem [50](#page-57-0) flash drive problems [70](#page-77-0) flashing LEDs [78](#page-85-0) front bezel removal and replacement [19](#page-26-0) front card guide and fans removal and replacement [31](#page-38-0) front panel components [2](#page-9-0) front panel problems [70](#page-77-0)

#### G

general problems [50](#page-57-0) grounding methods [11](#page-18-0)

## H

hard drive proper handling [15](#page-22-0) SATA characteristics [16](#page-23-0) hard drive problems [53](#page-60-0) hardware installation problems [65](#page-72-0) headphone jack [2](#page-9-0), [3](#page-10-0), [5](#page-12-0) heat sink removal and replacement [34](#page-41-0)

helpful hints [49](#page-56-0) HP Sure Start [102](#page-109-0)

## I

I/O assembly removal and replacement [29](#page-36-0) installing battery [94](#page-101-0) interior covers removal and replacement [24](#page-31-0) interior lower cover removal and replacement [24](#page-31-0) interior upper cover removal and replacement [24](#page-31-0) internal PCIe bracket removal and replacement [27](#page-34-0) Internet access problems [71](#page-78-0)

## J

jacks audio-in [2,](#page-9-0) [3](#page-10-0), [5](#page-12-0) audio-out [2,](#page-9-0) [3,](#page-10-0) [5](#page-12-0) headphone [2,](#page-9-0) [3](#page-10-0), [5](#page-12-0) microphone [2](#page-9-0), [3,](#page-10-0) [5](#page-12-0) network [5](#page-12-0) network (AMT enabled) [5](#page-12-0) PS/2 keyboard [5](#page-12-0) PS/2 mouse [5](#page-12-0) RJ-45 [5](#page-12-0) RJ-45 (AMT enabled) [5](#page-12-0)

## K

keyboard cleaning [13](#page-20-0) keyboard problems [64](#page-71-0)

## L

left-side components [4](#page-11-0) lights drive [2](#page-9-0), [3](#page-10-0)

#### M

media card reader problems [55](#page-62-0) memory nonvolatile [97](#page-104-0) problems [68](#page-75-0) volatile [97](#page-104-0) memory card reader [2](#page-9-0), [3](#page-10-0) memory fan removal and replacement [28](#page-35-0) microphone jack [2,](#page-9-0) [3,](#page-10-0) [5](#page-12-0) monitor problems [57](#page-64-0) mouse problems [64](#page-71-0)

#### N

network jack [5](#page-12-0) network jack (AMT enabled) [5](#page-12-0) network problems [66](#page-73-0) nonvolatile memory [97](#page-104-0) numeric error codes [73](#page-80-0)

#### O

operating guidelines [12](#page-19-0) optical drive location [2](#page-9-0), [3](#page-10-0) removal and replacement [26](#page-33-0) overheating, prevention [12](#page-19-0)

#### P

password clearing [80](#page-87-0) power-on [80](#page-87-0) setup [80](#page-87-0) passwords [83](#page-90-0) PCIe slot [5](#page-12-0) ports Ethernet [5](#page-12-0) serial [5](#page-12-0) USB 3.x SuperSpeed [2,](#page-9-0) [3](#page-10-0), [5](#page-12-0) USB 3.x SuperSpeed with HP Sleep and Charge [2,](#page-9-0) [3](#page-10-0) USB Type-C<sub>[2](#page-9-0)</sub> POST error messages [73](#page-80-0) power button [2,](#page-9-0) [3](#page-10-0), [5](#page-12-0) power connector [5](#page-12-0) power problems [53](#page-60-0) power supply operating voltage range [103](#page-110-0) removal and replacement [17,](#page-24-0) [21](#page-28-0) Power-On password [83](#page-90-0) power-on password [80](#page-87-0) printer problems [62](#page-69-0)

problems audio [60](#page-67-0) Computer Setup [50](#page-57-0) F10 Setup [50](#page-57-0) flash drive [70](#page-77-0) front panel [70](#page-77-0) general [50](#page-57-0) hard drive [53](#page-60-0) hardware installation [65](#page-72-0) Internet access [71](#page-78-0) keyboard [64](#page-71-0) Media Card Reader [55](#page-62-0) memory [68](#page-75-0) monitor [57](#page-64-0) mouse [64](#page-71-0) network [66](#page-73-0) power [53](#page-60-0) printer [62](#page-69-0) software [72](#page-79-0) processor removal and replacement [35](#page-42-0) PS/2 keyboard jack [5](#page-12-0) PS/2 mouse jack [5](#page-12-0)

#### R

rear fan removal and replacement [25](#page-32-0) rear panel components [5](#page-12-0) removal and replacement access panel [22](#page-29-0) drive cage [23](#page-30-0) front bezel [19](#page-26-0) front card guide and fans [31](#page-38-0) heat sink [34](#page-41-0) I/O assembly [29](#page-36-0) interior covers [24](#page-31-0) interior lower cover [24](#page-31-0) interior upper cover [24](#page-31-0) internal PCIe bracket [27](#page-34-0) memory fan [28](#page-35-0) optical drive [26](#page-33-0) power supply [17,](#page-24-0) [21](#page-28-0) processor [35](#page-42-0) rear fan [25](#page-32-0) right panel [20](#page-27-0) storage device [23](#page-30-0) system board [32](#page-39-0) top cover [18](#page-25-0) removing battery [94](#page-101-0)

removing personal data from volatile system memory [97](#page-104-0) resetting CMOS [80](#page-87-0) password jumper [80](#page-87-0) right panel removal and replacement [20](#page-27-0) RJ-45 jack [5](#page-12-0) RJ-45 jack (AMT enabled) [5](#page-12-0)

#### S

safety and comfort [48](#page-55-0) safety precautions cleaning [13](#page-20-0) SATA connectors on system board [16](#page-23-0) hard drive characteristics [16](#page-23-0) screws, correct size [14](#page-21-0) security cable slot [5](#page-12-0) serial port [5](#page-12-0) service considerations [14](#page-21-0) Setup password [83](#page-90-0) setup password [80](#page-87-0) software problems [72](#page-79-0) servicing computer [14](#page-21-0) specifications computer [103](#page-110-0) static electricity [10](#page-17-0) storage device removal and replacement [23](#page-30-0) system board removal and replacement [32](#page-39-0) SATA connectors [16](#page-23-0) system memory, removing personal data from volatile [97](#page-104-0)

## T

temperature control [12](#page-19-0) tools, servicing [14](#page-21-0) top cover removal and replacement [18](#page-25-0)

## U

USB 3.x SuperSpeed port [2,](#page-9-0) [3,](#page-10-0) [5](#page-12-0) USB 3.x SuperSpeed port with HP Sleep and Charge [2](#page-9-0), [3](#page-10-0) USB Type-C port [2](#page-9-0)

#### V

ventilation, proper [12](#page-19-0)

#### W

Windows 10 backup and restore [89](#page-96-0)